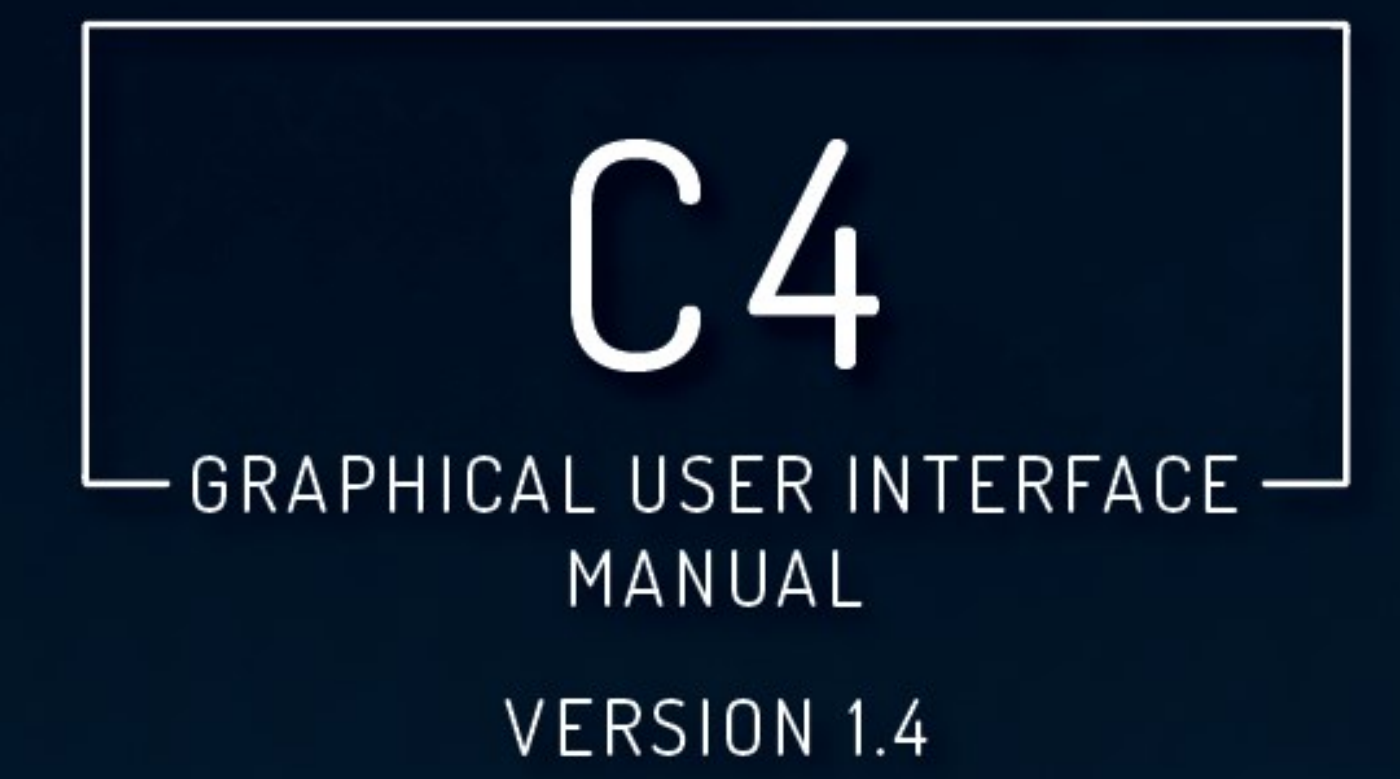

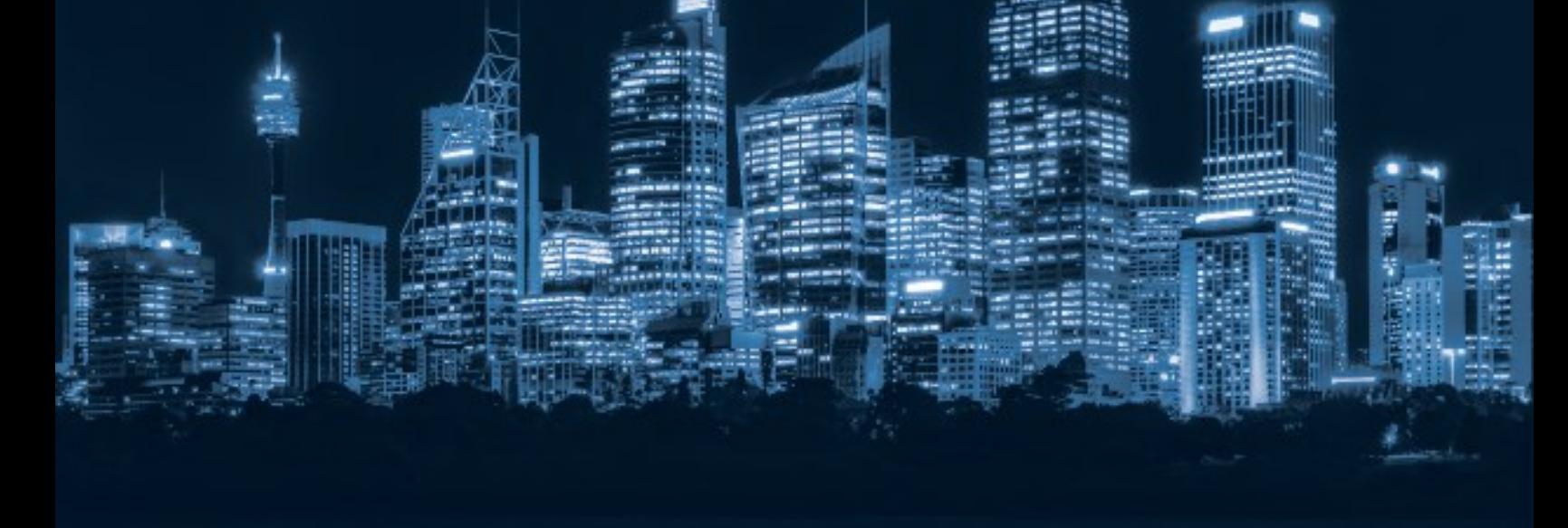

**A SMARTRISE** 

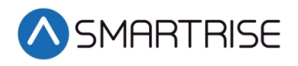

## Document History

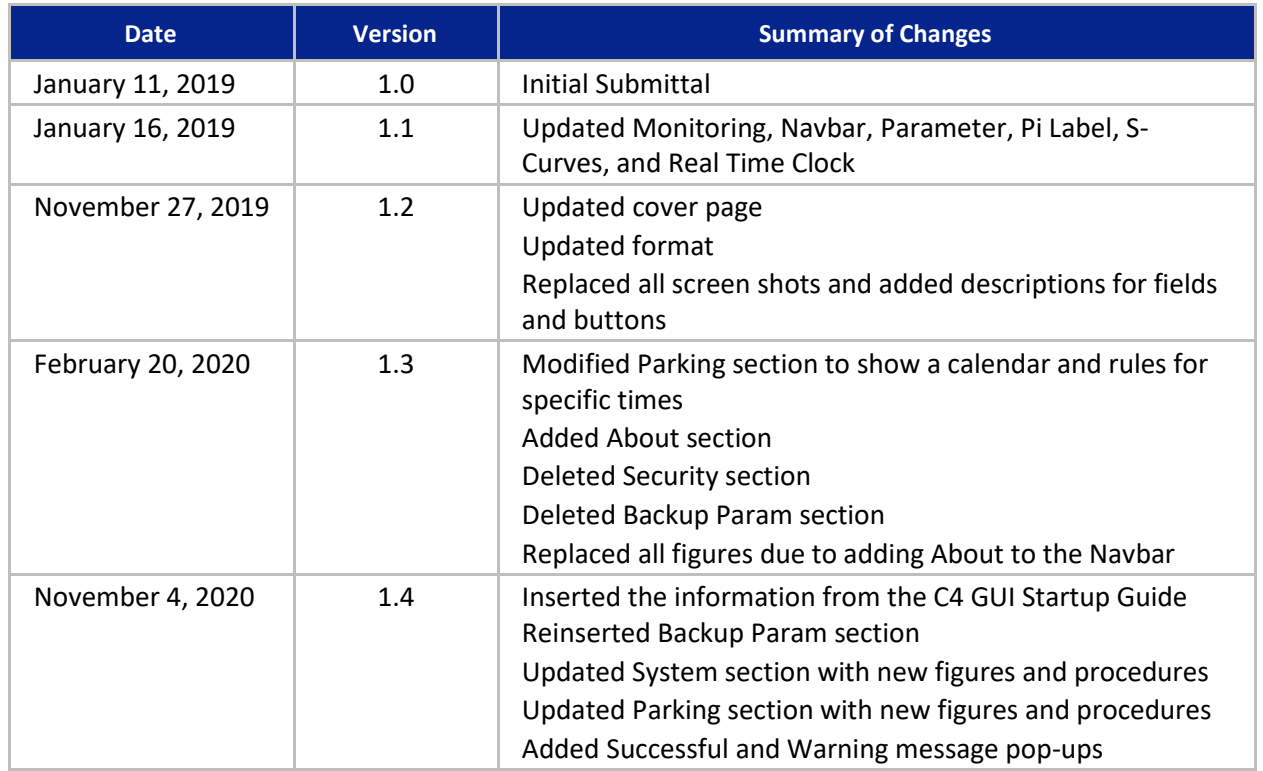

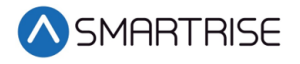

*Page intentionally left blank*

# **Table of Contents**

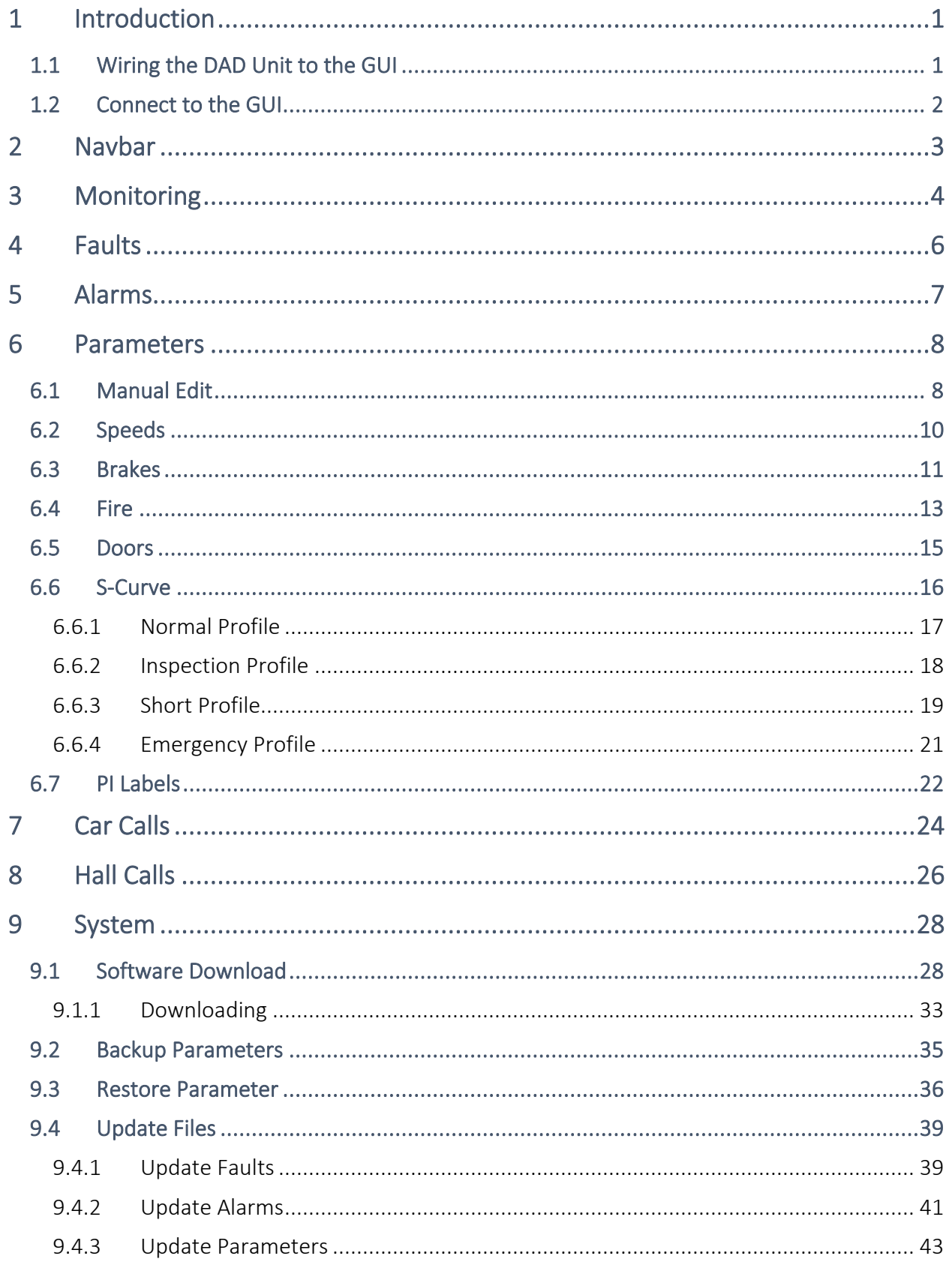

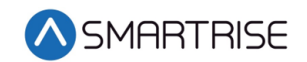

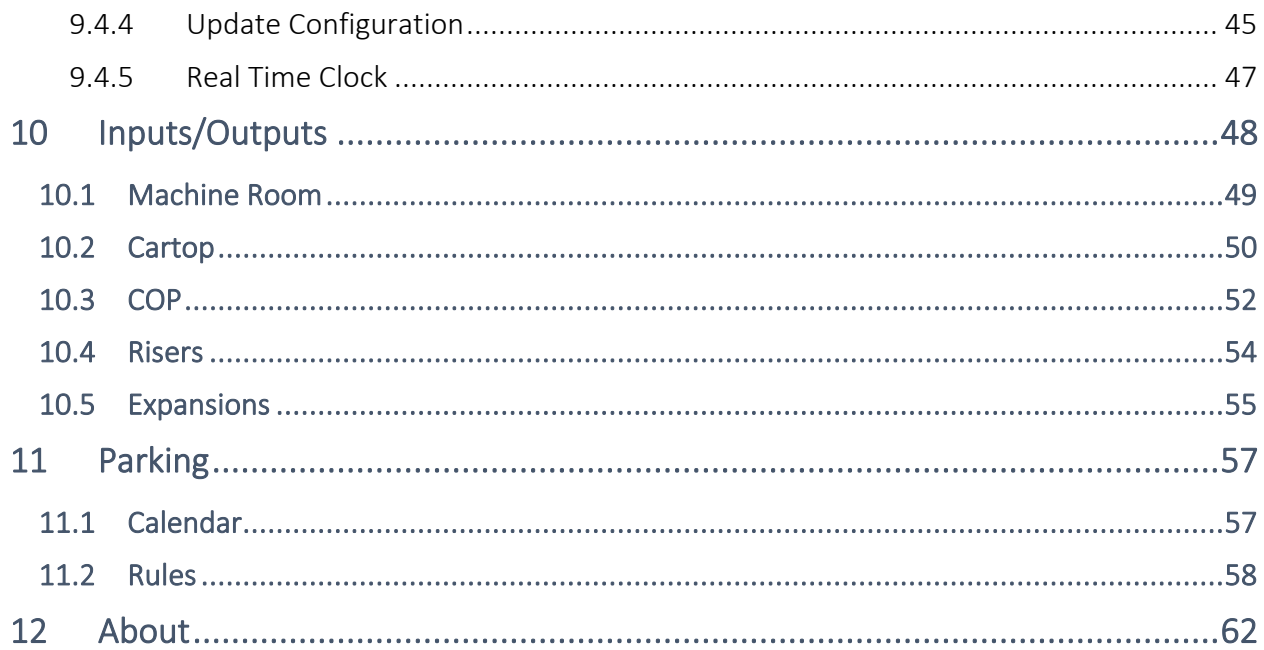

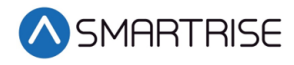

# List of Figures

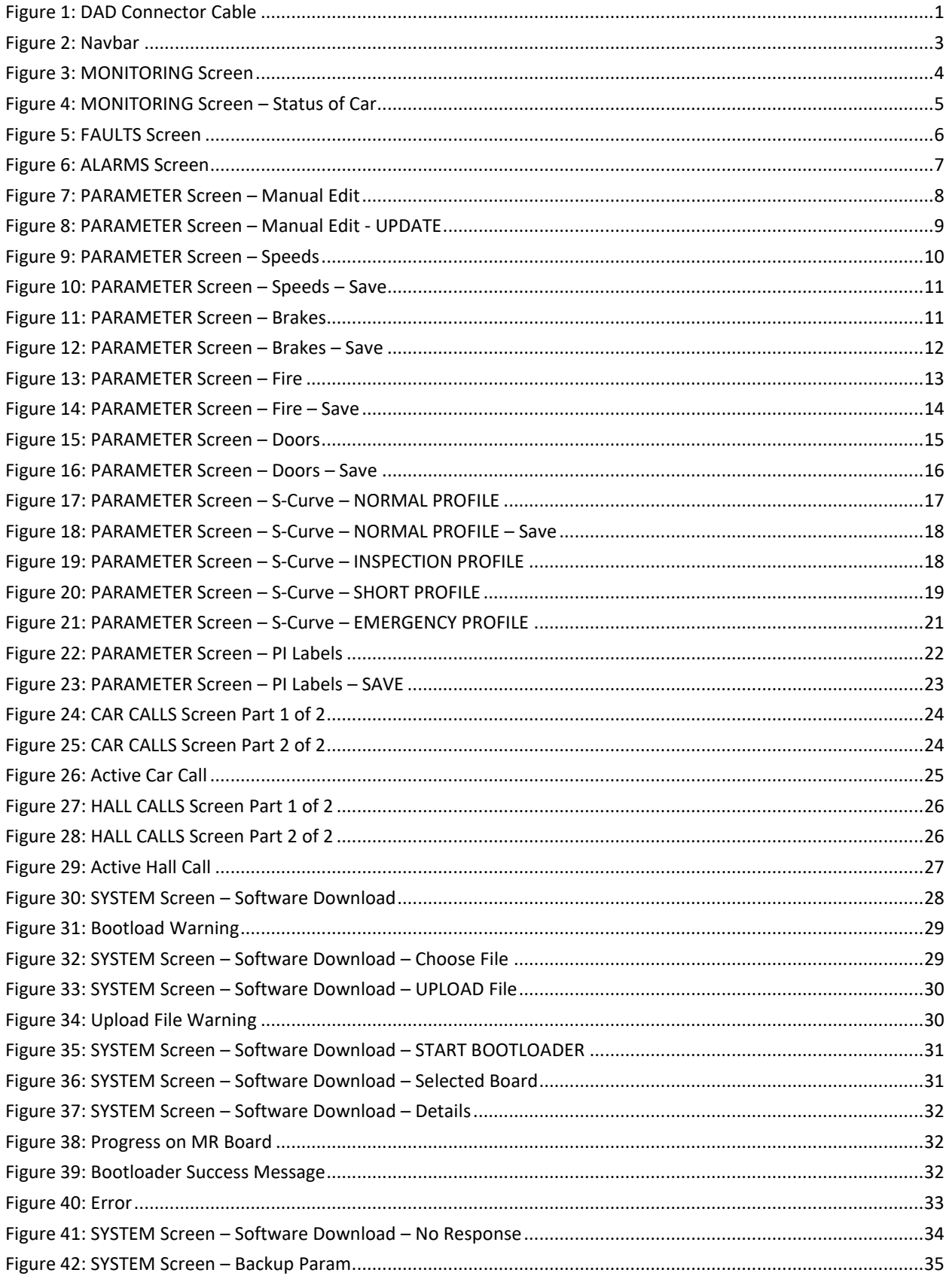

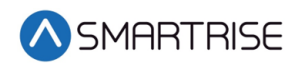

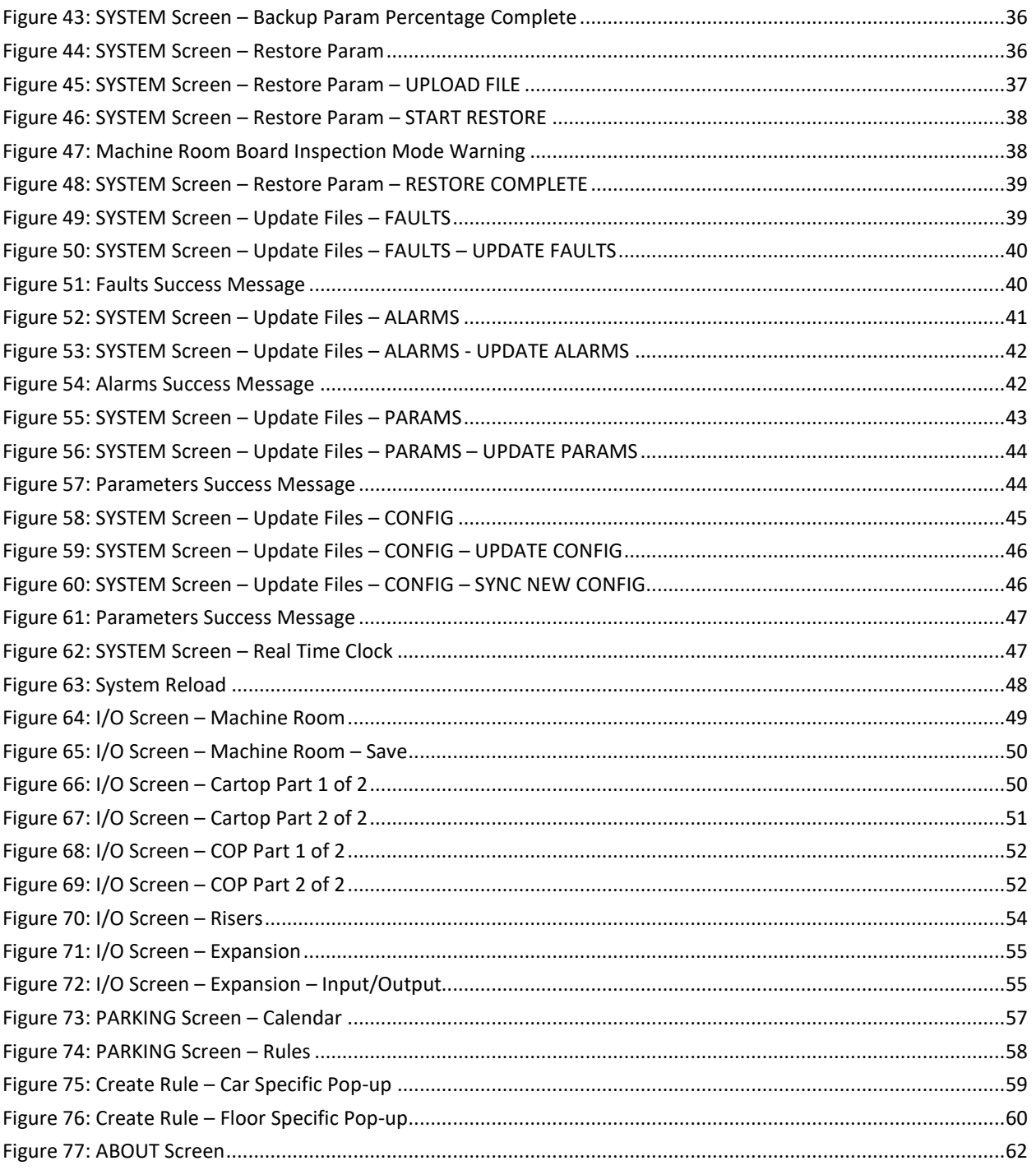

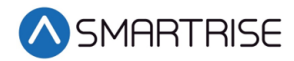

## **List of Tables**

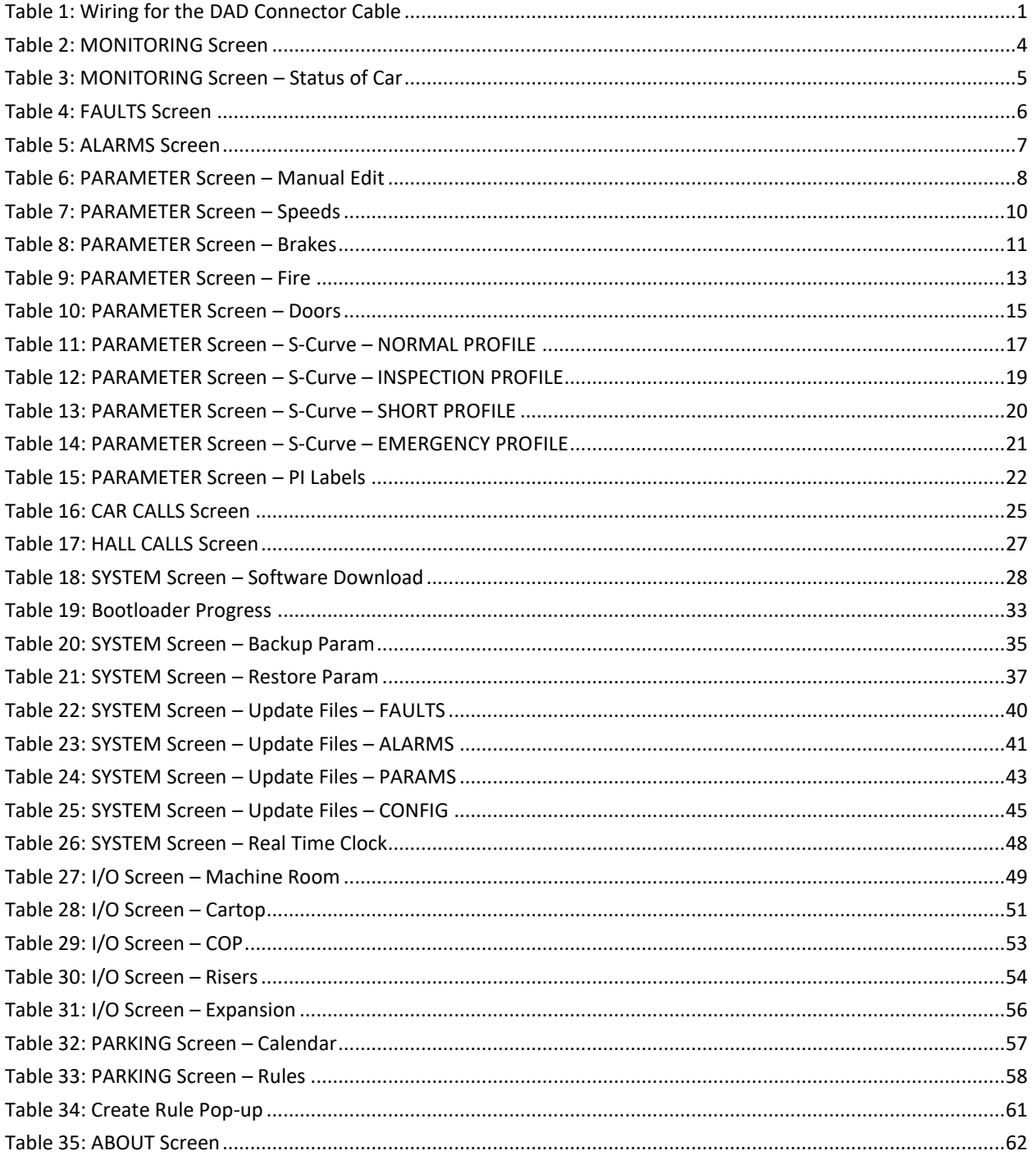

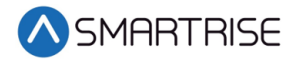

*Page intentionally left blank*

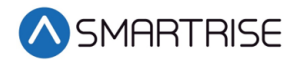

# <span id="page-10-0"></span>**1 Introduction**

The C4 controller uses a Data Acquisition Device (DAD) for means of Graphical User Interface (GUI) communication. The GUI allows users to set parameters and settings within the C4.

## <span id="page-10-1"></span>**1.1 Wiring the DAD Unit to the GUI**

Some of the C4 controllers do not have the DAD connector wired. If the controller does not have the cable wired, then wire the connector as shown in the figure below.

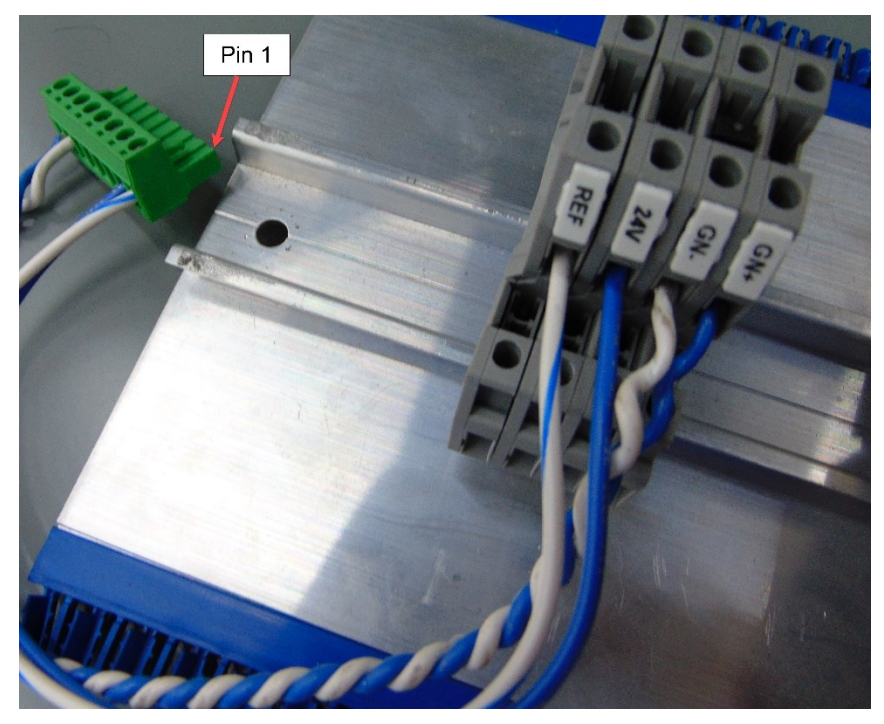

*Figure 1: DAD Connector Cable*

<span id="page-10-3"></span><span id="page-10-2"></span>The following table lists the Wiring for the DAD Connector Cable.

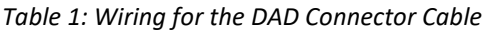

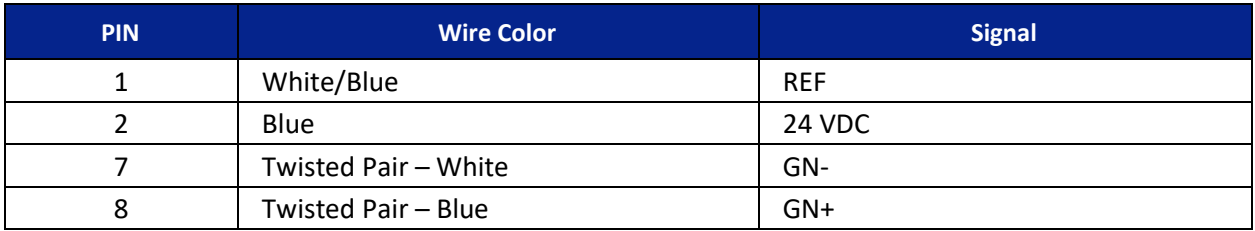

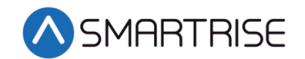

### <span id="page-11-0"></span>**1.2 Connect to the GUI**

Only one DAD unit can be powered up when connecting the DAD to the GUI.

Perform the following to connect to the GUI.

- 1. Power up the controller.
- 2. The DAD fault and HB LEDs start flashing then the HB (Heartbeat) turns green when ready.
- 3. Using a Wi-Fi laptop or tablet, connect to the GUI.

**NOTE**: If using Windows 10, go to or click the Network & Internet Settings ( $\left| \frac{1}{1} \right|$ ) menu option on the bottom right of the main desktop window.

- 4. Select the C4 [Job Site Name] Wi-Fi connection.
- 5. Enter the password: SmartriseMRM.
- 6. Click Connect.
- 7. Click Ok. The connection shows No internet, secured.
- 8. Open a web browser (preferably Google Chrome or Firefox).
- 9. Type 192.168.4.1 on the address bar.
- 10. The C4 Monitoring Graphical User Interface displays on the browser.

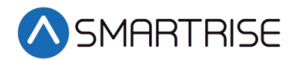

# <span id="page-12-0"></span>**2 Navbar**

The Navbar is a set of menu options the user can select from to navigate through different menu screens. The Navbar is shown on the left side of every screen.

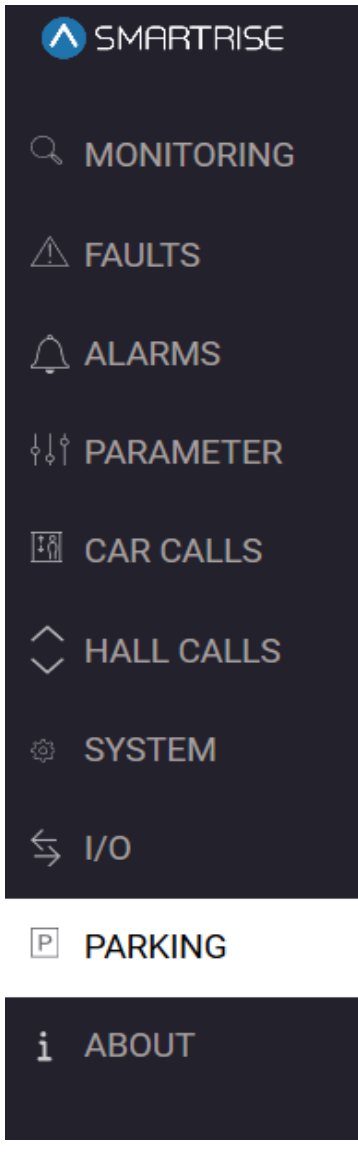

<span id="page-12-1"></span>*Figure 2: Navbar* 

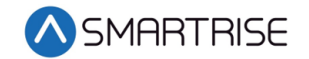

# <span id="page-13-0"></span>**3 Monitoring**

The MONITORING screen is used to display live data from the cars in a group. Each car has the following displayed:

- Current Floor
- Destination
- Mode of Operation

If a car is faulted, the car displays a glowing FAULTED along with the fault number in red. The car borders are red as well.

| A SMARTRISE              |                |                            |                          |                               |  |  |  |  |
|--------------------------|----------------|----------------------------|--------------------------|-------------------------------|--|--|--|--|
| <b>A</b> MONITORING      |                | FAULTED F163               |                          |                               |  |  |  |  |
| $\triangle$ FAULTS       |                | <b>CURRENT FLOOR</b><br>LL | <b>DESTINATION</b><br>LL | MODE<br><b>Offline</b>        |  |  |  |  |
| $\bigcirc$ alarms        |                |                            |                          |                               |  |  |  |  |
| <b>II</b> PARAMETER      |                |                            |                          |                               |  |  |  |  |
| $R$ CAR CALLS            | $\overline{2}$ | <b>CURRENT FLOOR</b><br>1  | <b>DESTINATION</b><br>1  | <b>MODE</b><br><b>Offline</b> |  |  |  |  |
| $\mathcal{L}$ HALL CALLS |                |                            |                          |                               |  |  |  |  |
| <sup>®</sup> SYSTEM      |                |                            |                          |                               |  |  |  |  |
| $\leq$ 1/0               | 3              | <b>CURRENT FLOOR</b><br>1  | <b>DESTINATION</b><br>1  | <b>MODE</b><br><b>Offline</b> |  |  |  |  |
| $\overline{P}$ PARKING   |                |                            |                          |                               |  |  |  |  |
| i ABOUT                  |                |                            |                          |                               |  |  |  |  |
|                          | 4              | <b>CURRENT FLOOR</b>       | <b>DESTINATION</b>       | <b>MODE</b>                   |  |  |  |  |
|                          |                | 1                          | 1                        | <b>Offline</b>                |  |  |  |  |
|                          |                |                            |                          |                               |  |  |  |  |
|                          | 5              | <b>CURRENT FLOOR</b>       | <b>DESTINATION</b>       | <b>MODE</b>                   |  |  |  |  |
|                          |                | п                          | 1                        | <b>Offline</b>                |  |  |  |  |

*Figure 3: MONITORING Screen*

<span id="page-13-2"></span><span id="page-13-1"></span>The table below lists the description for the MONITORING screen.

#### *Table 2: MONITORING Screen*

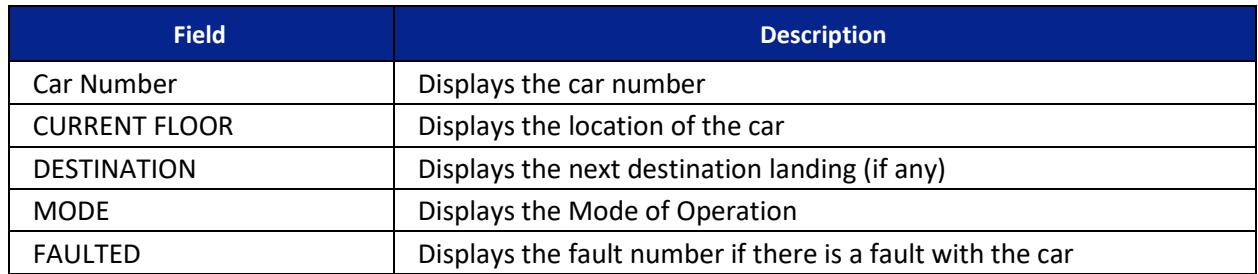

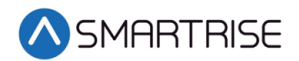

When the user clicks on the car number, the MONITORING screen displays the status of that car.

| A SMARTRISE                 | $\bullet$            | CAR <sub>1</sub>   |                  |
|-----------------------------|----------------------|--------------------|------------------|
| <b>MONITORING</b>           |                      |                    |                  |
| $\triangle$ FAULTS          | <b>CURRENT FLOOR</b> | <b>DESTINATION</b> | <b>MODE</b>      |
| $\bigcirc$ ALARMS           |                      | LL                 | Offline          |
| <b>WE PARAMETER</b>         | <b>FRONT DOOR</b>    |                    | <b>REAR DOOR</b> |
| <b>EN</b> CAR CALLS         |                      |                    |                  |
| $\hat{\bigcirc}$ HALL CALLS |                      |                    |                  |
| <sup>®</sup> SYSTEM         | <b>SPEED</b>         |                    | POSITION         |
| $\frac{1}{2}$ I/O           |                      |                    | 0' 0.00"         |
| P PARKING                   | $0$ fpm              |                    |                  |
| i ABOUT                     |                      |                    |                  |
|                             |                      |                    |                  |

*Figure 4: MONITORING Screen – Status of Car*

<span id="page-14-1"></span><span id="page-14-0"></span>The table below lists the description for the MONITORING screen – Status of Car.

#### *Table 3: MONITORING Screen – Status of Car*

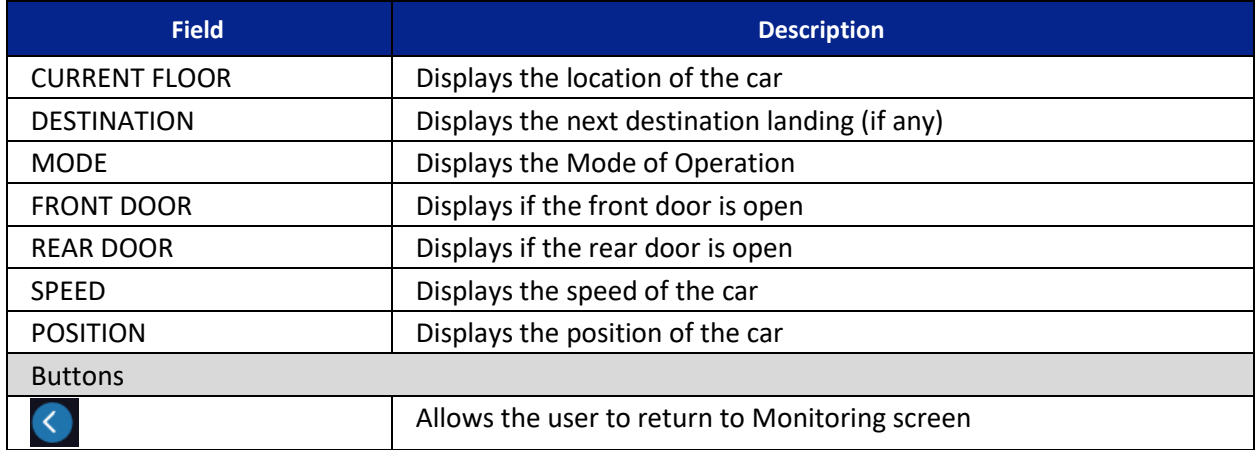

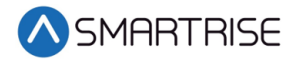

# <span id="page-15-0"></span>**4 Faults**

The FAULTS screen displays a recording of the faults triggered by any car in the group.

| <b>A SMARTRISE</b>  |                                               | CAR                                                         | $2 \quad 3$<br>$1 -$<br>All | - 5 -<br>$\mathcal{T}$<br>$\mathbf{A}$<br>$-6$<br>$\mathbf{a}$ |                                               |
|---------------------|-----------------------------------------------|-------------------------------------------------------------|-----------------------------|----------------------------------------------------------------|-----------------------------------------------|
| <b>MONITORING</b>   |                                               |                                                             |                             |                                                                | <b>CLEAR FAULTS</b><br><b>DOWNLOAD FAULTS</b> |
| <b>EAULTS</b>       | Car Fault<br>Name                             | Description                                                 |                             | <b>Solution</b>                                                | <b>Date</b>                                   |
|                     | <b>MRB Param Sync</b><br>1 F250               | <b>Parameters are syncronizing.</b>                         |                             | <b>NA</b>                                                      | Aug. 13, 2020, 1:34 p.m.                      |
| ALARMS              | 1 F137<br><b>MRB Board Rst</b>                | Processor was reset, triggered by power loss or user reset. |                             | NA                                                             | Aug. 13, 2020, 12:45<br>p.m.                  |
| <b>PARAMETER</b>    | Inc. DIP 82<br>F258<br>$\mathbf{r}$           | Rear door DIP switch and parameter do not match.            |                             | Match DIP and parameter setting.                               | Aug. 13, 2020, 11:06 a.m.                     |
| <b>EL CAR CALLS</b> | <b>CTBIParam Sync</b><br>1252<br>$\mathbf{r}$ | <b>Rarameters are syncronizing</b>                          |                             | NA                                                             | Aug. 13, 2020, 11:06 a.m.                     |
|                     | 1.50<br>None                                  | None                                                        |                             | None                                                           | Aug. 13, 2020, 11:06 a.m.                     |
| C HALL CALLS        | 1 FO<br>None                                  | None                                                        |                             | None                                                           | Aug. 13, 2020, 11:06 a.m.                     |
| <b>SYSTEM</b>       | 1141<br>COPB Board Ret<br>$\mathbf{A}$        | Processor was reset, triggered by power loss or user reset. |                             | <b>NA</b>                                                      | Aug. 13, 2020, 11:06 a.m.                     |
| $\leq$ 1/0          | <b>COPA Board Rst</b><br>1 F140               | Processor was reset, triggered by power loss or user reset. |                             | NA.                                                            | Aug. 13, 2020, 11:06 a.m.                     |
|                     | 1 F139<br><b>CTB Board Rst</b>                | Processor was reset, triggered by power loss or user reset. |                             | NA                                                             | Aug. 13, 2020, 11:06 a.m.                     |
| <b>E PARKING</b>    | 1 F138<br><b>CTA Board Rat</b>                | Processor was reset, triggered by power loss or user reset. |                             | NA.                                                            | Aug. 13, 2020, 11:06 a.m.                     |
| i ABOUT             | 120VAC Loss<br>1 F174                         | Machine room 120 VAC supply is missing.                     |                             | Check wiring and safety contacts.                              | Aug. 13, 2020, 11:06 a.m.                     |
|                     | <b>CPLD Governor</b><br>1 F217                | CPLD reporting a governor fault.                            |                             | Press the EBRK RST button to clear.                            | Aug. 13, 2020, 11:06 a.m.                     |
|                     | $1 - 137$<br><b>MRB Board Rst</b>             | Processor was reset, triggered by power loss or user reset. |                             | NA                                                             | Aug. 13, 2020, 11:05 a.m.                     |
|                     | $1 - 174$<br>120VAC Loss                      | Machine room 120 VAC supply is missing.                     |                             | Check wiring and safety contacts.                              | Aug. 13, 2020, 10:33 a.m.                     |
|                     | <b>CPLD Governor</b><br>1 F217                | CPLD reporting a governor fault.                            |                             | Press the EBRK RST button to clear.                            | Aug. 13, 2020, 10:33 a.m.                     |
|                     | 1 137<br><b>MRB Board Rst</b>                 | Processor was reset, triggered by power loss or user reset. |                             | NA                                                             | Aug. 13, 2020, 10:33 a.m.                     |
|                     | 1 F126<br>MRA Offine<br>(MRRB)                | MR-A processor reported offline by MR-B processor.          |                             | Check wiring of communcation lines, Check for stalled HB LEDs. | Aug. 13, 2020, 7:32 a.m.                      |
|                     |                                               |                                                             | Page                        |                                                                |                                               |

*Figure 5: FAULTS Screen* 

<span id="page-15-2"></span><span id="page-15-1"></span>The table below lists the description for the FAULTS screen.

*Table 4: FAULTS Screen* 

| <b>Field</b>                        | <b>Description</b>                                         |  |  |  |  |
|-------------------------------------|------------------------------------------------------------|--|--|--|--|
| $\overline{2}$<br>All<br><b>CAR</b> | Allows the user to select the faults for a car or all cars |  |  |  |  |
| Car                                 | Displays the car that has the fault                        |  |  |  |  |
| Fault                               | Displays the fault number                                  |  |  |  |  |
| Name                                | Displays the name of the fault                             |  |  |  |  |
| Description                         | Displays the description of the fault                      |  |  |  |  |
| Solution                            | Displays possible solutions for the fault                  |  |  |  |  |
| Date                                | Displays the date and time the fault occurred              |  |  |  |  |
| <b>Buttons</b>                      |                                                            |  |  |  |  |
| <b>CLEAR FAULTS</b>                 | Allows the user to clear all faults                        |  |  |  |  |
| <b>DOWNLOAD FAULTS</b>              | Allows the user to download the faults list                |  |  |  |  |

Perform the following to download the faults list.

- 1. From the FAULTS screen, select the car that has a list of faults and click DOWNLOAD FAULTS.
- 2. The faults.csv file is downloaded into the Downloads folder.

To clear the faults list, select the car with the list of faults and click CLEAR FAULTS.

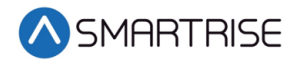

# <span id="page-16-0"></span>**5 Alarms**

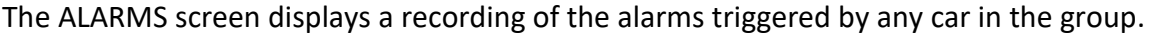

| <b>A SMARTAISE</b>                  |              |                |                                  |                                                                                           | All<br>CAR |      | $1 \quad 2 \quad 3 \quad 4 \quad 5 \quad 6$  | $\overline{7}$<br>8 |  |              |                              |
|-------------------------------------|--------------|----------------|----------------------------------|-------------------------------------------------------------------------------------------|------------|------|----------------------------------------------|---------------------|--|--------------|------------------------------|
| $\overline{\phantom{a}}$ monitoring |              |                |                                  |                                                                                           |            |      |                                              |                     |  | CLEAR ALARMS | DOWNLOAD ALARMS              |
| $\triangle$ FAULTS                  |              | Car Alarm Name |                                  | Description                                                                               |            |      | Solution                                     |                     |  |              | Date                         |
| ALARMS                              |              |                | 1 A110 Remote PU 16-<br>e.       | The car has received a remote request to change a 16-bit parameter.                       |            |      | <b>NA</b>                                    |                     |  |              | Aug. 13, 2020, 1:03 p.m.     |
| IT PARAMETER                        |              |                | 1 A111 Remote PU 24-<br>Bit      | The car has received a remote request to change a 24-bit parameter.                       |            |      | NA.                                          |                     |  |              | Aug. 13, 2020, 12:51<br>0.m. |
| <b>EI CAR CALLS</b>                 |              |                | 1 A110 Remote PU 16-<br>Bit      | The car has received a remote request to change a 16-bit parameter.                       |            |      | NA.                                          |                     |  |              | Aug. 13, 2020, 12:32<br>0.01 |
| $\bigcirc$ HALL CALLS               |              |                |                                  | 1 A108 Remote PU 1-Bit The car has received a remote request to change a 1-bit parameter. |            |      | <b>NA</b>                                    |                     |  |              | Aug. 13, 2020, 12:18<br>0.53 |
| SYSTEM                              |              |                | ₿ŧ                               | 1 A110 Remote PU 16- The car has received a remote request to change a 16-bit parameter.  |            |      | NA.                                          |                     |  |              | Aug. 13, 2020, 12:12<br>p.m. |
| 510                                 |              |                | 1 A111 Remote PU 24<br>Bet       | The car has received a remote request to change a 24-bit parameter.                       |            |      | NA.                                          |                     |  |              | Aug. 13, 2020, 12:12<br>p.m. |
| <b>E PARKING</b>                    |              |                |                                  | 1 A108 Remote PU 1-Bit The car has received a remote request to change a 1-bit parameter. |            |      | NA                                           |                     |  |              | Aug. 13, 2020, 12:08<br>p.m. |
| i ABOUT                             |              |                | Bit                              | 1 A110 Remote PU 16- The car has received a remote request to change a 16-bit parameter.  |            |      | <b>NA</b>                                    |                     |  |              | Aug. 13, 2020, 11:54<br>a m  |
|                                     |              |                | BR.                              | 1 A111 Remote PU 24- The car has received a remote request to change a 24-bit parameter.  |            |      | NA                                           |                     |  |              | Aug. 13, 2020, 11:53<br>a.m. |
|                                     | $\mathbf{1}$ |                | A112 Remote PU 32-<br><b>Bit</b> | The car has received a remote request to change a 32-bit parameter.                       |            |      | NA.                                          |                     |  |              | Aug. 13, 2020, 11:53<br>a.m. |
|                                     | $\mathbf{r}$ |                | A1429 Fire Smoke<br>Latched      | Fire phase 1 has been activated by a latched fire recial source following a power loss.   |            |      | Check the fre input and riser board status.  |                     |  |              | Aug. 13, 2020, 11:06<br>a.m. |
|                                     | ٠            |                | A1429 Fire Smoke<br>Latched      | Fire phase 1 has been activated by a latched fire recial source following a power loss.   |            |      | Check the fire input and riser board status. |                     |  |              | Aug. 13, 2020, 10:33<br>a.m. |
|                                     |              |                |                                  |                                                                                           |            | Page |                                              |                     |  |              |                              |

*Figure 6: ALARMS Screen* 

<span id="page-16-2"></span><span id="page-16-1"></span>The table below lists the description for the ALARMS screen.

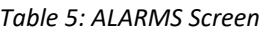

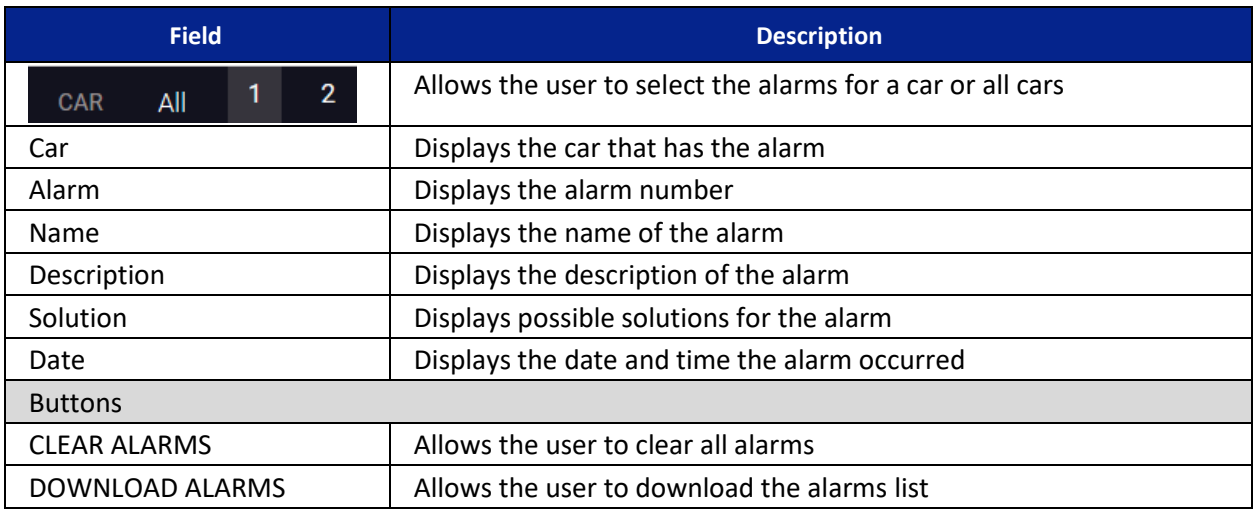

Perform the following to download the alarms list.

- 1. From the ALARMS screen, select the car that has a list of alarms and click DOWNLOAD ALARMS.
- 2. The alarms.csv file is downloaded into the Downloads folder.

To clear the alarms list, select the car with the list of alarms and click CLEAR ALARMS.

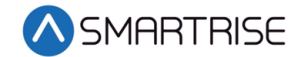

## <span id="page-17-0"></span>**6 Parameters**

The PARAMETER screens allow the user to select parameters that are configured according to the job. For more information about setting the parameters, see the C4 User Manual and *C4 Parameter List*

## <span id="page-17-1"></span>**6.1 Manual Edit**

The Manual Edit screen allows the user to select a specific parameter to adjust for a specific car. There are 5 groups of parameters: 1-bit, 8-bit, 16-bit, 24-bit, and 32-bit. Each type has its own set of parameters specified by the index. For example, 01-0000 is Fire Main Use Rear Door, while 01-0131 is Bypass Fire Service. 01 is the type, 0000 and 0131 are the index.

Depending on the code entered for the group of cars, the parameter can be adjusted. When the user clicks SEARCH, the name of the parameters (with the current values), the category of the parameter, and option to adjust the parameter displays based on the selected value the user entered.

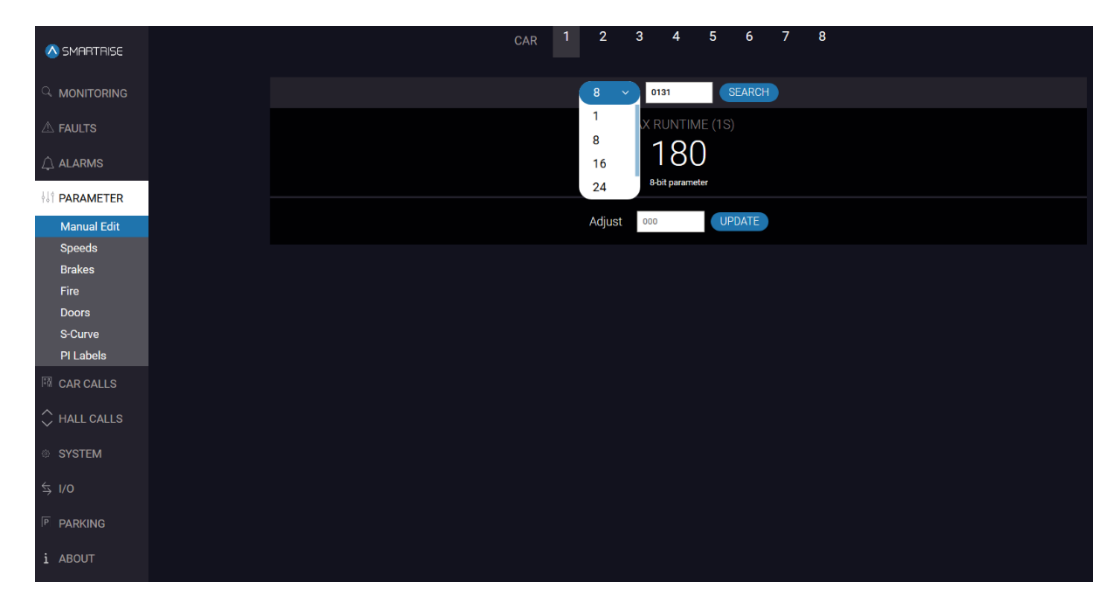

The user can enter a decimal number to change the respective parameter on the controller.

*Figure 7: PARAMETER Screen – Manual Edit*

<span id="page-17-3"></span><span id="page-17-2"></span>The table below lists the description for the PARAMETER screen – Manual Edit.

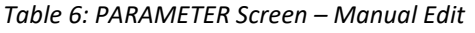

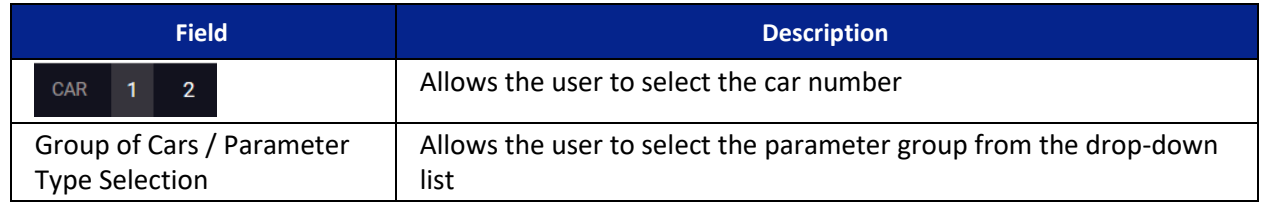

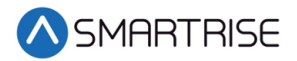

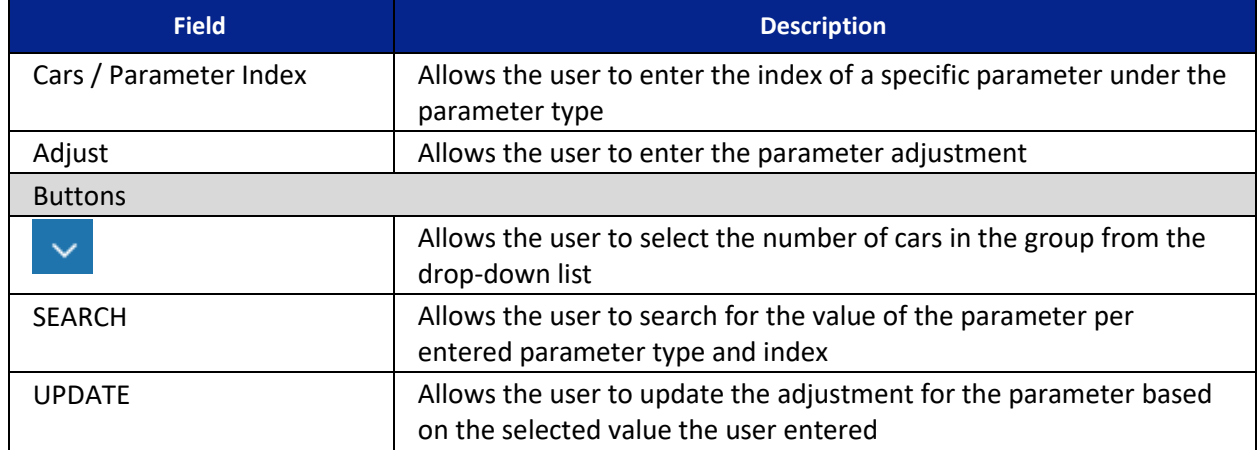

Perform the following to manually edit the parameters.

- 1. On the MR board, turn on DIP 4A.
- 2. From the PARAMETER screen Manual Edit, click on the car number to change the parameter for that car.
- 3. Select the parameter group from the drop-down list and enter the index.
- 4. Click SEARCH.
- 5. Enter the adjustment value and click UPDATE.
- 6. A green UPDATE with a checkmark displays when a valid adjustment has been entered.

| A SMARTRISE                                | $\overline{2}$<br>$\mathbf{3}$<br>CAR | $\overline{7}$<br>8<br>5<br>6 <sup>1</sup><br>4 |
|--------------------------------------------|---------------------------------------|-------------------------------------------------|
| <b>Q.</b> MONITORING                       | $\,$ 8<br>$\sim$                      | SEARCH<br>0131                                  |
| $\mathbb A$ Faults                         |                                       | MAX RUNTIME (1S)                                |
| $\bigcirc$ alarms                          |                                       | <b>OFF</b><br>8-bit parameter                   |
| <b>PARAMETER</b>                           | Adjust<br>000                         | $\vee$ UPDATE                                   |
| <b>Manual Edit</b><br><b>Speeds</b>        |                                       |                                                 |
| <b>Brakes</b>                              |                                       |                                                 |
| <b>Fire</b>                                |                                       |                                                 |
| <b>Doors</b>                               |                                       |                                                 |
| S-Curve                                    |                                       |                                                 |
| PI Labels                                  |                                       |                                                 |
| <b>IN CAR CALLS</b>                        |                                       |                                                 |
| $\mathop{\hbox{$\bigcirc$}}$<br>HALL CALLS |                                       |                                                 |
| $\odot$<br><b>SYSTEM</b>                   |                                       |                                                 |
| $\leq$ 1/0                                 |                                       |                                                 |
| <b>P</b> PARKING                           |                                       |                                                 |
| i ABOUT                                    |                                       |                                                 |

*Figure 8: PARAMETER Screen – Manual Edit - UPDATE*

<span id="page-18-0"></span>7. Turn off DIP 4A.

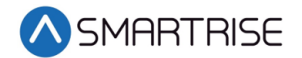

### <span id="page-19-0"></span>**6.2 Speeds**

The Speeds screen allows the user to enter the parameters for the type of speed determined by the mode of the controller.

| SMARTRISE                                |                | 1<br>CAR                | $\overline{2}$<br>$\mathbf{3}$<br>$\boldsymbol{4}$ | 5<br>6             | $\mathbf{7}$<br>$\bf{8}$ |                       |
|------------------------------------------|----------------|-------------------------|----------------------------------------------------|--------------------|--------------------------|-----------------------|
| Q MONITORING                             | CONTRACT SPEED | <b>INSPECTION SPEED</b> |                                                    | <b>LEARN SPEED</b> |                          | <b>TERMINAL SPEED</b> |
| $\triangle$ Faults                       | SAVE<br>200    | 50                      | SAVE                                               | ${\bf 25}$         | SAVE                     | SAVE<br>15            |
| $\bigcirc$ alarms                        |                |                         | <b>LEVELING SPEED</b>                              |                    |                          |                       |
| <b>II</b> PARAMETER                      |                |                         | 5                                                  | SAVE               |                          |                       |
| <b>Manual Edit</b>                       |                |                         |                                                    |                    |                          |                       |
| <b>Speeds</b>                            |                |                         |                                                    |                    |                          |                       |
| <b>Brakes</b><br>Fire                    |                |                         |                                                    |                    |                          |                       |
| <b>Doors</b>                             |                |                         |                                                    |                    |                          |                       |
| <b>S-Curve</b>                           |                |                         |                                                    |                    |                          |                       |
| PI Labels                                |                |                         |                                                    |                    |                          |                       |
| <b>ET CAR CALLS</b>                      |                |                         |                                                    |                    |                          |                       |
| $\mathop{\bigcirc}\limits_{}$ HALL CALLS |                |                         |                                                    |                    |                          |                       |
| <b>SYSTEM</b>                            |                |                         |                                                    |                    |                          |                       |
| $\leq$ 1/0                               |                |                         |                                                    |                    |                          |                       |
| <b>P PARKING</b>                         |                |                         |                                                    |                    |                          |                       |
| i ABOUT                                  |                |                         |                                                    |                    |                          |                       |

*Figure 9: PARAMETER Screen – Speeds*

<span id="page-19-2"></span><span id="page-19-1"></span>The table below lists the description for the PARAMETER screen – Speeds.

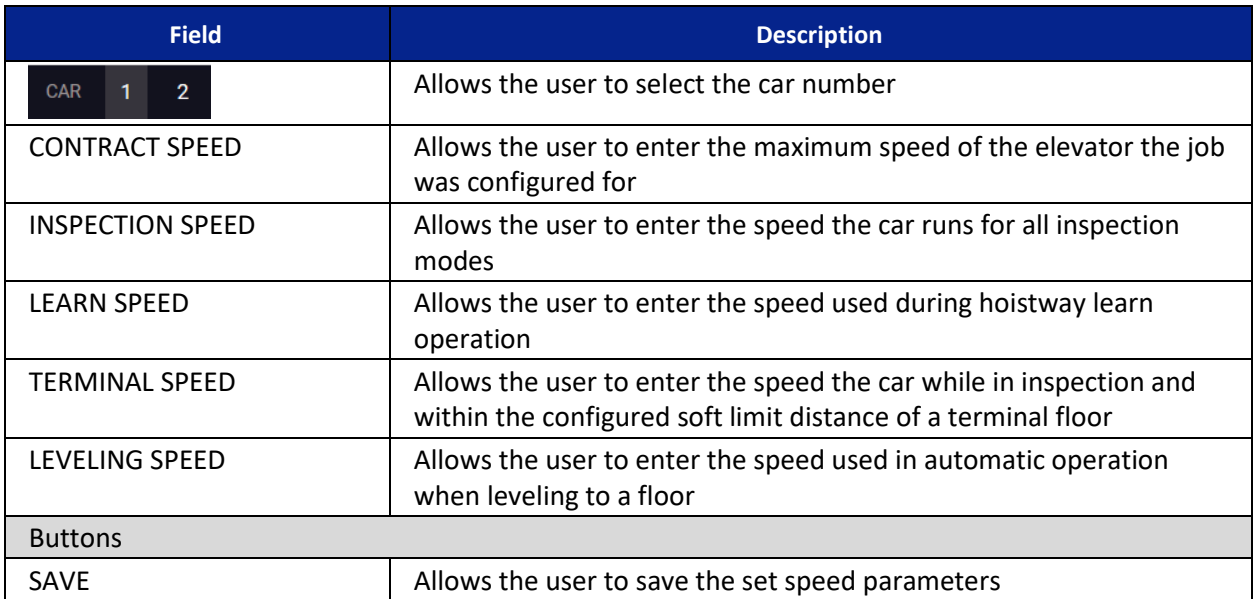

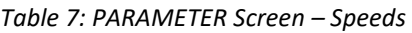

Perform the following to update the speed parameters.

- 1. From the PARAMETER screen Speeds, click on the car number to change the parameter for that car.
- 2. Enter the new parameter value(s) and click SAVE.

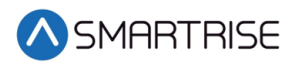

3. A green SAVE button with a checkmark displays.

| A SMARTRISE                                    |
|------------------------------------------------|
| <sup>C</sup> MONITORING                        |
| $\triangle$ FAULTS                             |
| $\bigcirc$ alarms                              |
| <b>PARAMETER</b><br><b>Manual Edit</b>         |
| <b>Speeds</b>                                  |
| <b>Brakes</b><br>Fire                          |
| <b>Doors</b>                                   |
| <b>S-Curve</b><br><b>PI Labels</b>             |
| <b>TV</b> CAR CALLS                            |
| $\mathop{\bigcirc}\limits^{\wedge}$ HALL CALLS |
| <sup>©</sup> SYSTEM                            |
|                                                |
| <b>P PARKING</b>                               |
| i ABOUT                                        |

*Figure 10: PARAMETER Screen – Speeds – Save*

## <span id="page-20-1"></span><span id="page-20-0"></span>**6.3 Brakes**

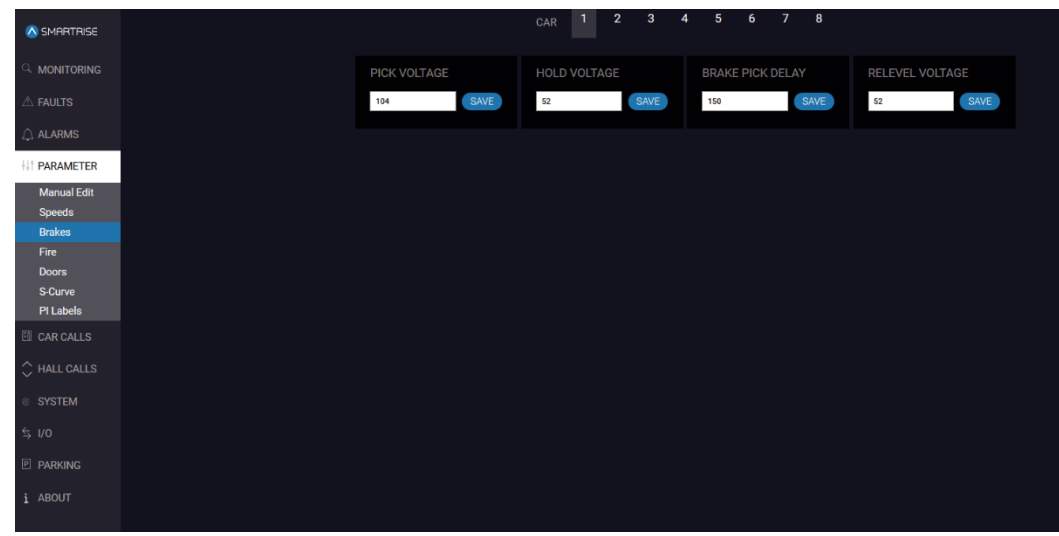

The Brakes screen allows the user to adjust the brake voltage used to control rollback.

*Figure 11: PARAMETER Screen – Brakes*

<span id="page-20-3"></span><span id="page-20-2"></span>The table below lists the description for the PARAMETER screen – Brakes.

#### *Table 8: PARAMETER Screen – Brakes*

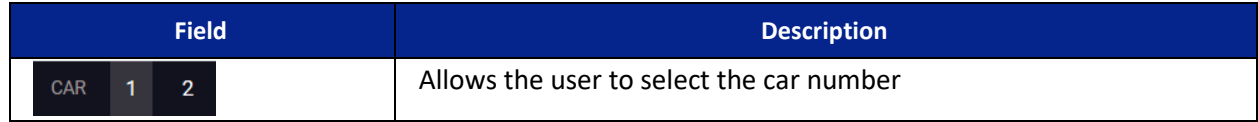

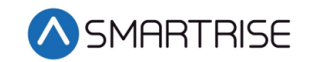

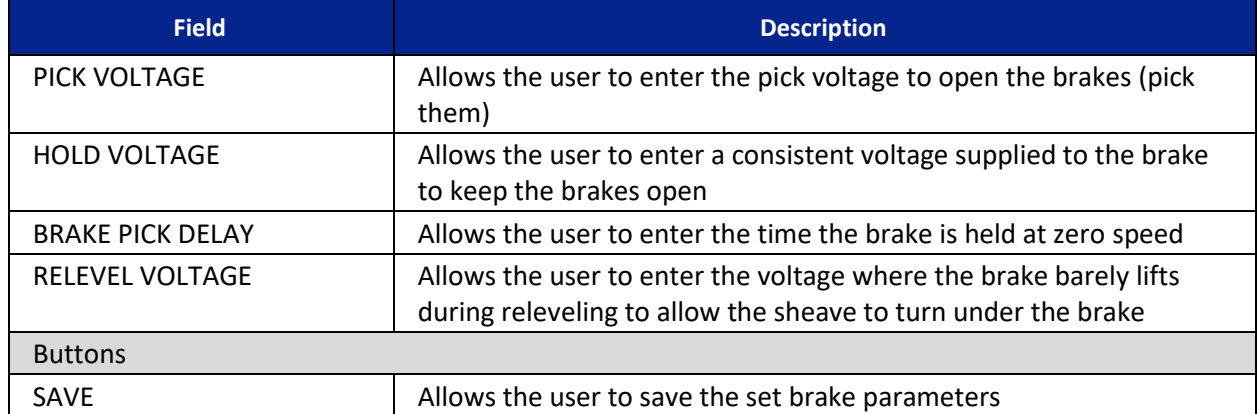

Perform the following to update the brake voltage parameters.

- 1. From the PARAMETER screen Brakes, click on the car number to change the parameter for that car.
- 2. Enter the new brake voltage(s) and click SAVE.
- 3. A green SAVE button with a checkmark displays.

| A SMARTRISE                                    |              |             | п.<br>CAR           | $\mathbf{3}$<br>2 <sup>7</sup> | $\overline{\mathbf{5}}$<br>$\overline{4}$ | 6 <sup>6</sup>          | 8<br>7 <sup>7</sup> |                 |      |  |
|------------------------------------------------|--------------|-------------|---------------------|--------------------------------|-------------------------------------------|-------------------------|---------------------|-----------------|------|--|
| <b>O MONITORING</b>                            | PICK VOLTAGE |             | <b>HOLD VOLTAGE</b> |                                |                                           | <b>BRAKE PICK DELAY</b> |                     | RELEVEL VOLTAGE |      |  |
| $\triangle$ Faults                             | ${\bf 102}$  | $\vee$ SAVE | 52                  | SAVE                           | 150                                       |                         | SAVE                | 52              | SAVE |  |
| $\bigcirc$ alarms                              |              |             |                     |                                |                                           |                         |                     |                 |      |  |
| <b>IT PARAMETER</b>                            |              |             |                     |                                |                                           |                         |                     |                 |      |  |
| <b>Manual Edit</b><br><b>Speeds</b>            |              |             |                     |                                |                                           |                         |                     |                 |      |  |
| <b>Brakes</b>                                  |              |             |                     |                                |                                           |                         |                     |                 |      |  |
| Fire                                           |              |             |                     |                                |                                           |                         |                     |                 |      |  |
| <b>Doors</b><br><b>S-Curve</b>                 |              |             |                     |                                |                                           |                         |                     |                 |      |  |
| PI Labels                                      |              |             |                     |                                |                                           |                         |                     |                 |      |  |
| <b>F&amp;</b> CAR CALLS                        |              |             |                     |                                |                                           |                         |                     |                 |      |  |
| $\mathop{\bigcirc}\limits^{\wedge}$ HALL CALLS |              |             |                     |                                |                                           |                         |                     |                 |      |  |
| ® SYSTEM                                       |              |             |                     |                                |                                           |                         |                     |                 |      |  |
| $\frac{1}{2}$ I/O                              |              |             |                     |                                |                                           |                         |                     |                 |      |  |
| P PARKING                                      |              |             |                     |                                |                                           |                         |                     |                 |      |  |
| i ABOUT                                        |              |             |                     |                                |                                           |                         |                     |                 |      |  |

<span id="page-21-0"></span>*Figure 12: PARAMETER Screen – Brakes – Save*

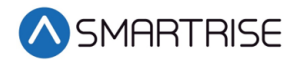

### <span id="page-22-0"></span>**6.4 Fire**

The Fire screen parameters are set for the main and alternate fire recall floor.

The Fire screen contains three sections:

- MAIN SMOKE Allows the user to select where the car is recalled to a designated landing when smoke has been detected in the main lobby
- MAIN RECALL Allows the user to select where the car is recalled to a designate landing during a fire
- ALTERNATE RECALL Allows the user to select where the car is recalled to a designated alternate landing when there is an indication of a fire at the designated main recall floor

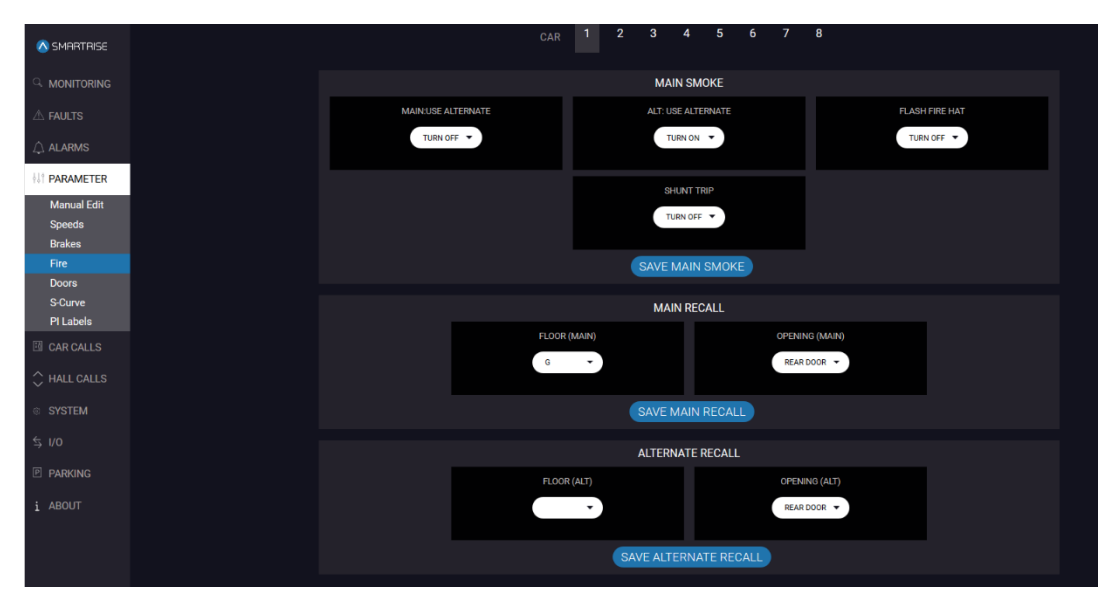

*Figure 13: PARAMETER Screen – Fire*

<span id="page-22-2"></span><span id="page-22-1"></span>The table below lists the description for the PARAMETER screen – Fire.

#### *Table 9: PARAMETER Screen – Fire*

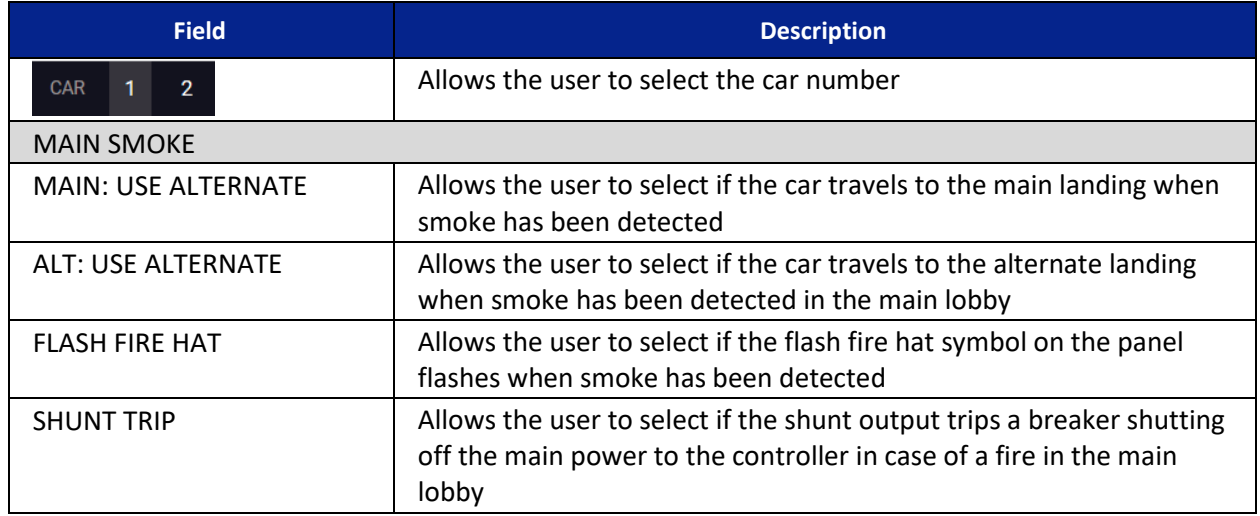

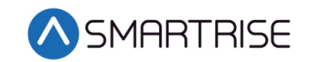

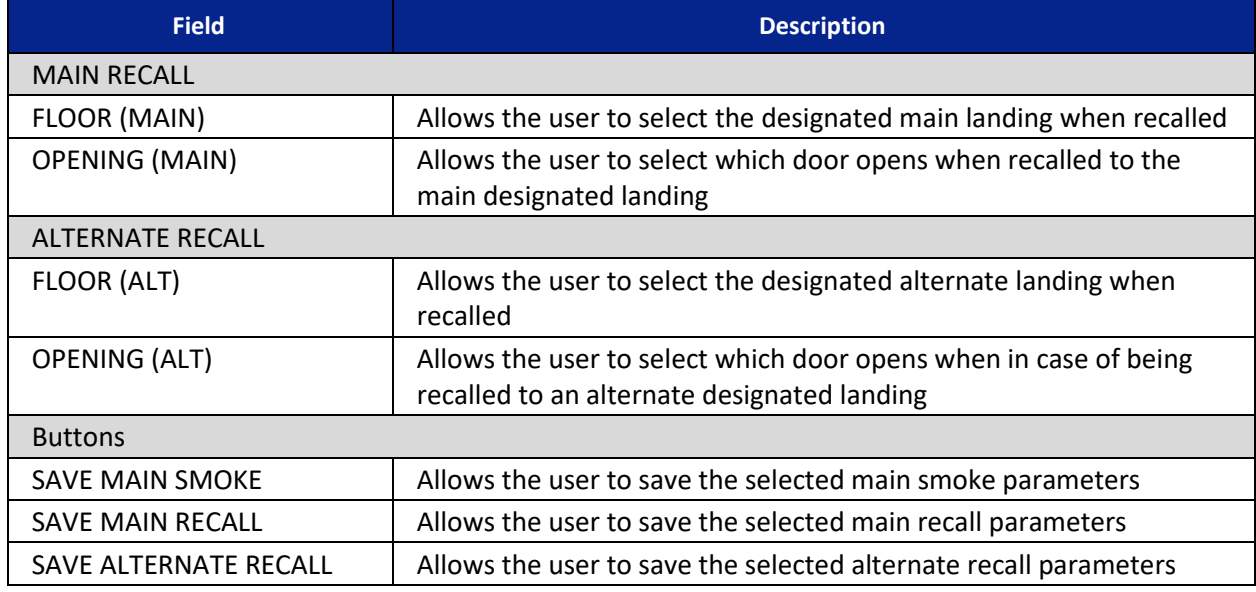

Perform the following to update the smoke and recall.

- 1. From the PARAMETER screen Fire, click on the car number to change the parameter for that car.
- 2. Select the new parameters from the drop-down list for the smoke and/or recall parameters and click SAVE.
- 3. A green SAVE button with a checkmark displays.

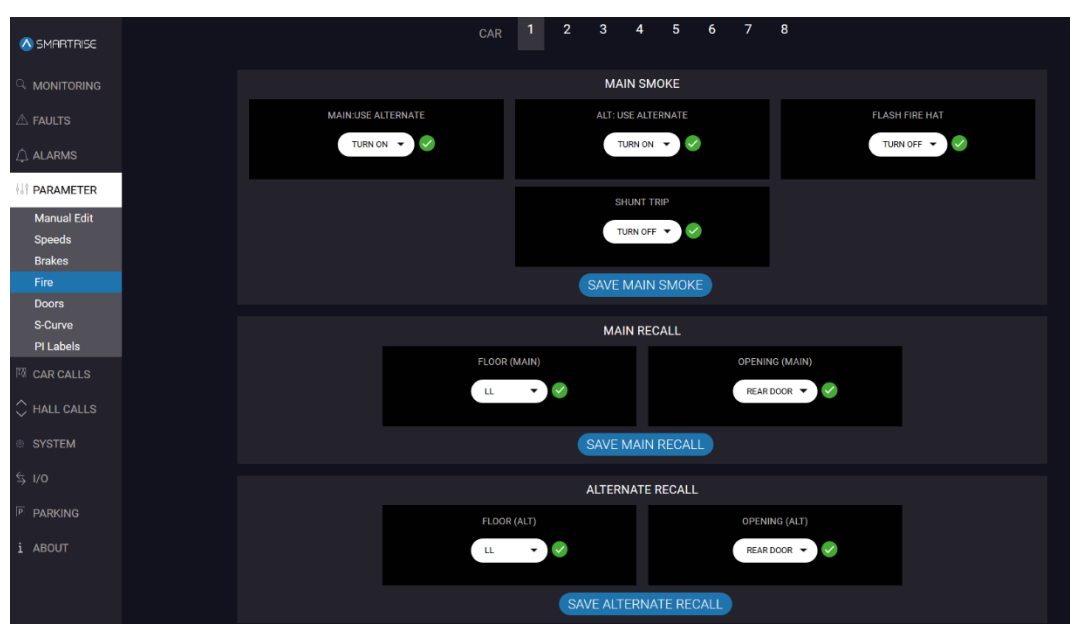

<span id="page-23-0"></span>*Figure 14: PARAMETER Screen – Fire – Save*

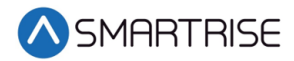

## <span id="page-24-0"></span>**6.5 Doors**

The timing of the doors to open, remain open, close, or remain close is dependent upon the time of day and purpose of the elevator.

| A SMARTRISE                                                  |                         | CAR                     | $\overline{2}$<br>3 <sup>2</sup> | 5 <sub>5</sub><br>6 <sup>1</sup><br>4 <sup>1</sup> | $\overline{7}$<br>$\bf{8}$ |                     |
|--------------------------------------------------------------|-------------------------|-------------------------|----------------------------------|----------------------------------------------------|----------------------------|---------------------|
| a monitoring                                                 | <b>DOOR DWELL TIMER</b> | <b>DOOR STUCK TIMER</b> |                                  | <b>DOOR NUDGE TIMER</b>                            |                            | DOOR DWELL HALL     |
| $\triangle$ Faults                                           | SAVE<br>H.              | 30                      | SAVE                             | 20                                                 | SAVE                       | SAVE<br>$\,$ 6 $\,$ |
| $\bigcirc$ ALARMS                                            |                         |                         | DOOR DWELL ADA                   |                                                    |                            |                     |
| <b>I</b> <sup>1</sup> PARAMETER                              |                         |                         | $30\,$                           | SAVE                                               |                            |                     |
| <b>Manual Edit</b><br><b>Speeds</b><br><b>Brakes</b><br>Fire |                         |                         |                                  |                                                    |                            |                     |
| <b>Doors</b>                                                 |                         |                         |                                  |                                                    |                            |                     |
| <b>S-Curve</b><br><b>PI Labels</b>                           |                         |                         |                                  |                                                    |                            |                     |
| <b>EL CAR CALLS</b>                                          |                         |                         |                                  |                                                    |                            |                     |
| $\bigcirc$ HALL CALLS                                        |                         |                         |                                  |                                                    |                            |                     |
| <b>SYSTEM</b>                                                |                         |                         |                                  |                                                    |                            |                     |
| $\leq$ 1/0                                                   |                         |                         |                                  |                                                    |                            |                     |
| <b>图 PARKING</b>                                             |                         |                         |                                  |                                                    |                            |                     |
| i ABOUT                                                      |                         |                         |                                  |                                                    |                            |                     |

*Figure 15: PARAMETER Screen – Doors*

<span id="page-24-2"></span><span id="page-24-1"></span>The table below lists the description for the PARAMETER screen – Doors.

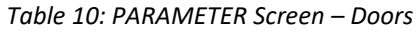

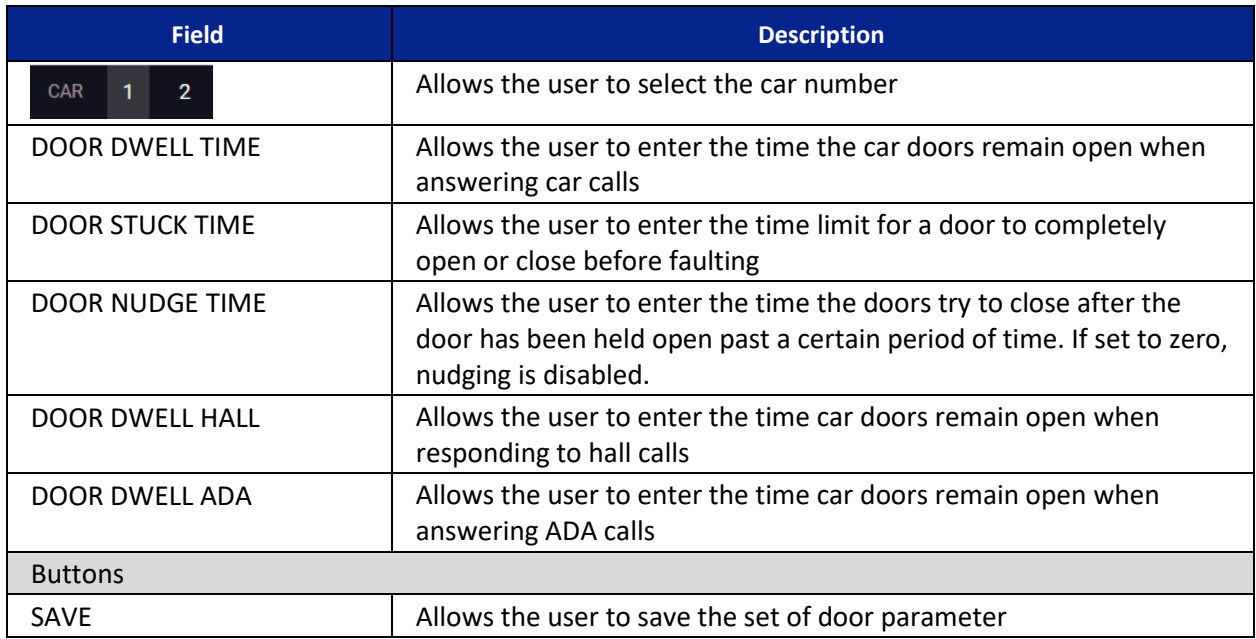

Perform the following to update the door parameters.

- 1. From the PARAMETER screen Doors, click on the car number to change the parameter for that car.
- 2. Enter the new parameter value(s) and click SAVE.

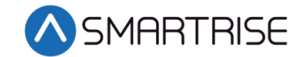

3. A green SAVE button with a checkmark displays.

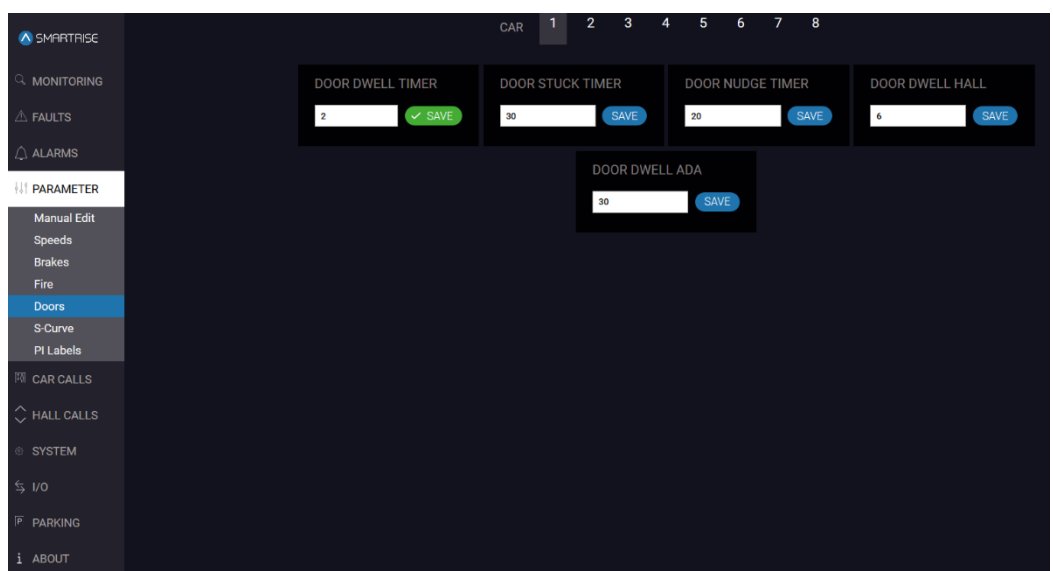

*Figure 16: PARAMETER Screen – Doors – Save*

### <span id="page-25-1"></span><span id="page-25-0"></span>**6.6 S-Curve**

The S-Curve provides a smooth transition by increasing or decreasing the acceleration and speed so there is no sudden jerking motion. For more information about the S-Curve and adjusting the parameters for all profiles, see the C4 User Manual.

The following profiles are used:

- Normal Profile
- Inspection Profile
- Short Profile
- Emergency Profile

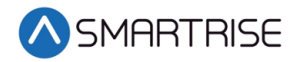

### <span id="page-26-0"></span>**6.6.1 Normal Profile**

The Normal Profile is selected to set the parameters in all automatic operation runs that are longer than the minimum short profile distance except for emergency power.

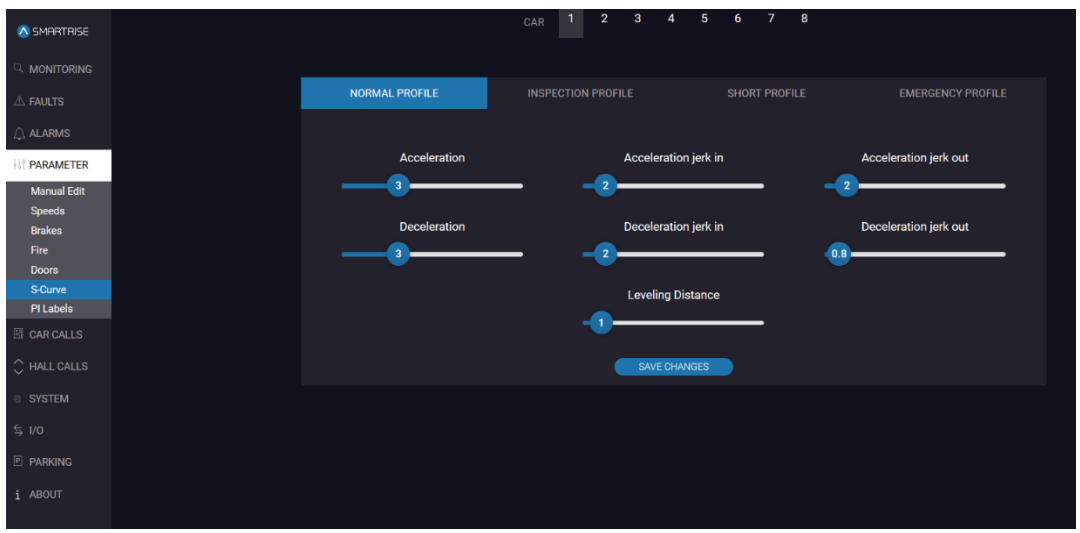

*Figure 17: PARAMETER Screen – S-Curve – NORMAL PROFILE*

<span id="page-26-2"></span><span id="page-26-1"></span>The table below lists the description for the PARAMETER screen – S-Curve – NORMAL PROFILE.

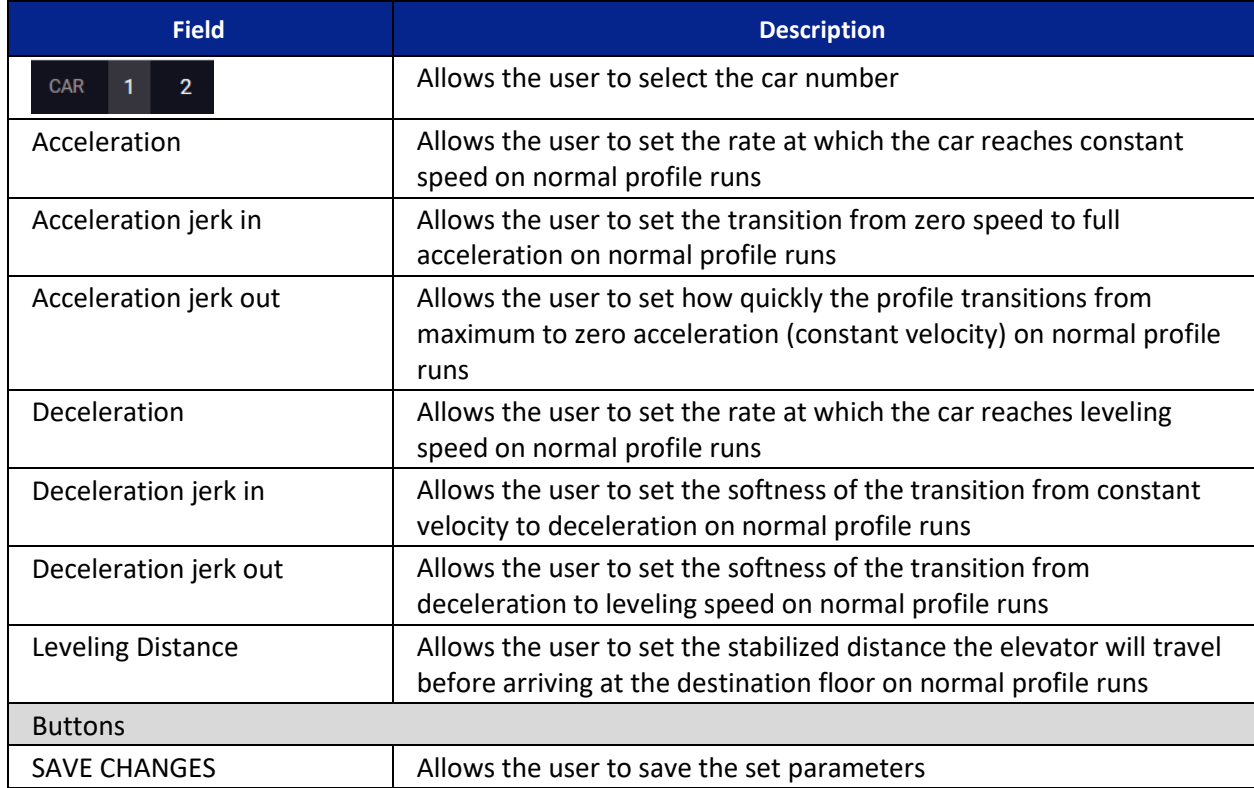

#### *Table 11: PARAMETER Screen – S-Curve – NORMAL PROFILE*

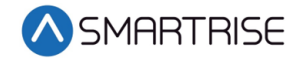

Perform the following to update the normal profile parameters.

- 1. From the PARAMETER screen S-Curve NORMAL PROFILE, click on the car number to change the parameter for that car.
- 2. Slide the bar to the new parameter value(s) and click SAVE CHANGES.
- 3. A green checkmark displays.

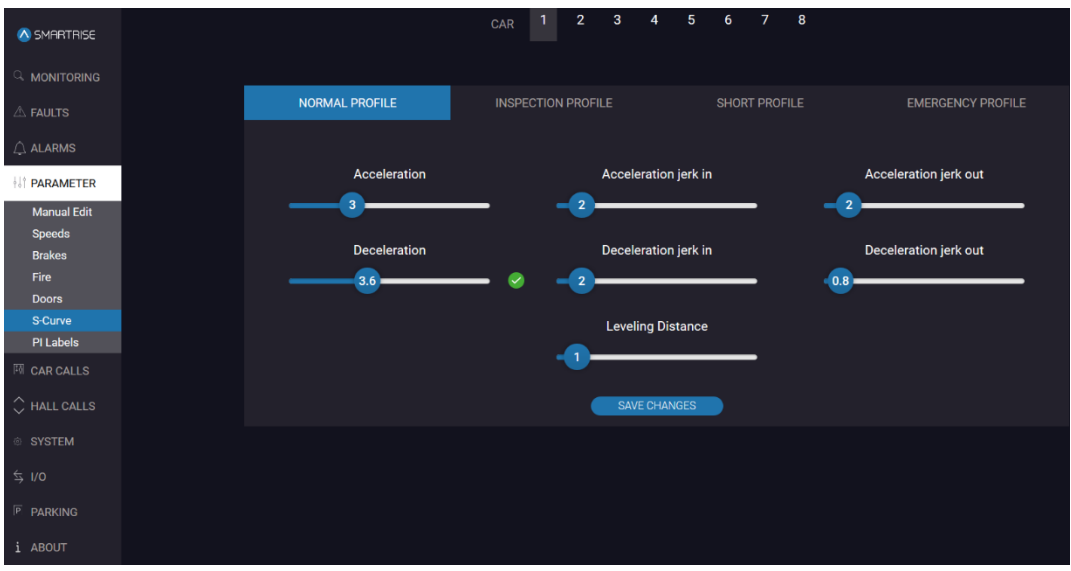

*Figure 18: PARAMETER Screen – S-Curve – NORMAL PROFILE – Save*

### <span id="page-27-1"></span><span id="page-27-0"></span>**6.6.2 Inspection Profile**

The Inspection Profile is selected to set the parameters when the car is operating in Inspection mode.

| A SMARTRISE                                           |
|-------------------------------------------------------|
| $\circ$ monitoring                                    |
| $\triangle$ FAULTS                                    |
| $\bigcirc$ ALARMS<br><b>II</b> <sup>2</sup> PARAMETER |
| <b>Manual Edit</b><br>Speeds                          |
| <b>Brakes</b><br>Fire                                 |
| <b>Doors</b><br>S-Curve<br>PI Labels                  |
| <b>E</b> CAR CALLS                                    |
| $\circlearrowright$ HALL CALLS                        |
| <b>SYSTEM</b><br>$\leq$ 1/0                           |
| <b>P PARKING</b>                                      |
| i ABOUT                                               |

<span id="page-27-2"></span>*Figure 19: PARAMETER Screen – S-Curve – INSPECTION PROFILE*

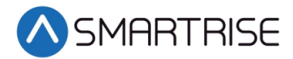

The table below lists the description for the PARAMETER screen – S-Curve – INSPECTION PROFILE.

<span id="page-28-2"></span>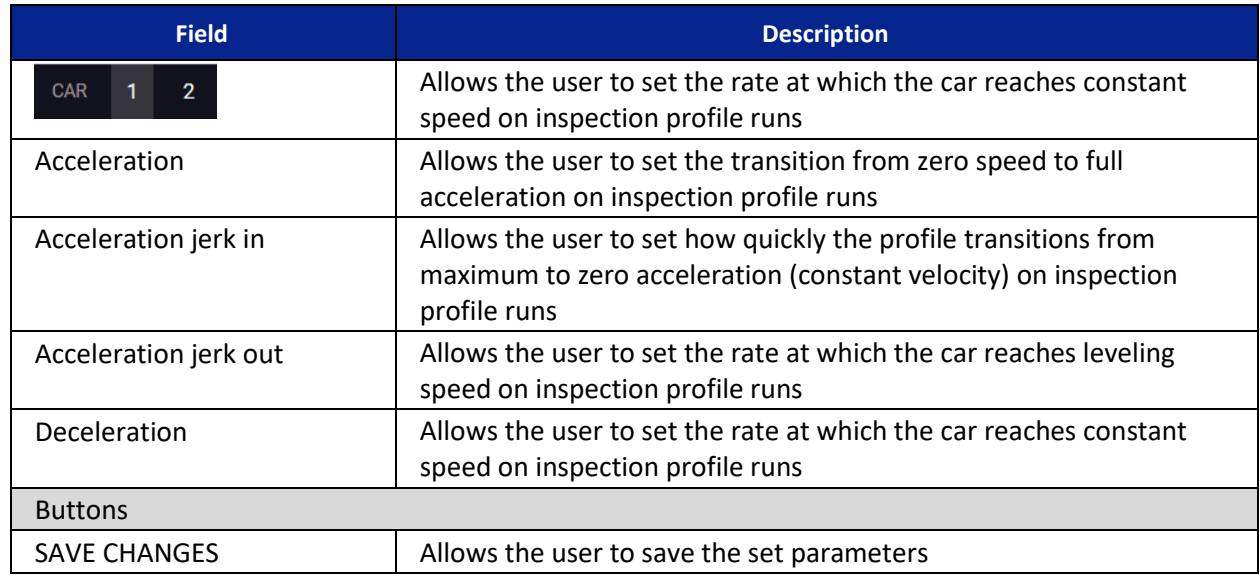

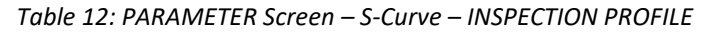

Perform the following to update the inspection profile parameters.

- 1. From the PARAMETER screen S-Curve INSPECTION PROFILE, click on the car number to change the parameter for that car.
- 2. Slide the bar to the new parameter value(s) and click SAVE CHANGES.
- 3. A green checkmark displays. See [Figure 18.](#page-27-1)

### <span id="page-28-0"></span>**6.6.3 Short Profile**

The Short Profile is selected to set the parameters when the car is operating for the set minimum profile.

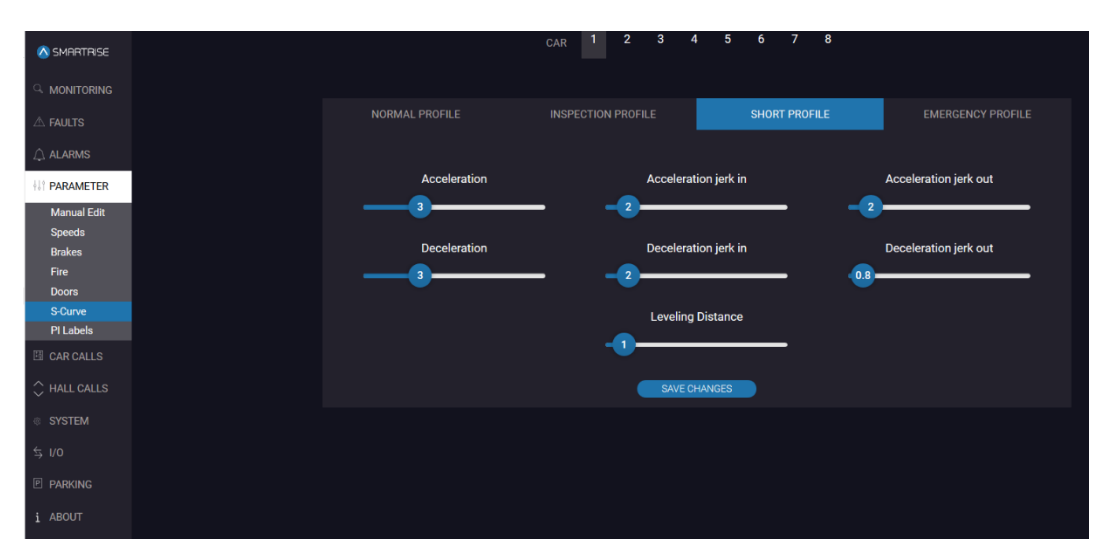

<span id="page-28-1"></span>*Figure 20: PARAMETER Screen – S-Curve – SHORT PROFILE*

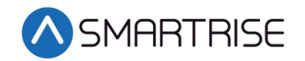

<span id="page-29-0"></span>The table below lists the description for the PARAMETER screen – S-Curve – SHORT PROFILE.

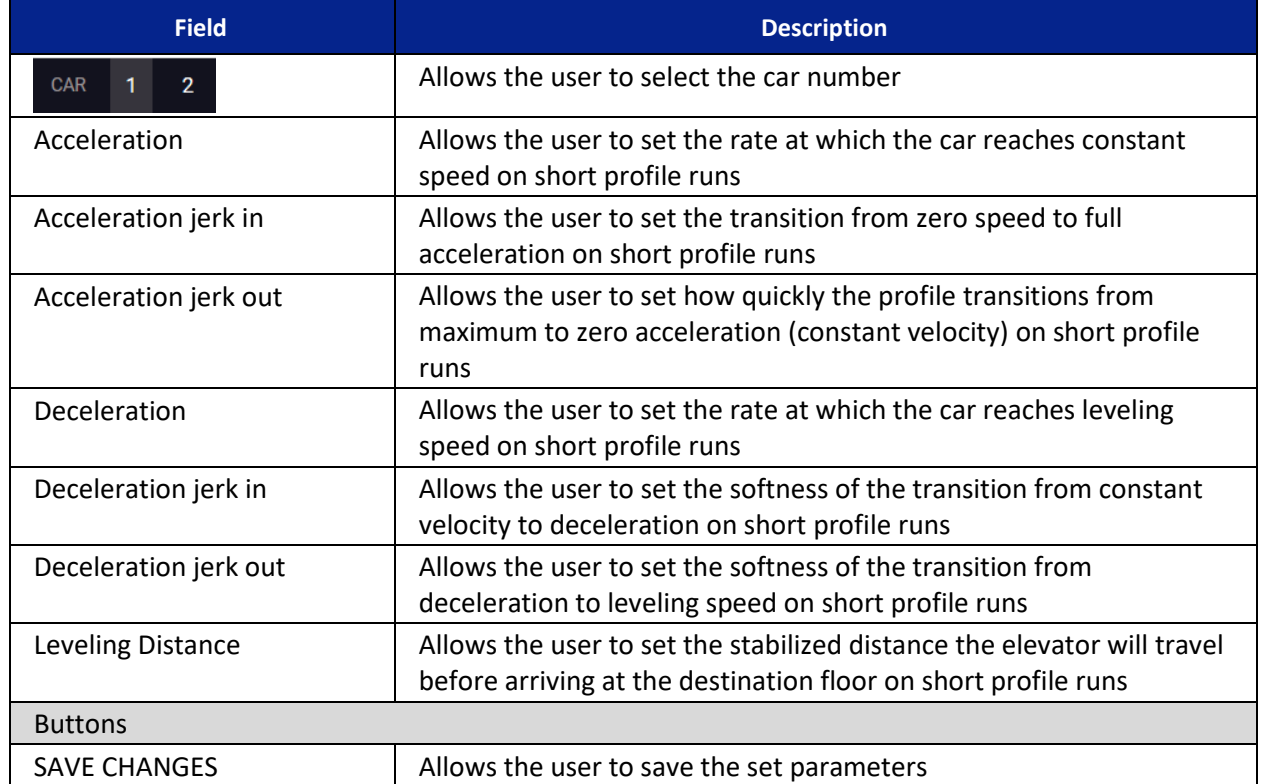

#### *Table 13: PARAMETER Screen – S-Curve – SHORT PROFILE*

Perform the following to update the short profile parameters.

- 1. From the PARAMETER screen S-Curve SHORT PROFILE, click on the car number to change the parameter for that car.
- 2. Slide the bar to the new parameter value(s) and click SAVE CHANGES.
- 3. A green checkmark displays. See [Figure 18.](#page-27-1)

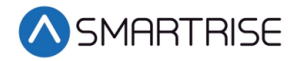

### <span id="page-30-0"></span>**6.6.4 Emergency Profile**

The Emergency Profile is selected to set the parameters when the controller is running on emergency operation.

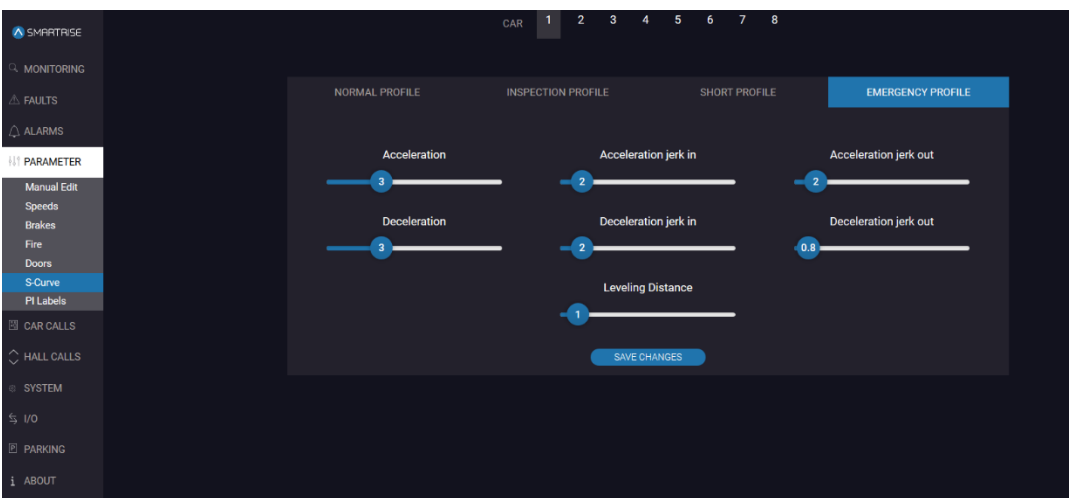

*Figure 21: PARAMETER Screen – S-Curve – EMERGENCY PROFILE*

<span id="page-30-1"></span>The table below lists the description for the PARAMETER screen – S-Curve – EMERGENCY PROFILE.

<span id="page-30-2"></span>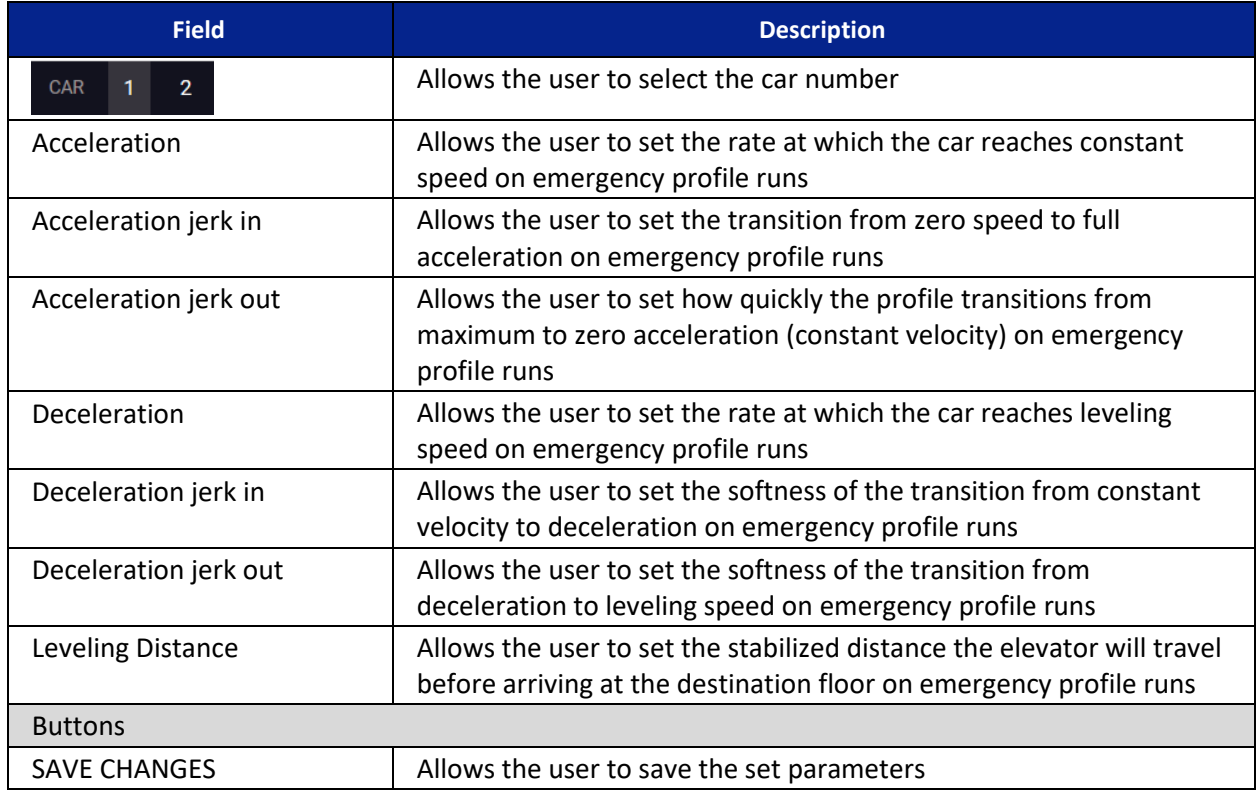

#### *Table 14: PARAMETER Screen – S-Curve – EMERGENCY PROFILE*

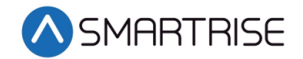

Perform the following to update the emergency profile parameters.

- 1. From the PARAMETER screen S-Curve EMERGENCY PROFILE, click on the car number to change the parameter for that car.
- 2. Slide the bar to the new parameter value(s) and click SAVE CHANGES.
- 3. A green checkmark displays. See [Figure 18.](#page-27-1)

### <span id="page-31-0"></span>**6.7 PI Labels**

The Position Indicator (PI) Labels screen shows the floor label assigned to each floor.

The number of adjustable PIs is relative to how many floors and openings a job has. The C4 system supports up to 96 floors. "PI" is the floor label. The user can adjust the label by typing into the field numeric, alphanumeric, and special characters. By default, the C4 system supports two characters per floor. Three-character PIs are possible by turning on a parameter.

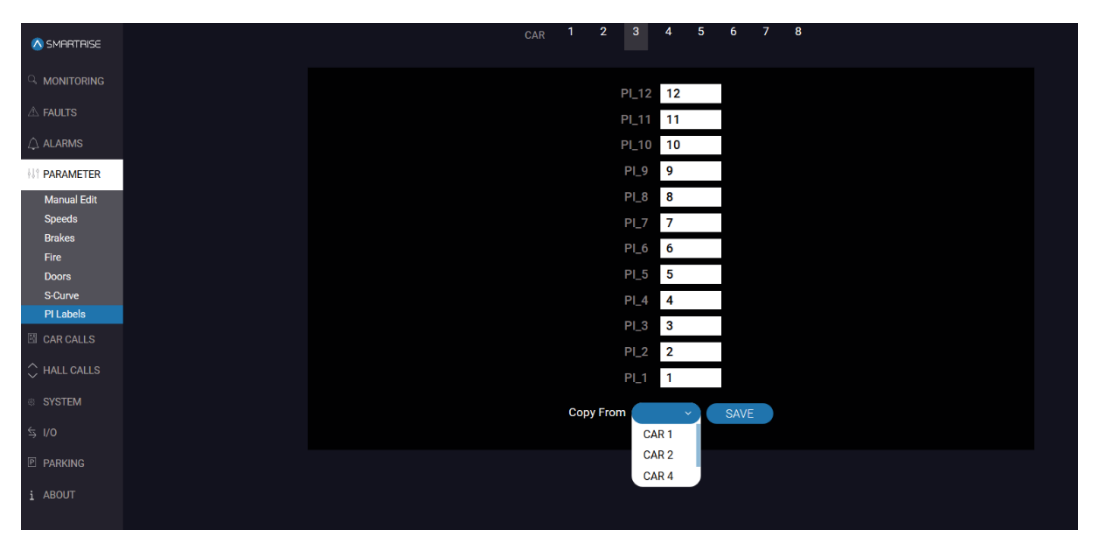

*Figure 22: PARAMETER Screen – PI Labels*

<span id="page-31-2"></span><span id="page-31-1"></span>The table below lists the description for the PARAMETER screen – PI Labels.

*Table 15: PARAMETER Screen – PI Labels*

| <b>Field</b>       | <b>Description</b>                                                                           |
|--------------------|----------------------------------------------------------------------------------------------|
| $-2$<br><b>CAR</b> | Allows the user to select the car number                                                     |
| PI 1 thru PI-96    | Allows the user to label any landing to a 3-digit alpha-numeric or<br>numeric configuration. |
| <b>COPY FROM</b>   | Allows the users to select a car number to copy PI Labels from                               |
| <b>Buttons</b>     |                                                                                              |
| <b>SAVE</b>        | Allows the user to save all PI changes made on the page                                      |

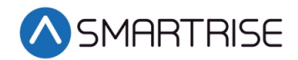

Perform the following to update the PI Label parameters.

- 1. From the PARAMETER screen PI Labels, click on the car number to change the parameter for that car.
- 2. Is the position of the car manually being changed or copied from another car?
	- a. If the position of the car is being manually changed go to step 3.
	- b. If the position of the car is being copied from another car go to step 4.
- 3. Enter the new position indicator parameter value(s) for the individual car and click SAVE. Go to step 5.
- 4. Click COPY From and select the car the position indicator parameters are being copied from and click SAVE.
- 5. A green checkmark displays.

<span id="page-32-0"></span>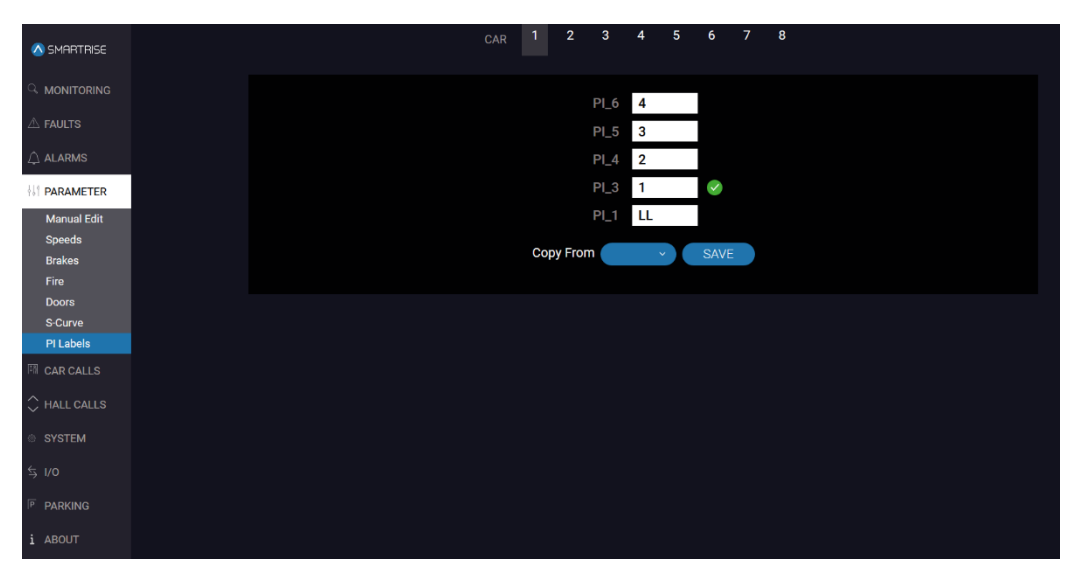

*Figure 23: PARAMETER Screen – PI Labels – SAVE*

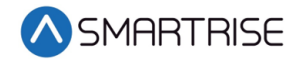

# <span id="page-33-0"></span>**7 Car Calls**

The CAR CALLS screen allows the user to click on a button. Each button corresponds to a floor. When the button is pressed, the controller registers the car call. If there are car calls already in the system, the corresponding button lights up. The "R" represents there are rear doors.

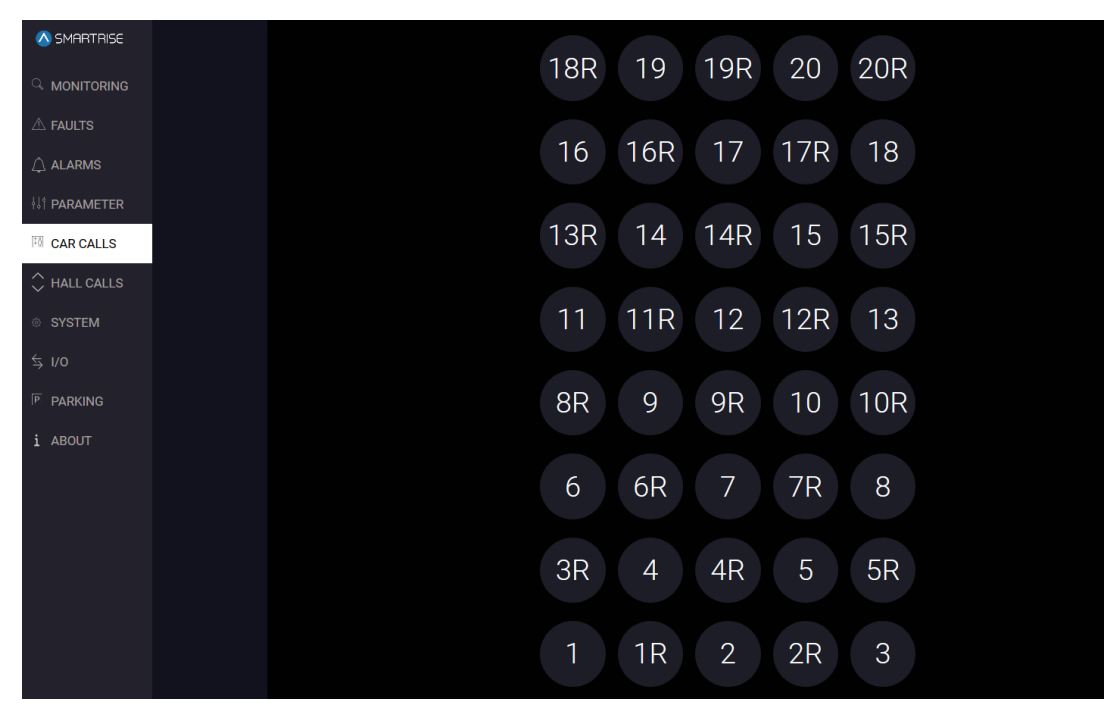

*Figure 24: CAR CALLS Screen Part 1 of 2*

<span id="page-33-1"></span>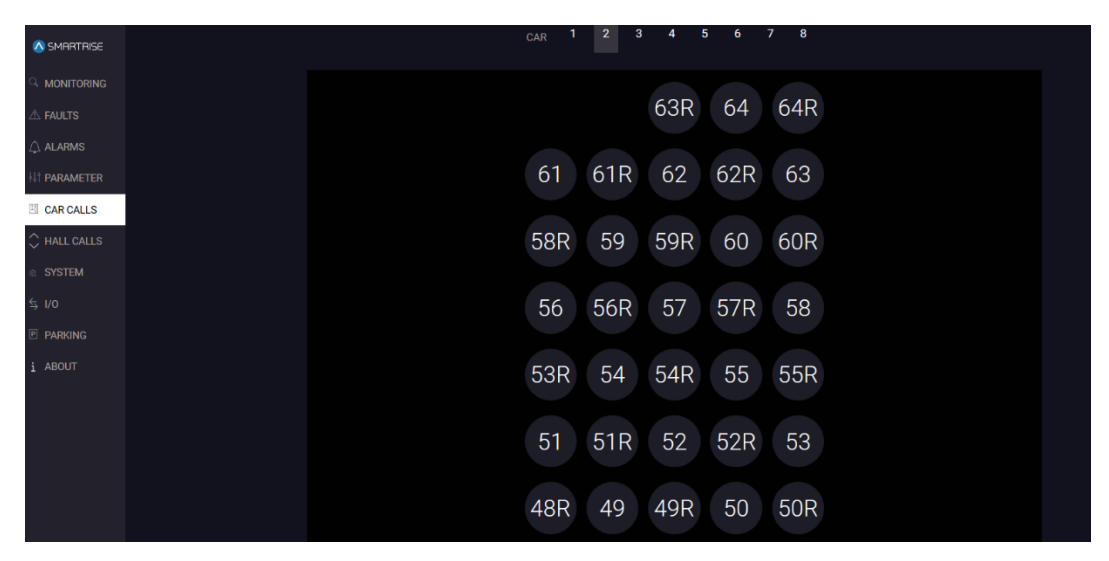

<span id="page-33-2"></span>*Figure 25: CAR CALLS Screen Part 2 of 2*

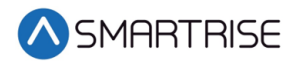

<span id="page-34-1"></span>The table below lists the description for the CAR CALLS screen.

*Table 16: CAR CALLS Screen*

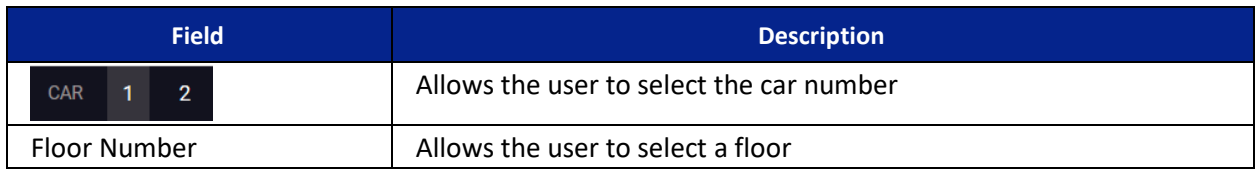

Perform the following to select a car call.

- 1. From the CAR CALLS screen, click on the car number for the car call then click the floor number.
- <span id="page-34-0"></span>2. The color of the active car call button turns blue.

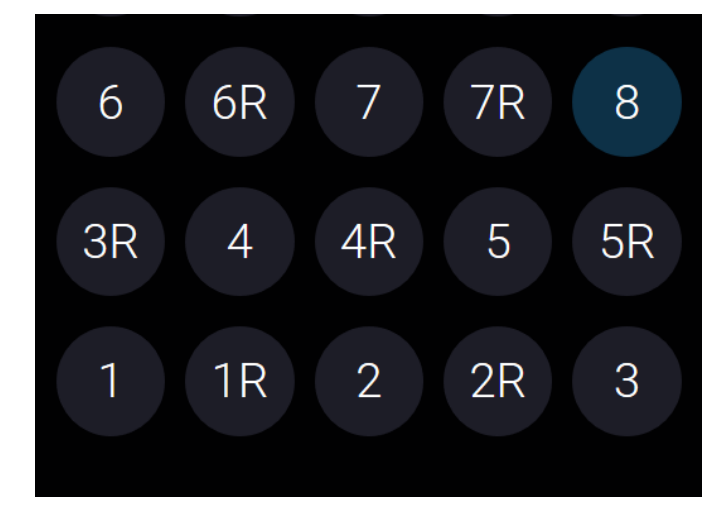

*Figure 26: Active Car Call*

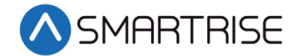

# <span id="page-35-0"></span>**8 Hall Calls**

The HALL CALLS screen allows the user to click on a button. Each button corresponds to a direction and floor. When the button is pressed, the controller registers the hall call in the selected direction. If there are hall calls already in the system, the corresponding button direction lights up. The "R" represents there are rear doors.

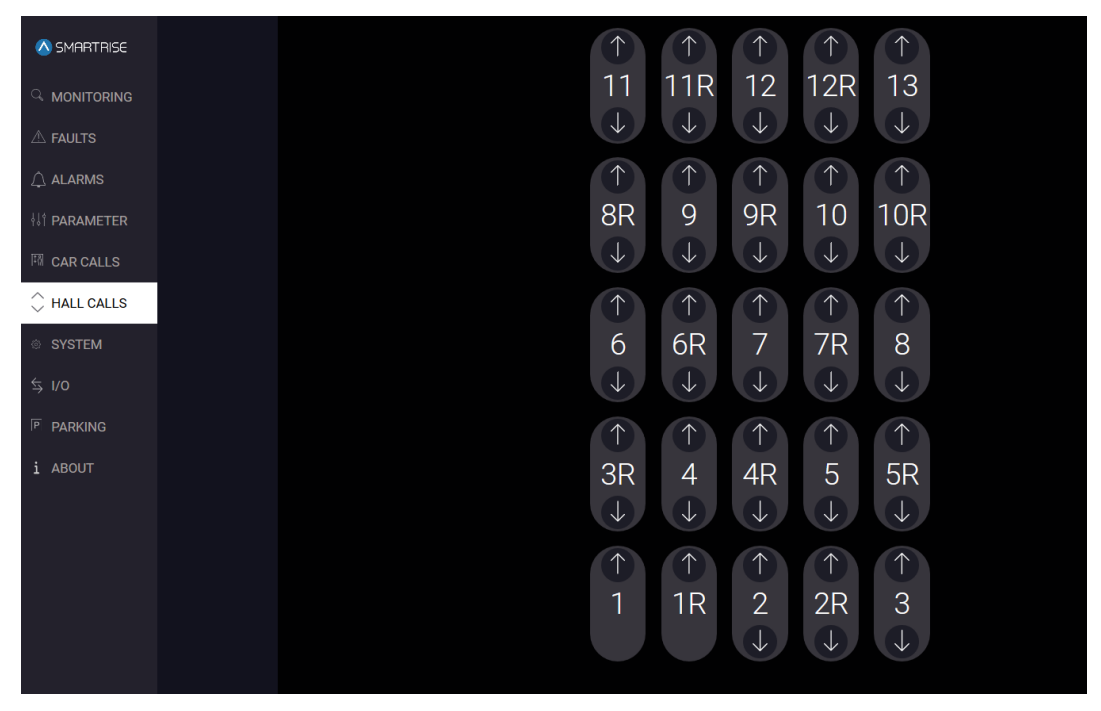

*Figure 27: HALL CALLS Screen Part 1 of 2*

<span id="page-35-1"></span>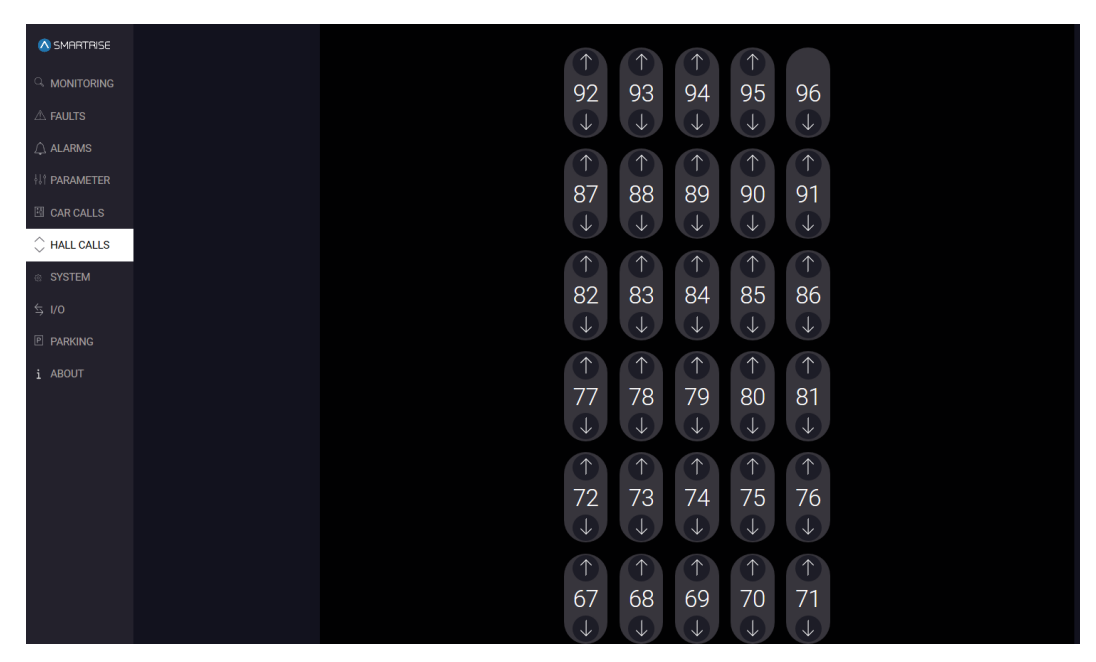

<span id="page-35-2"></span>*Figure 28: HALL CALLS Screen Part 2 of 2*
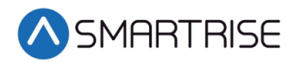

The table below lists the description for the HALL CALLS screen.

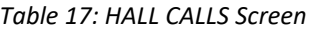

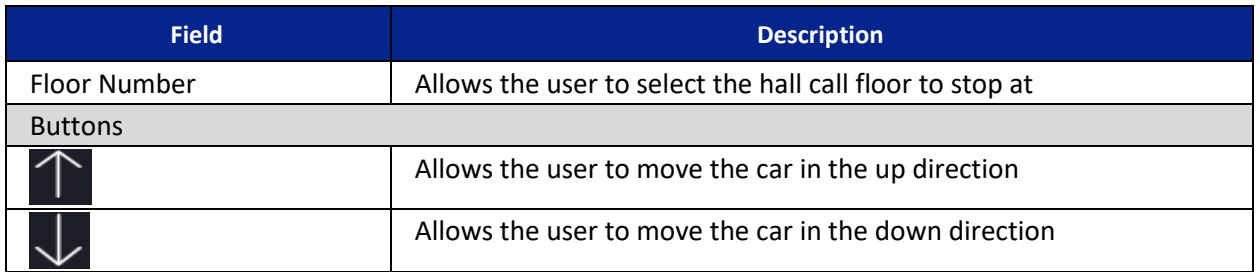

Perform the following to select a hall call.

- 1. From the HALL CALLS screen, click on a floor by either the moving up or down arrows.
- 2. The color of the active hall call up and/or down arrows on the button turns blue.

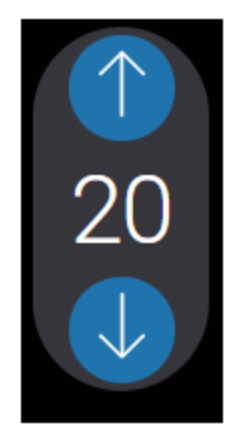

*Figure 29: Active Hall Call*

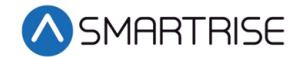

# **9 System**

The SYSTEM screens allow the user to select a system function. Each function displays step by step instructions on how to perform updates and backups.

## **9.1 Software Download**

The Software Download screen displays instructions on how to update system software.

The bootloader software version must be 1.10 or higher. If not, the bootloader code cannot be downloaded via the software download. The bootloader will require to be downloaded using the Link 2 Programmer.

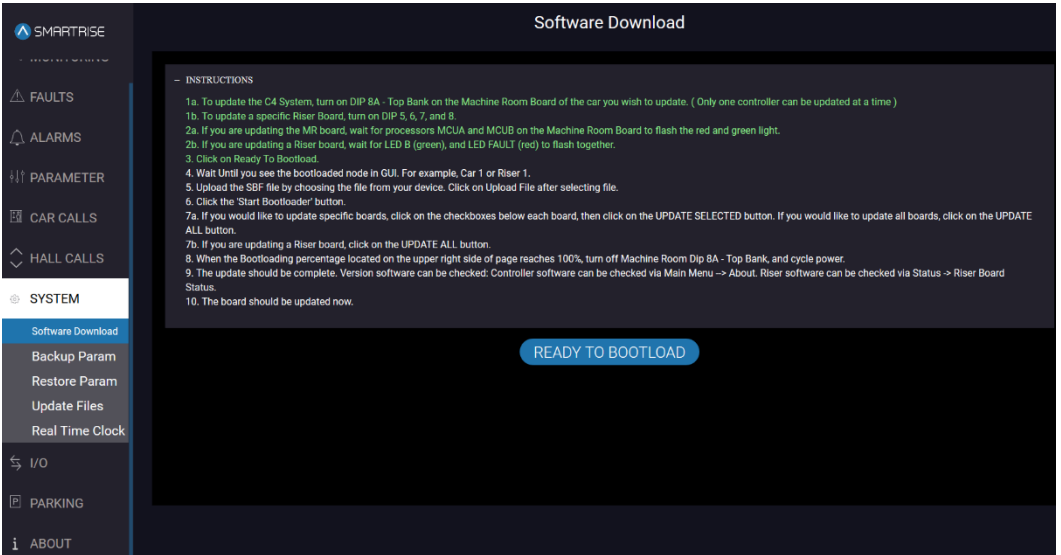

*Figure 30: SYSTEM Screen – Software Download*

The table below lists the description for the SYSTEM screen – Software Download.

#### *Table 18: SYSTEM Screen – Software Download*

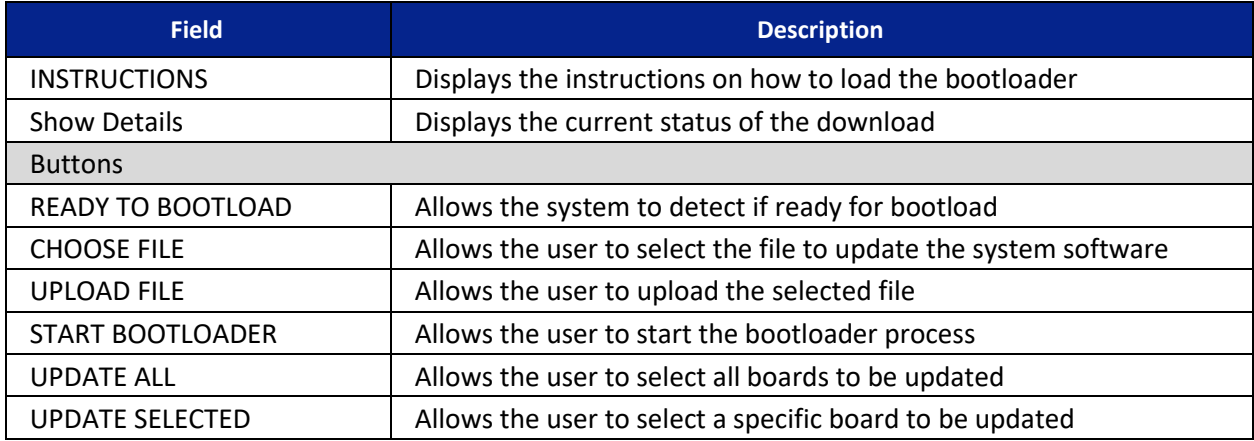

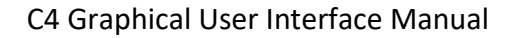

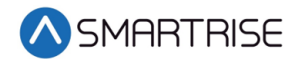

Perform the following to upload the bootloader.

- 1. Turn on:
	- DIP 8A on the MR board to download one MR, CT, and/or COP board.
	- DIP 5, 6, 7, and 8 on each Riser board to download the designated Riser boards.

**NOTE**: For the purpose of this example, the MR board download is displayed.

- 2. Wait for the MCUA and MCUB to flash the red and green LEDs in a pattern.
- 3. From the SYSTEM screen Software Download, click READY TO BOOTLOAD. The system starts checking bootloader nodes. If no system is detected, the following error is shown.

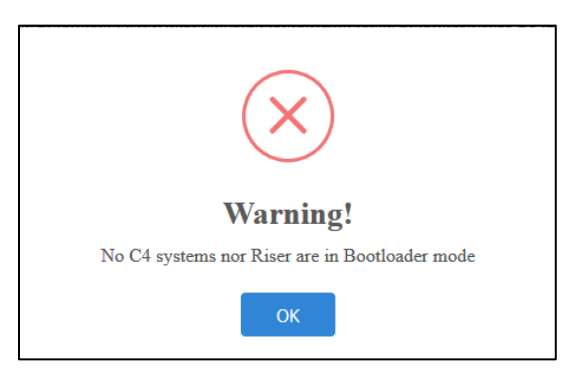

*Figure 31: Bootload Warning*

4. Click CHOOSE FILE to select the file to be updated.

|                    | SMARTRISE                | <b>Software Download</b>                                                                                                    |
|--------------------|--------------------------|----------------------------------------------------------------------------------------------------|
|                    | <sup>Q</sup> MONITORING  | <b>INSTRUCTIONS</b>                                                                                                    |
| A FAULTS           |                          | 1a. To update the C4 System, turn on DIP 8A - Top Bank on the Machine Room Board of the car you wish to update. (Only one controller can be updated at a time)<br>1b. To update a specific Riser Board, turn on DIP 5, 6, 7, and 8.<br>2a, If you are updating the MR board, wait for processors MCUA and MCUB on the Machine Room Board to flash the red and green light. |
| $\triangle$ ALARMS |                          | 2b. If you are updating a Riser board, wait for LED B (green), and LED FAULT (red) to flash together.<br>3. Click on Ready To Bootload.<br>4. Wait Until you see the bootloaded node in GUI. For example, Car 1 or Riser 1.<br>5. Upload the SBF file by choosing the file from your device. Click on Upload File after selecting file.                                    |
|                    | <b>WE PARAMETER</b>      | 6. Click the 'Start Bootloader' button.<br>7a. If you would like to update specific boards, click on the checkboxes below each board, then click on the UPDATE SELECTED button. If you would like to update all boards, click on the UPDATE ALL                                                                                                    |
|                    | <b>EL CAR CALLS</b>      | button.<br>7b. If you are updating a Riser board, click on the UPDATE ALL button.<br>8. When the Bootloading percentage located on the upper right side of page reaches 100%, turn off Machine Room Dip 8A - Top Bank, and cycle power.                                                                                                    |
|                    | $\circ$ HALL CALLS       | 9. The update should be complete. Version software can be checked: Controller software can be checked via Main Menu -> About. Riser software can be checked via Status -> Riser Board Status.<br>10. The board should be updated now.                                                                                                    |
| SYSTEM             |                          | Car1                                                                                                    |
|                    | <b>Software Download</b> |                                                                                                    |
|                    | <b>Backup Param</b>      | <b>CHOOSE FILE</b>                                                                                                    |
|                    | <b>Restore Param</b>     |                                                                                                    |
|                    | <b>Update Files</b>      |                                                                                                    |
|                    | <b>Real Time Clock</b>   |                                                                                                    |
| $\leq$ 1/0         |                          |                                                                                                    |
|                    | P PARKING                |                                                                                                    |
| i ABOUT            |                          |                                                                                                    |

*Figure 32: SYSTEM Screen – Software Download – Choose File*

5. Select the car specific .sbf file supplied by Smartrise to update the system software.

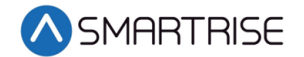

6. Click UPLOAD FILE. If the file does not correspond to the car, an Upload File Warning displays.

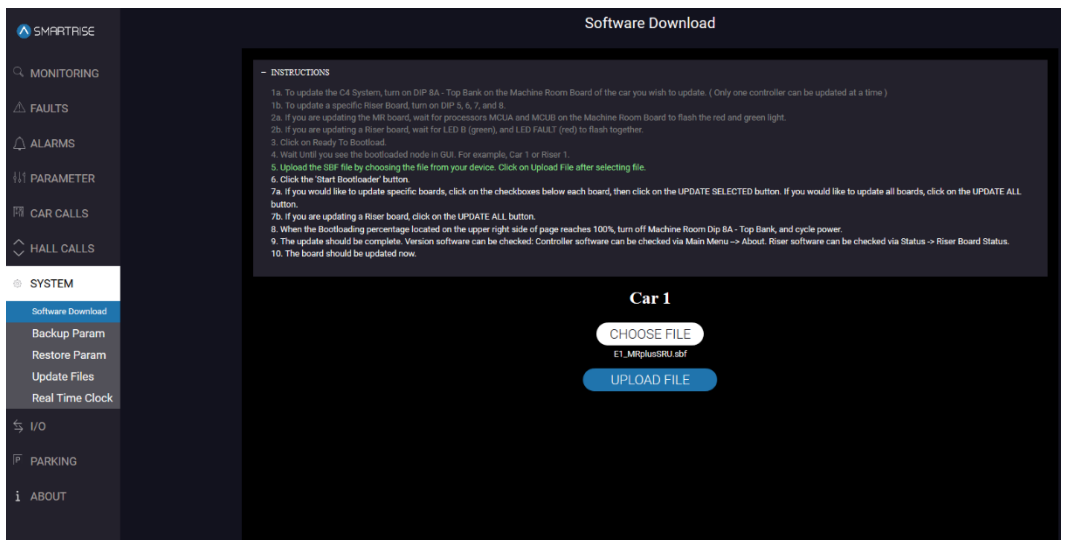

**NOTE**: The process continues after the warning.

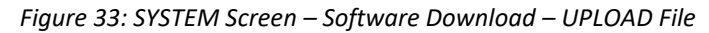

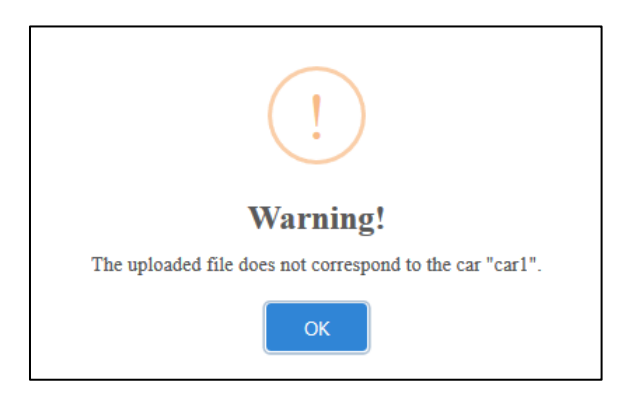

*Figure 34: Upload File Warning*

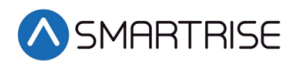

#### 7. Click START BOOTLOADER.

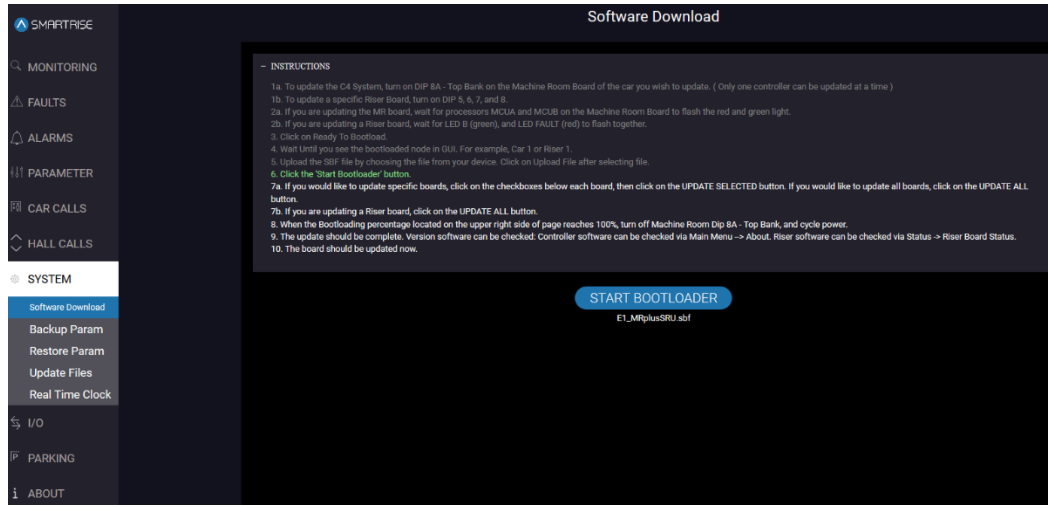

*Figure 35: SYSTEM Screen – Software Download – START BOOTLOADER*

8. Select the MR, CT, and/or COP board that is being updated.

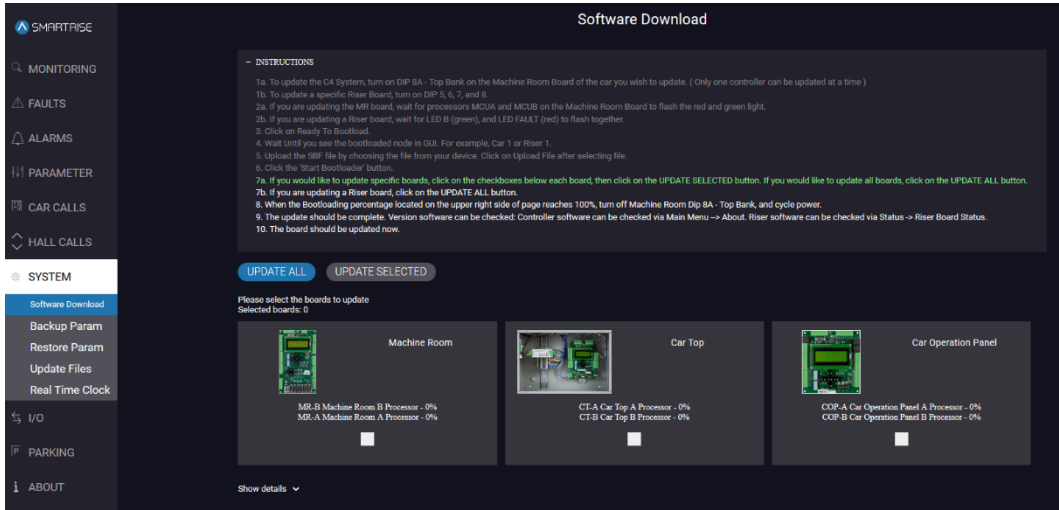

<span id="page-40-0"></span>*Figure 36: SYSTEM Screen – Software Download – Selected Board*

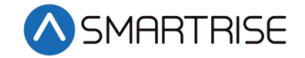

9. Click UPDATE ALL (for all boards) or UPDATE SELECTED (for specific boards) to begin update. The Show Details displays the current status of the download. At the same time, the MR board display shows the individual and module progress of the download.

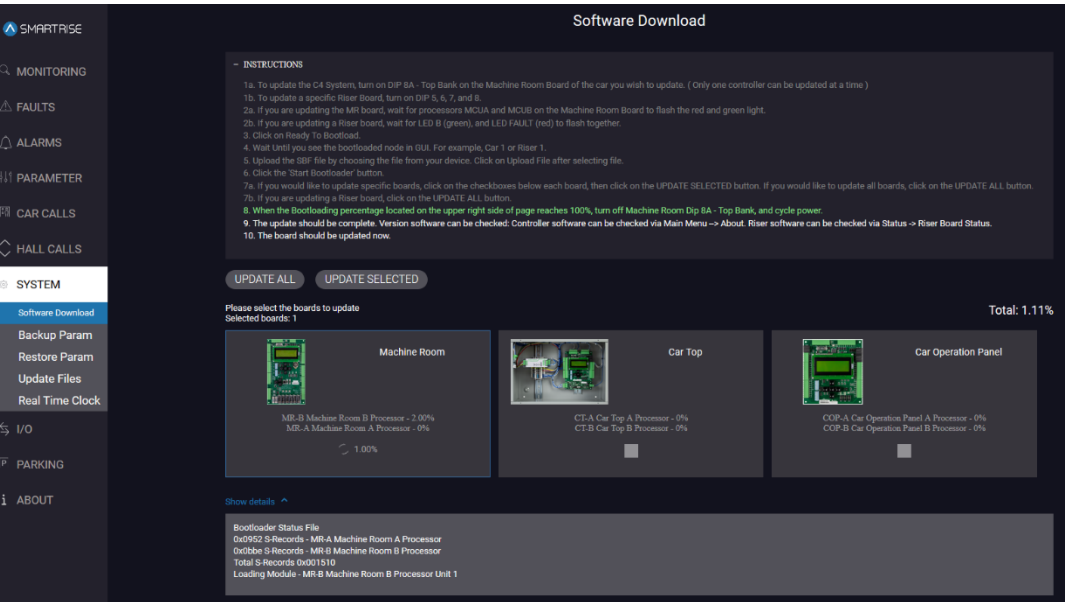

*Figure 37: SYSTEM Screen – Software Download – Details*

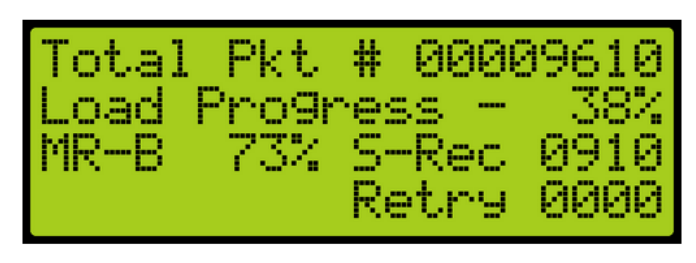

*Figure 38: Progress on MR Board*

- 10. The MCUA and MCUB LEDs pattern will change to alternating between red, green, and yellow.
- 11. When the screen displays 100%, the software updates are completed.

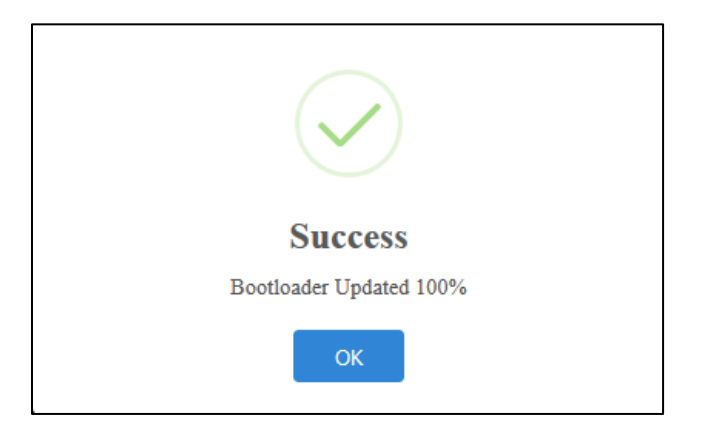

*Figure 39: Bootloader Success Message*

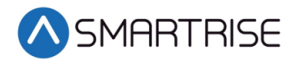

- 12. Power down the controller and turn off:
	- DIP 8A for the MR, CT and/or COP board
	- DIP 5, 6, and 7 for the Riser board

13. Turn the power to the controller back on.

### **9.1.1 Downloading**

- 1. If turning on DIP 8A does not put the car in the Bootloading ready-state, check if the Watchdog jumpers are OFF. On the MR board, this jumper can be found on the upper left corner with the initial WD. On the CT/COP boards, the watchdog jumper is to the right of the direction buttons. Like the MR board, the jumper has the initials WD.
- 2. Retry and errors are shown during the download on the bottom left side of the display. The download procedure has to be repeated from the beginning if a [Table 19](#page-42-0) error highlighted with "Abort" is displayed.

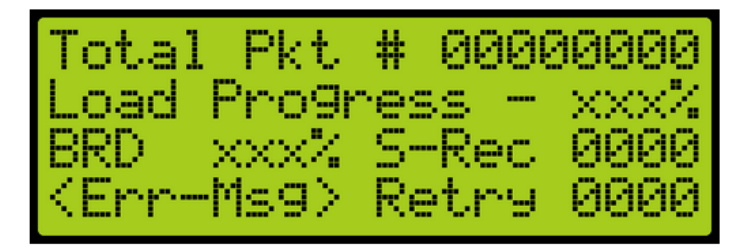

*Figure 40: Error*

The table below lists the display fields during Bootloader.

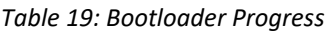

<span id="page-42-0"></span>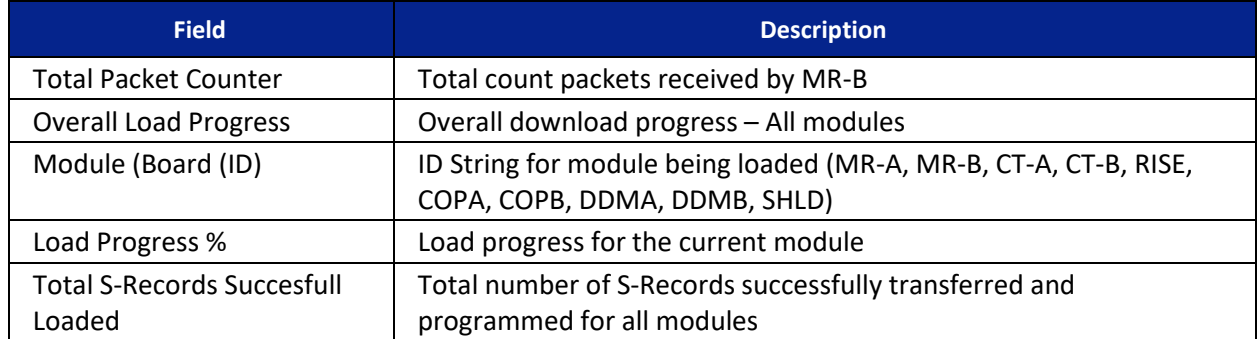

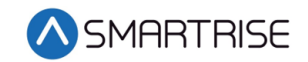

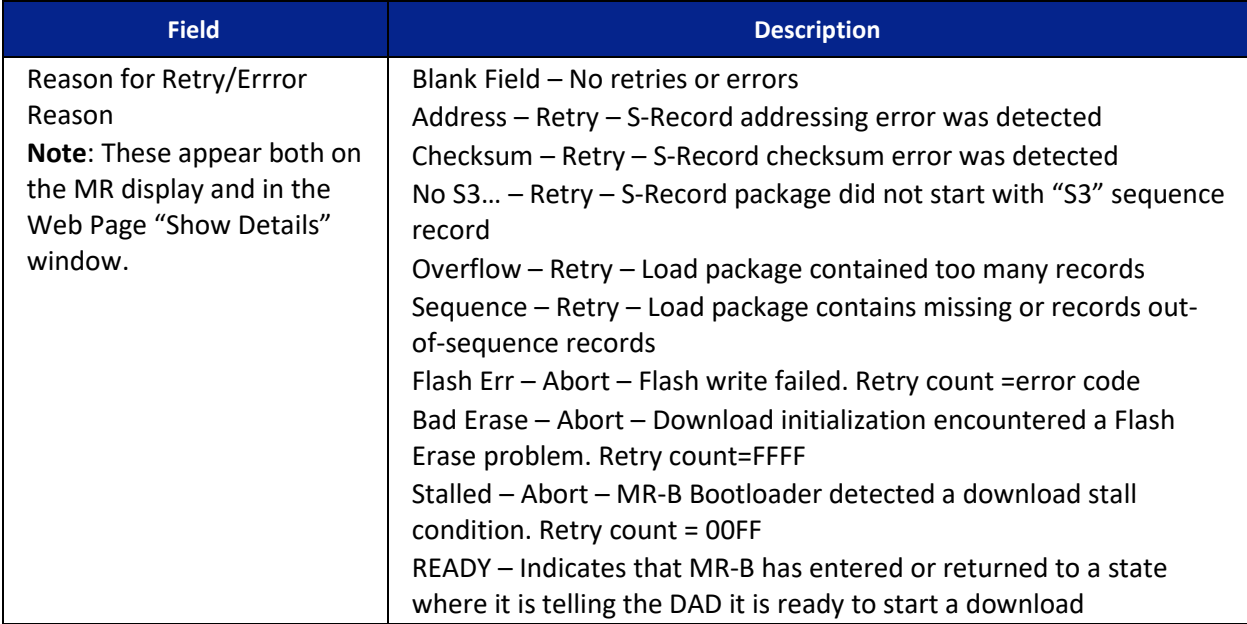

- 3. When all boards are selected to be updated and a board is not present, the system will continue to communicate then times out. A no response message is displayed in the Show Details display. See [Figure 41.](#page-43-0)
- 4. The process then returns for the user to select the board to be updated. See [Figure 36.](#page-40-0) Wait until the MR LCD displays "READY" before attempting another download. If started too soon, the download process will fail again.

| A SMARTRISE                                   | <b>Software Download</b>                                                                                                    |                                                                                                    |  |  |  |  |  |  |  |  |
|-----------------------------------------------|----------------------------------------------------------------------------------------------------|----------------------------------------------------------------------------------------------------|--|--|--|--|--|--|--|--|
| <b>MONITORING</b>                             | - INSTRUCTIONS                                                                                                    |                                                                                                    |  |  |  |  |  |  |  |  |
| $\mathbb A$ faults                            | 1a. To update the C4 System, turn on DIP 8A - Top Bank on the Machine Room Board of the car you wish to update. (Only one controller can be updated at a time)<br>1b. To update a specific Riser Board, turn on DIP 5, 6, 7, and 8.<br>2a. If you are updating the MR board, wait for processors MCUA and MCUB on the Machine Room Board to flash the red and green light.<br>2b. If you are updating a Riser board, wait for LED B (green), and LED FAULT (red) to flash together. |                                                                                                    |  |  |  |  |  |  |  |  |
| $\triangle$ ALARMS                            | 3. Click on Ready To Bootload.<br>4. Wait Until you see the bootloaded node in GUI. For example, Car 1 or Riser 1.<br>5. Upload the SBF file by choosing the file from your device. Click on Upload File after selecting file.                                                                                                    |                                                                                                    |  |  |  |  |  |  |  |  |
| II PARAMETER                                  | 6. Click the 'Start Bootloader' button.<br>7a. If you would like to update specific boards, click on the checkboxes below each board, then click on the UPDATE SELECTED button. If you would like to update all boards, click on the UPDATE ALL button.                                                                                                    |                                                                                                    |  |  |  |  |  |  |  |  |
| <b>同 CAR CALLS</b>                            |                                                                                                    | 7b. If you are updating a Riser board, click on the UPDATE ALL button.<br>8. When the Bootloading percentage located on the upper right side of page reaches 100%, turn off Machine Room Dip 8A - Top Bank, and cycle power.<br>9. The update should be complete. Version software can be checked: Controller software can be checked via Main Menu -> About. Riser software can be checked via Status -> Riser Board Status |  |  |  |  |  |  |  |  |
| $\bigcirc$ HALL CALLS                         | 10. The board should be updated now.                                                                                                    |                                                                                                    |  |  |  |  |  |  |  |  |
| <sup>®</sup> SYSTEM                           | <b>UPDATE ALL</b><br><b>UPDATE SELECTED</b>                                                                                                    |                                                                                                    |  |  |  |  |  |  |  |  |
| <b>Software Download</b>                      | Please select the boards to update<br>Selected boards: 1                                                                                                    | Total: -6.00%                                                                                                    |  |  |  |  |  |  |  |  |
| <b>Backup Param</b>                           |                                                                                                    |                                                                                                    |  |  |  |  |  |  |  |  |
| <b>Restore Param</b>                          | <b>Machine Room</b><br><b>Car Top</b>                                                                                                    | <b>Car Operation Panel</b>                                                                                                    |  |  |  |  |  |  |  |  |
| <b>Update Files</b><br><b>Real Time Clock</b> |                                                                                                    |                                                                                                    |  |  |  |  |  |  |  |  |
| $\leq$ 1/0                                    | MR-B Machine Room B Processor - 0%<br>CT-A Car Top A Processor - 0%<br>MR-A Machine Room A Processor - 0%<br>CT-B Car Top B Processor - 0%                                                                                                    | COP-A Car Operation Panel A Processor - 0%<br>COP-B Car Operation Panel B Processor - 0%                                                                                                    |  |  |  |  |  |  |  |  |
| <b>PARKING</b>                                |                                                                                                    | $\checkmark$                                                                                                    |  |  |  |  |  |  |  |  |
| i ABOUT                                       | Show details ^                                                                                                    |                                                                                                    |  |  |  |  |  |  |  |  |
|                                               | <b>Bootloader Status File</b><br>0x02ae S-Records - COP-A Car Operation Panel A Processor<br>0x091e S-Records - COP-B Car Operation Panel B Processor<br><b>Total S-Records 0x000bcc</b><br>No response - COP-A Car Operation Panel A Processor Unit 1<br>Donel                                                                                                    |                                                                                                    |  |  |  |  |  |  |  |  |

<span id="page-43-0"></span>*Figure 41: SYSTEM Screen – Software Download – No Response*

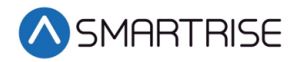

# **9.2 Backup Parameters**

The Backup Parameter screen allows the user to back up the selected car's parameters. The downloaded file contains all the parameters and their values.

The user can cancel the backup clicking the Cancel button.

| A SMARTRISE                                     | CAR                                                                                                    | 1 | 2 <sup>1</sup> | 3 <sup>2</sup> | $\overline{4}$ | 5 | 6 | $\overline{7}$ | 8 |  |          |
|-------------------------------------------------|----------------------------------------------------------------------------------------------------|---|----------------|----------------|----------------|---|---|----------------|---|--|----------|
| $\alpha$ monitoring                             | <b>INSTRUCTIONS</b>                                                                                                    |   |                |                |                |   |   |                |   |  | $\times$ |
| $\triangle$ FAULTS                              | 1. Select the car you would like to back up<br>2. Begin back up by pressing the "Start Backup" button<br>3. A percentage number will begin |   |                |                |                |   |   |                |   |  |          |
| $\triangle$ ALARMS                              | 4. When complete, the display will say "Download Backup ready"<br>5. Hit the "Download Backup" button and your file should download        |   |                |                |                |   |   |                |   |  |          |
| <b>If PARAMETER</b>                             |                                                                                                    |   |                |                |                |   |   |                |   |  |          |
| <b>FIL</b> CAR CALLS                            |                                                                                                    |   |                |                |                |   |   |                |   |  |          |
| $\Diamond$ HALL CALLS                           |                                                                                                    |   |                |                |                |   |   |                |   |  |          |
| <sup>®</sup> SYSTEM                             |                                                                                                    |   |                |                |                |   |   |                |   |  |          |
| <b>Software Download</b><br><b>Backup Param</b> |                                                                                                    |   |                |                |                |   |   |                |   |  |          |
| <b>Restore Param</b>                            |                                                                                                    |   |                |                |                |   |   |                |   |  |          |
| <b>Update Files</b><br><b>Real Time Clock</b>   |                                                                                                    |   |                |                |                |   |   |                |   |  |          |
| $\leq$ 1/0                                      |                                                                                                    |   |                |                |                |   |   |                |   |  |          |
| P PARKING                                       |                                                                                                    |   |                |                |                |   |   |                |   |  |          |
| i ABOUT                                         |                                                                                                    |   |                |                |                |   |   |                |   |  |          |

*Figure 42: SYSTEM Screen – Backup Param*

The table below lists the description for the SYSTEM screen – Backup Param.

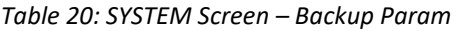

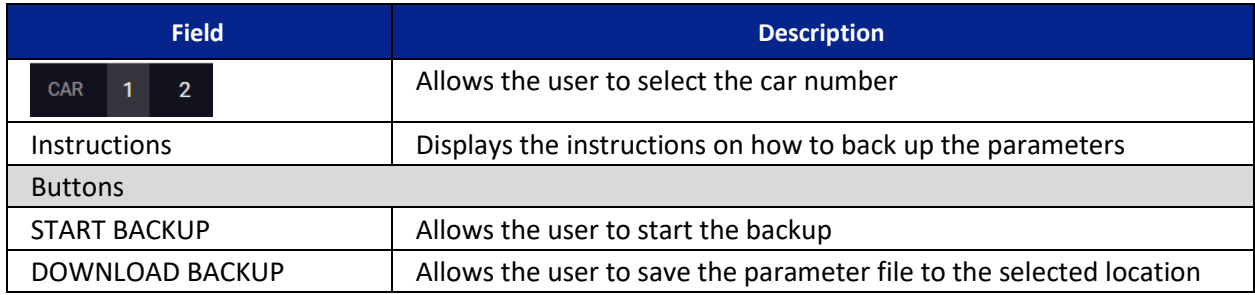

Perform the following to backup parameters.

1. From the SYSTEM screen – Backup Param, select the car the parameters are being backed up for and click START BACKUP.

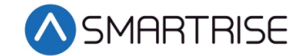

2. The application begins copying the parameters of the selected car incrementing a number until it reaches 100%.

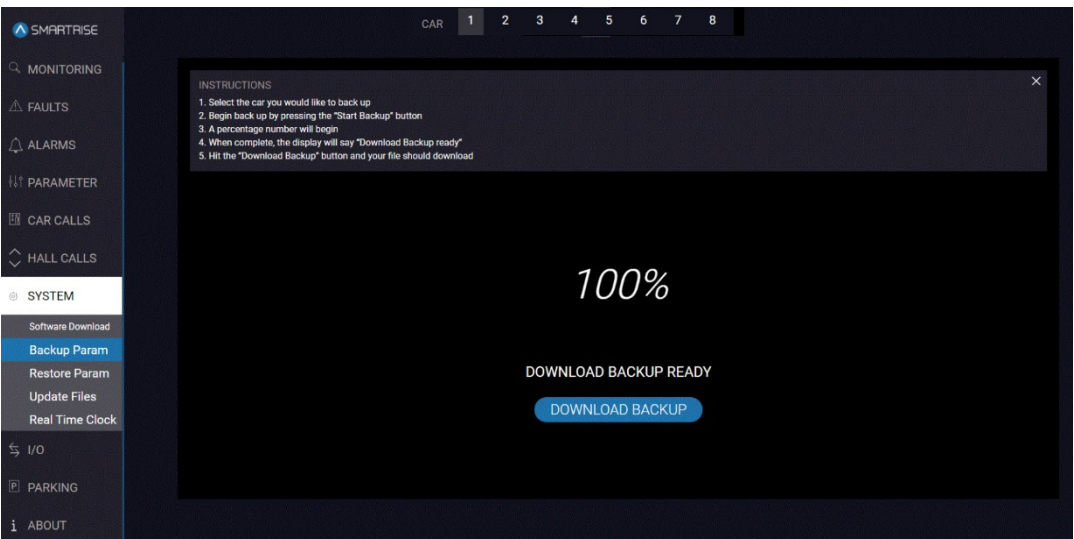

*Figure 43: SYSTEM Screen – Backup Param Percentage Complete*

3. Click DOWNLOAD BACKUP. The backup car.spf file is downloaded into the download folder.

### **9.3 Restore Parameter**

The Restore Parameter screen allows the user to overwrite the selected car's parameter using the selected file. The restore parameter is usually created from the backup parameter.

A SMARTRISE **MONITORIN FAULTS**  $\hat{a}$  alarms i<br>TPARAMETER CHOOSE FILE **SYSTEM Backup Param Update Files Real Time Clock** ABOUT

The user can cancel the restore by clicking the Cancel button.

*Figure 44: SYSTEM Screen – Restore Param*

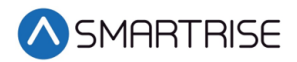

The table below lists the description for the SYSTEM screen – Restore Param.

*Table 21: SYSTEM Screen – Restore Param*

| <b>Field</b>              | <b>Description</b>                                         |
|---------------------------|------------------------------------------------------------|
| $1 \quad 2$<br><b>CAR</b> | Allows the user to select the car number                   |
| Instructions              | Displays the instructions on how to restore the parameters |
| <b>Buttons</b>            |                                                            |
| <b>CHOOSE FILE</b>        | Allows the user to select the parameter file               |
| <b>UPLOAD FILE</b>        | Allows the user to upload the parameter file               |
| <b>START RESTORE</b>      | Allows the user to start the restore parameter process     |

Perform the following to restore Parameters.

- 1. From the SYSTEM screen Restore Param, select the car the parameters are being restored for and click CHOOSE FILE.
- 2. On the MR board, turn on DIP 4A.
- 3. From the Downloads folder, select backup car.spf file.
- 4. Click UPLOAD FILE.

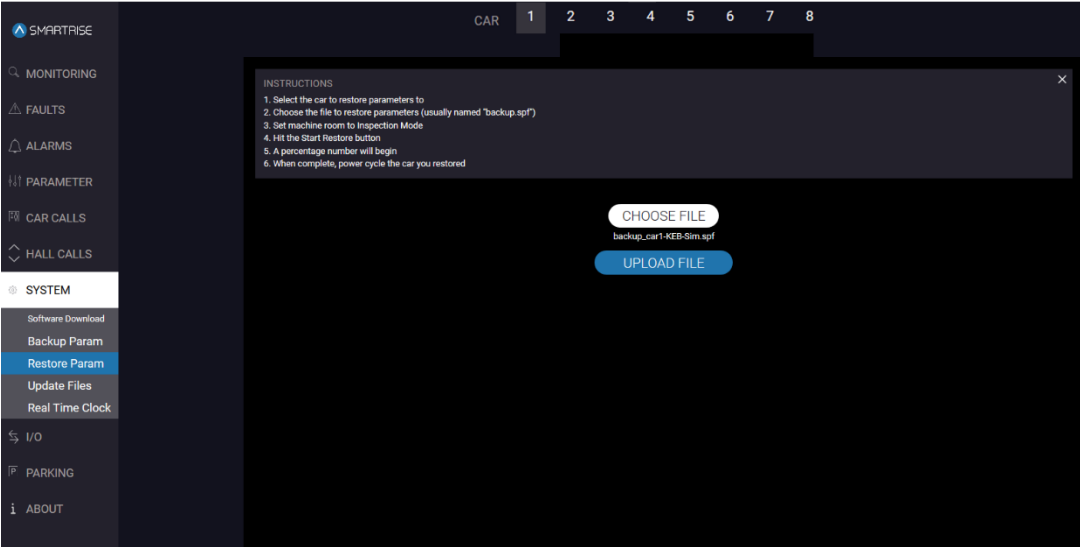

*Figure 45: SYSTEM Screen – Restore Param – UPLOAD FILE*

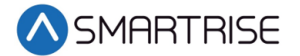

5. Click START RESTORE.

**NOTE**: If the MR board is not in Inspection Mode a Machine Room Board Inspection Mode Warning displays and the process ends.

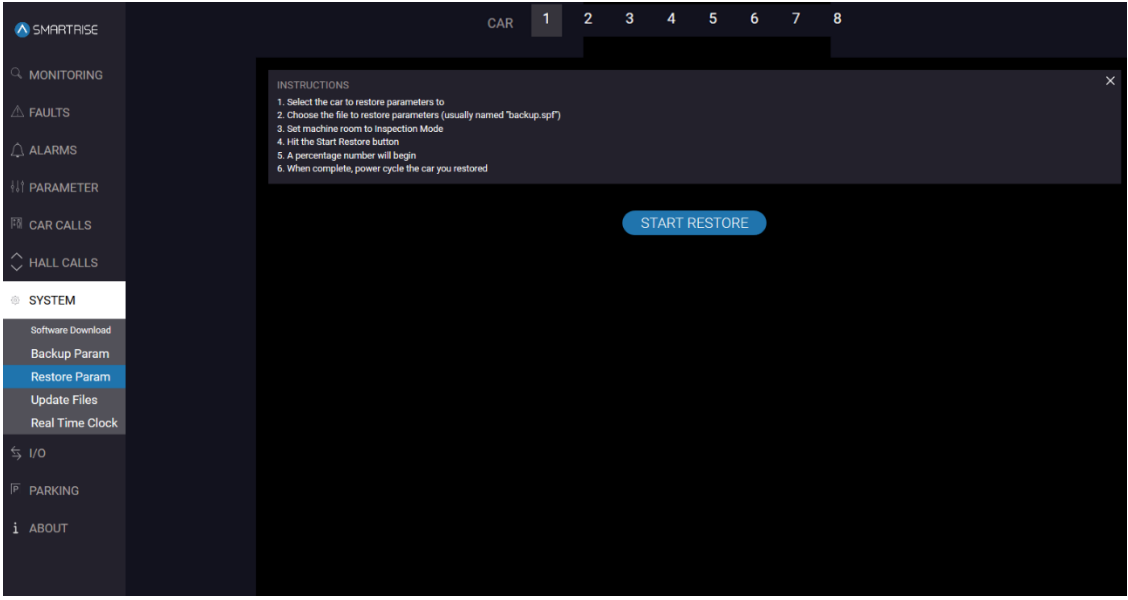

*Figure 46: SYSTEM Screen – Restore Param – START RESTORE*

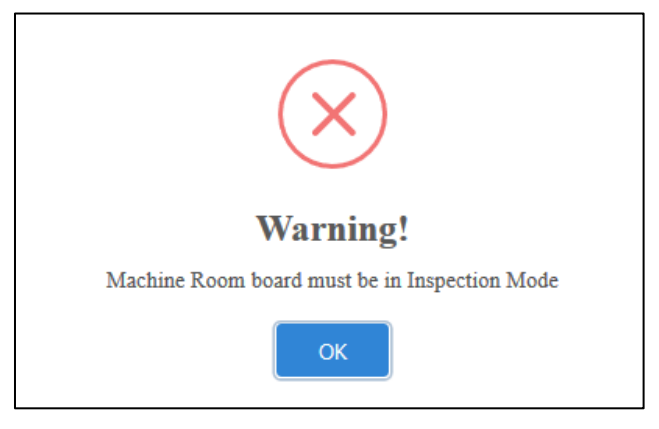

*Figure 47: Machine Room Board Inspection Mode Warning*

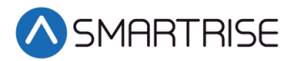

- A SMARTRISE FAULTS ALARMS <sup>ମ</sup>ାCAR CALLS HALL CALLS **SYSTEM** 100% **Backup Para RESTORE COMPLETED Update Files Real Time Clock PARKING**
- 6. When the screen reaches 100%, the parameters have been restored.

*Figure 48: SYSTEM Screen – Restore Param – RESTORE COMPLETE*

7. Power cycle the unit

## **9.4 Update Files**

System updates are performed by selecting a file and downloading it to the system.

### **9.4.1 Update Faults**

When system updates are installed, the user must update the faults list. The Update Faults screen allows the user to update the faults list. The updated faults list includes Fault IDs and descriptions which are displayed on the FAULTS screen.

| A SMARTRISE                                 | <b>FAULTS</b><br><b>ALARMS</b><br><b>PARAMS</b><br><b>CONFIG</b>                                                                                   |
|---------------------------------------------|----------------------------------------------------------------------------------------------------|
| $\supseteq$ monitoring                      | <b>INSTRUCTIONS</b><br>1. This page updates the faults list on this application                                                                    |
| $\triangle$ FAULTS<br>$\bigcirc$ ALARMS     | 2. Select the file that Smartrise sends you to update your GUI to the latest faults list (faults.xlsx)<br>3. The application will update your list |
| <b><i>NI</i></b> PARAMETER                  | CHOOSE FILE                                                                                                    |
| <b>TO CAR CALLS</b>                         |                                                                                                    |
| $\circlearrowright$ HALL CALLS              |                                                                                                    |
| SYSTEM<br>Software Download                 |                                                                                                    |
| <b>Backup Param</b>                         |                                                                                                    |
| <b>Restore Param</b><br><b>Update Files</b> |                                                                                                    |
| <b>Real Time Clock</b>                      |                                                                                                    |
| $\leq$ 1/0                                  |                                                                                                    |
| $\boxed{P}$<br><b>PARKING</b>               |                                                                                                    |
| i ABOUT                                     |                                                                                                    |

*Figure 49: SYSTEM Screen – Update Files – FAULTS* 

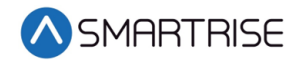

The table below lists the description for the SYSTEM screen – Update Files – FAULTS.

#### *Table 22: SYSTEM Screen – Update Files – FAULTS*

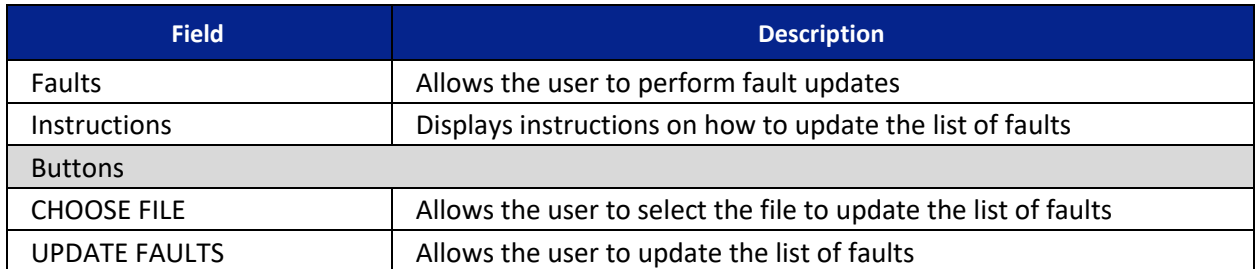

Perform the following to update the faults list.

- 1. From the SYSTEM screen -Update Files FAULTS, click CHOOSE FILE.
- 2. Select the SystemFaults\*.xlsx file from the known location.
- 3. Click UPDATE FAULTS.

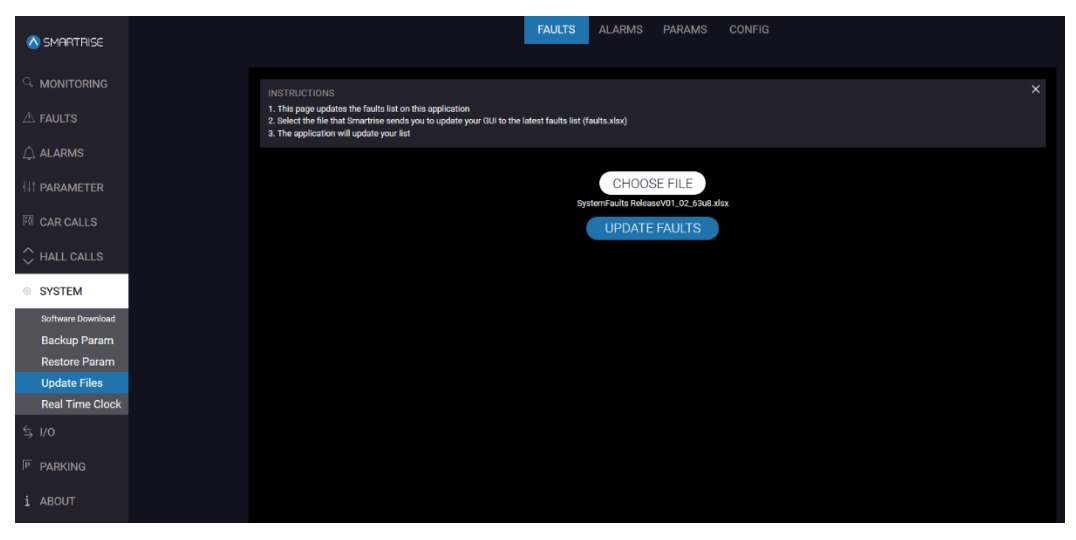

*Figure 50: SYSTEM Screen – Update Files – FAULTS – UPDATE FAULTS*

4. A successful message displays.

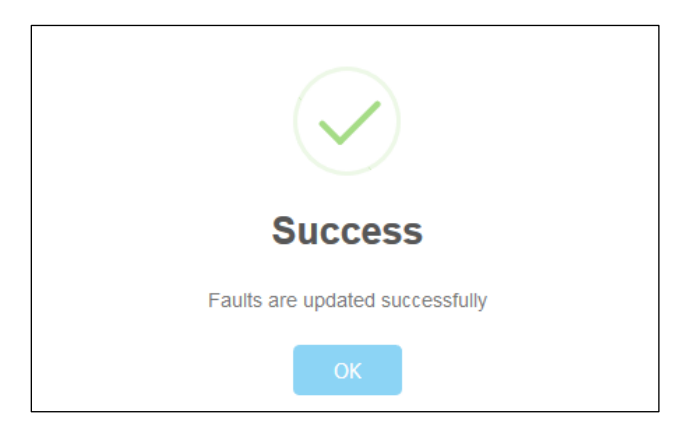

*Figure 51: Faults Success Message*

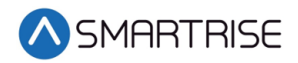

### **9.4.2 Update Alarms**

When system updates are installed, the user must update the alarms list. The Update Alarms screen allows the user to update the alarms list. The updated alarms list includes Alarm IDs and descriptions which are displayed on the ALARMS screen.

| A SMARTRISE                                 |
|---------------------------------------------|
| $\odot$ MONITORING                          |
| $\triangle$ FAULTS                          |
| $\bigcirc$ alarms                           |
| <b><i>II</i></b> PARAMETER                  |
| <b>M</b> CAR CALLS                          |
| $\Diamond$ HALL CALLS                       |
| <sup>®</sup> SYSTEM                         |
| <b>Software Download</b>                    |
| <b>Backup Param</b><br><b>Restore Param</b> |
| <b>Update Files</b>                         |
| <b>Real Time Clock</b><br>$\frac{1}{2}$ I/O |
|                                             |
| <b>P</b> PARKING                            |
| i ABOUT                                     |
|                                             |

*Figure 52: SYSTEM Screen – Update Files – ALARMS*

The table below lists the description for the SYSTEM screen – Update Files – ALARMS.

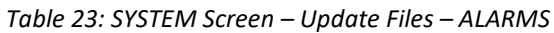

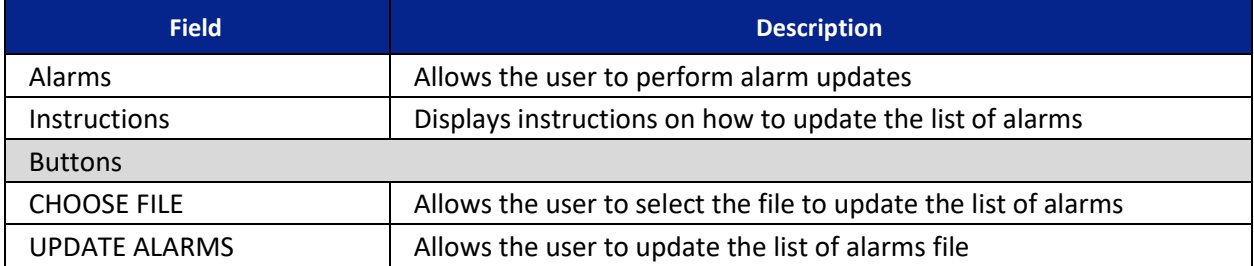

Perform the following to update the alarms list.

- 1. From the SYSTEM screen -Update Files ALARMS, click CHOOSE FILE.
- 2. Select the SystemAlarms\*.xlsx file from the known location.

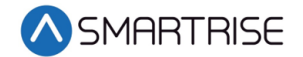

3. Click UPDATE ALARMS.

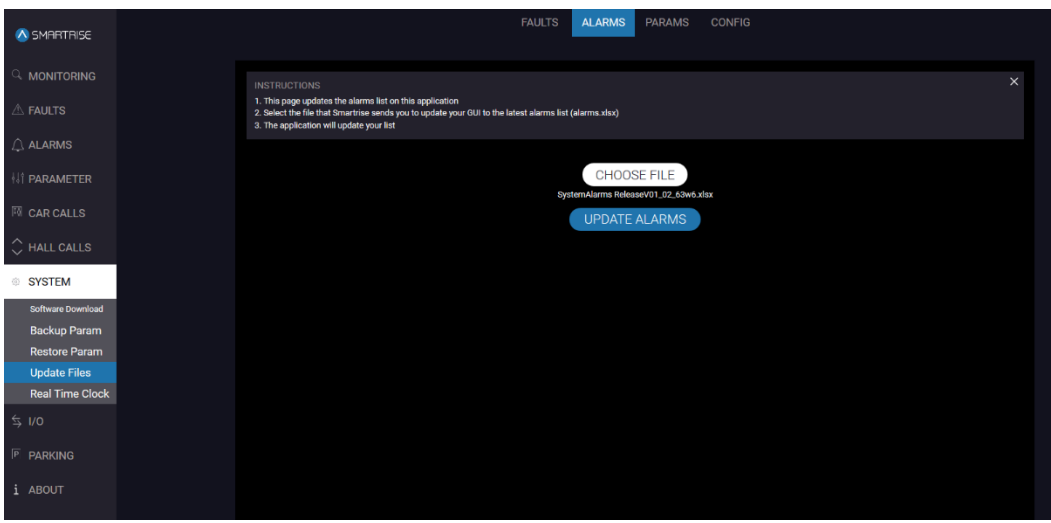

*Figure 53: SYSTEM Screen – Update Files – ALARMS - UPDATE ALARMS*

4. A successful message displays.

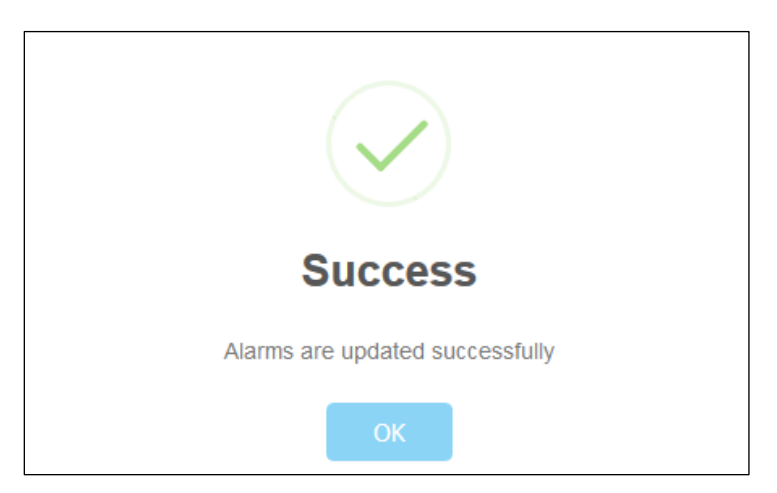

*Figure 54: Alarms Success Message*

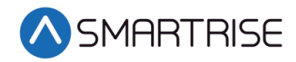

### **9.4.3 Update Parameters**

When system updates are installed, the user must update the parameter list. The Update Parameters screen allows the user to update the parameters list.

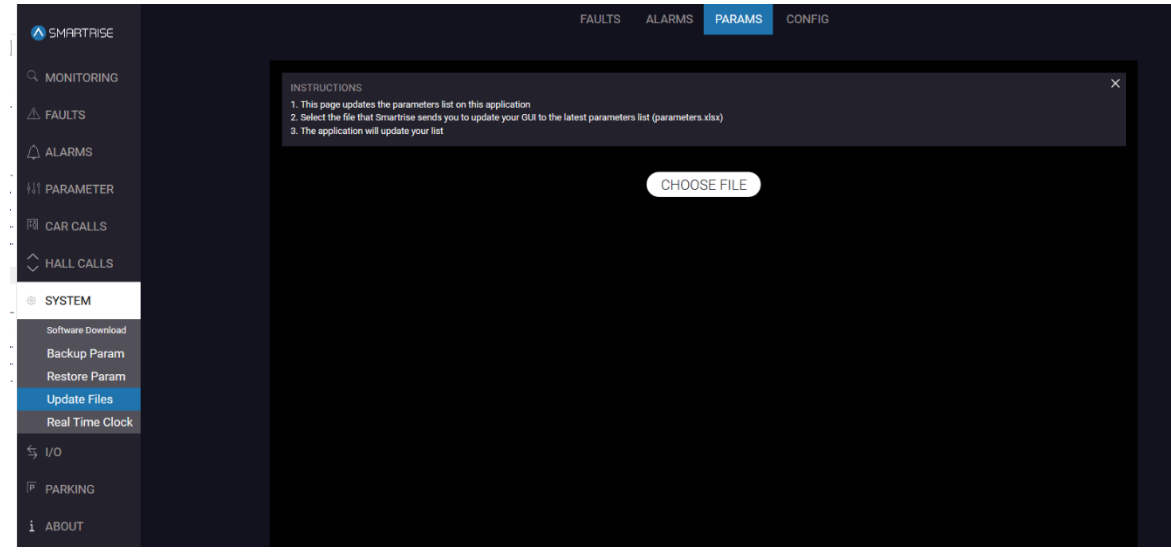

*Figure 55: SYSTEM Screen – Update Files – PARAMS*

The table below lists the description for the SYSTEM screen – Update Files – PARAMS.

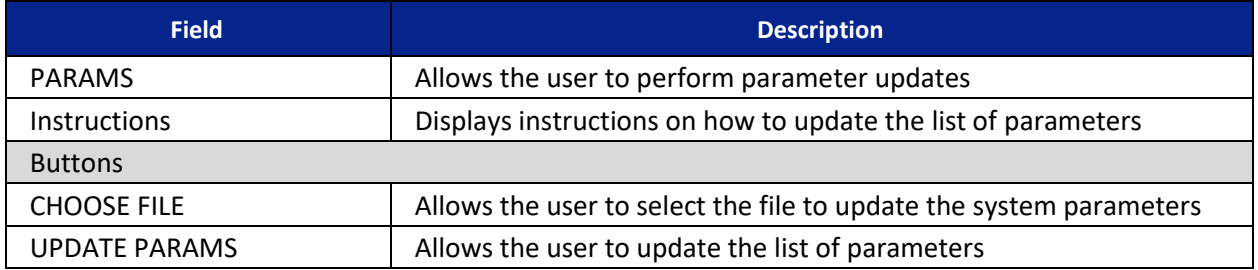

#### *Table 24: SYSTEM Screen – Update Files – PARAMS*

Perform the following to update the parameter file.

- 1. From the SYSTEM screen Update Files PARAMS, click CHOOSE FILE.
- 2. Select the SystemParameters\*.xlsx file from a known location.

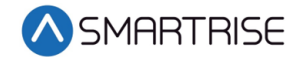

3. Click UPATE PARAMS.

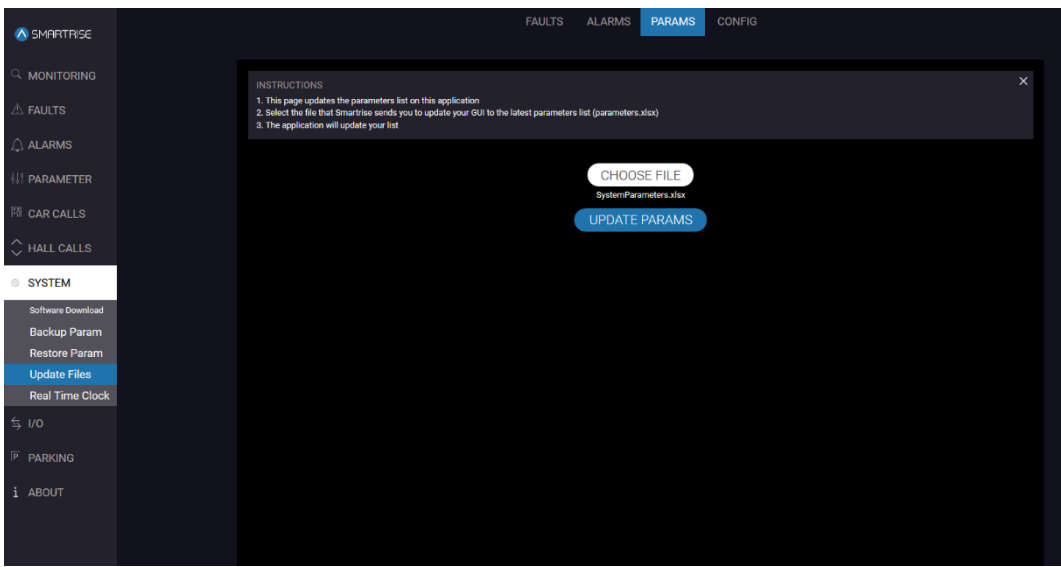

*Figure 56: SYSTEM Screen – Update Files – PARAMS – UPDATE PARAMS*

4. A successful message displays.

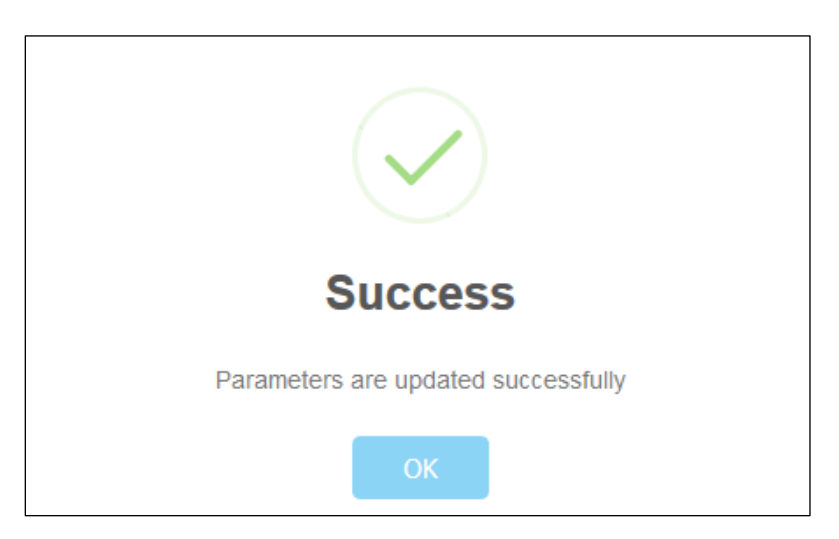

*Figure 57: Parameters Success Message*

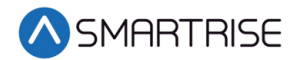

### **9.4.4 Update Configuration**

The Update Configuration screen allows the user to select a job specific config file to update the entire application to job's specification.

This is primarily used for production purposes to streamline the process of setting up a C4 Data Acquisition Device with job specific data.

The user can cancel the update by clicking the Cancel button.

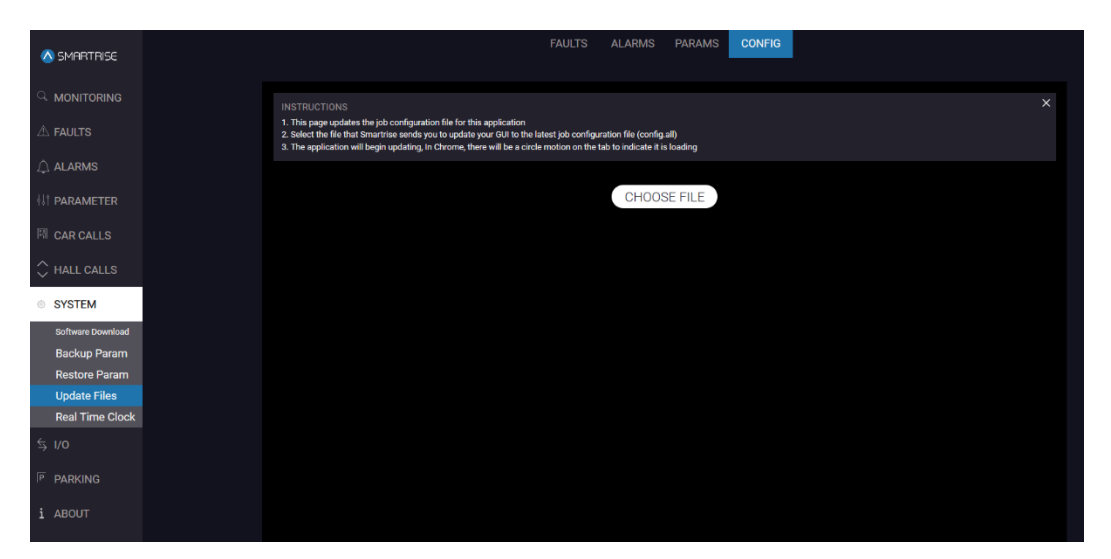

*Figure 58: SYSTEM Screen – Update Files – CONFIG* 

The table below lists the description for the SYSTEM screen – Update Files – CONFIG.

#### *Table 25: SYSTEM Screen – Update Files – CONFIG*

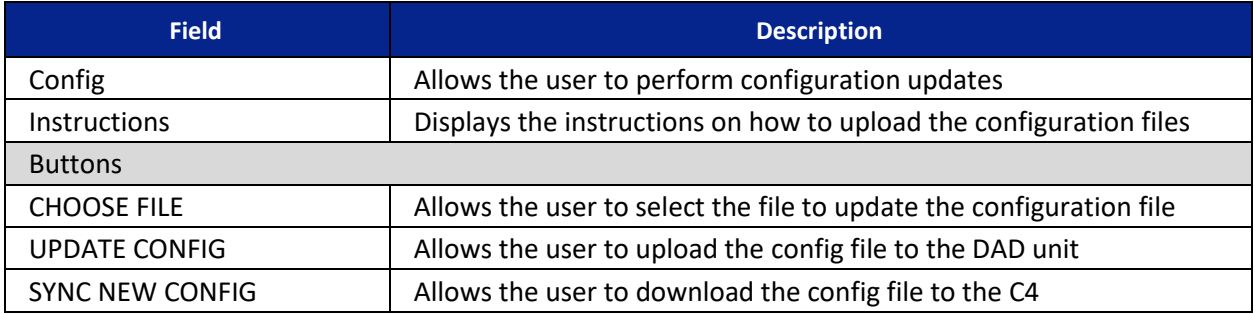

Perform the following to update the Config file.

- 1. From the SYSTEM screen Update Files CONFIG, click CHOOSE FILE.
- 2. Select the Sync Config file (config\*.h) to update a specific job.

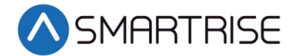

3. Click UPDATE CONFIG and the system begins to upload the new configuration file.

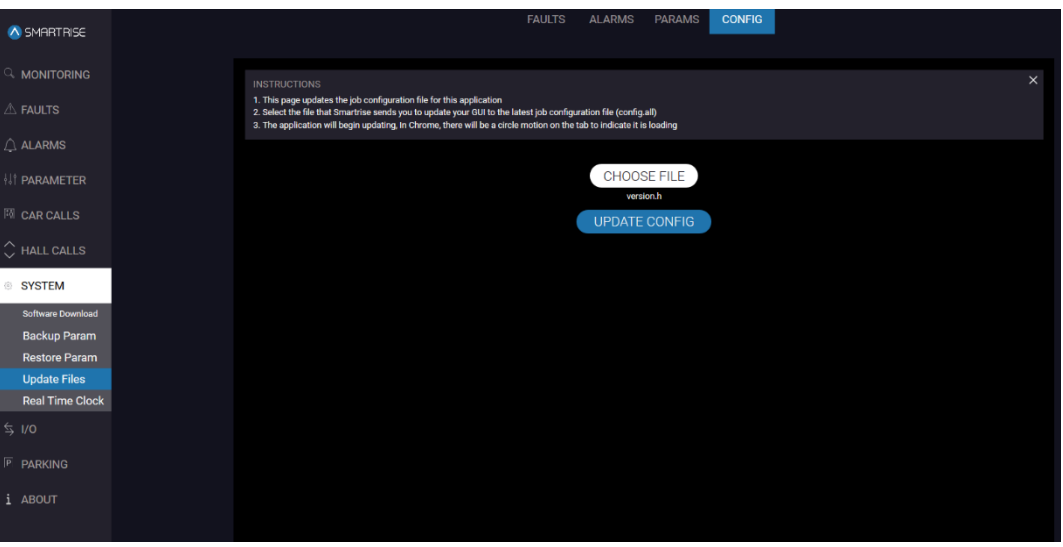

*Figure 59: SYSTEM Screen – Update Files – CONFIG – UPDATE CONFIG*

4. Click SYNC NEW CONFIG to download the config file.

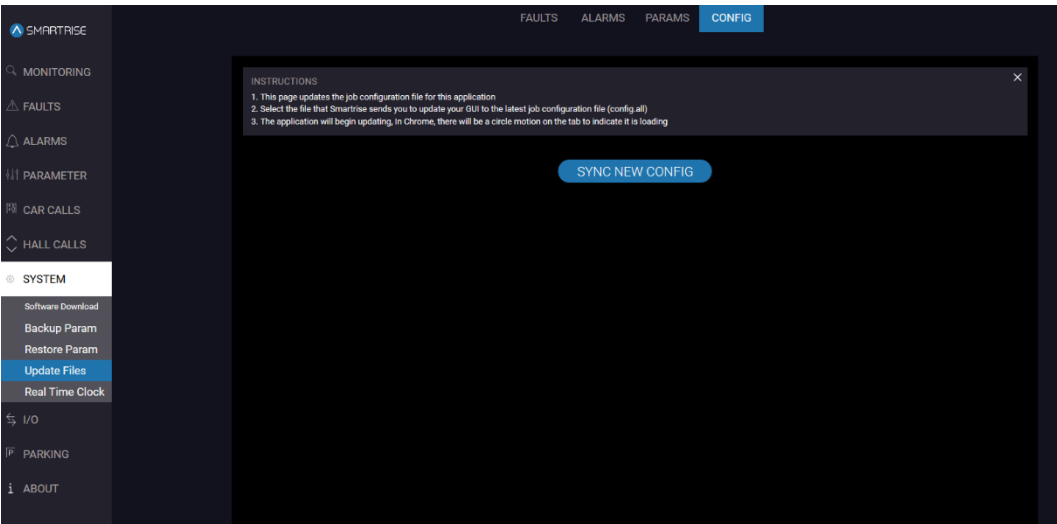

*Figure 60: SYSTEM Screen – Update Files – CONFIG – SYNC NEW CONFIG*

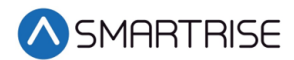

5. A successful message displays.

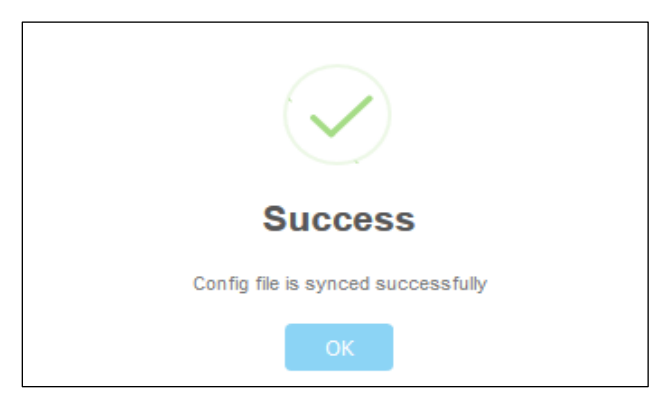

*Figure 61: Parameters Success Message*

6. Power cycle the unit.

### **9.4.5 Real Time Clock**

The Real Time Clock screen displays the real date and time received from the controller. When the time and/or date is changed, the system goes through a reload session and returns to the MONTORING screen.

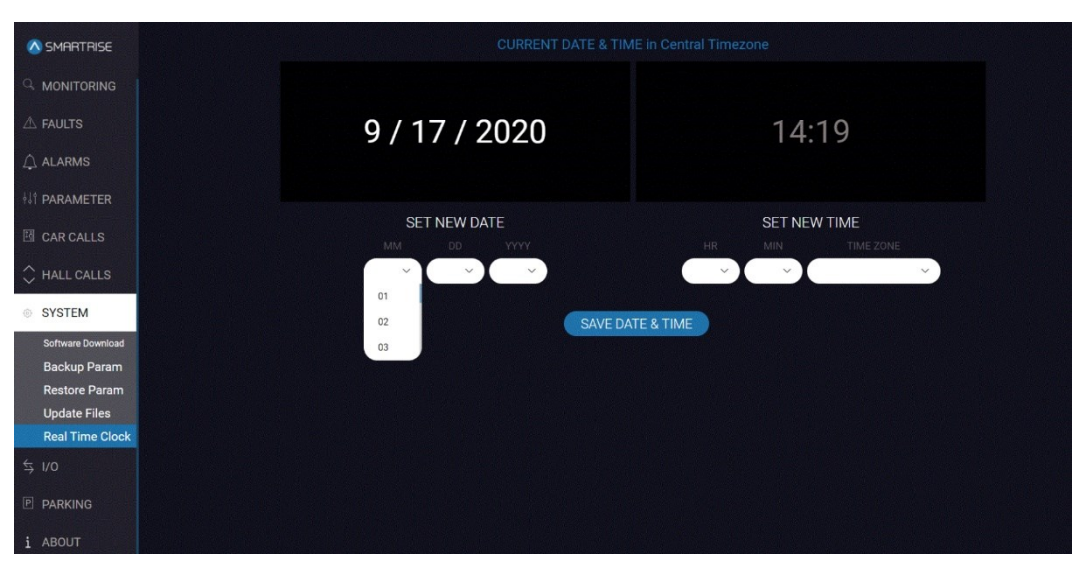

*Figure 62: SYSTEM Screen – Real Time Clock*

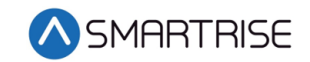

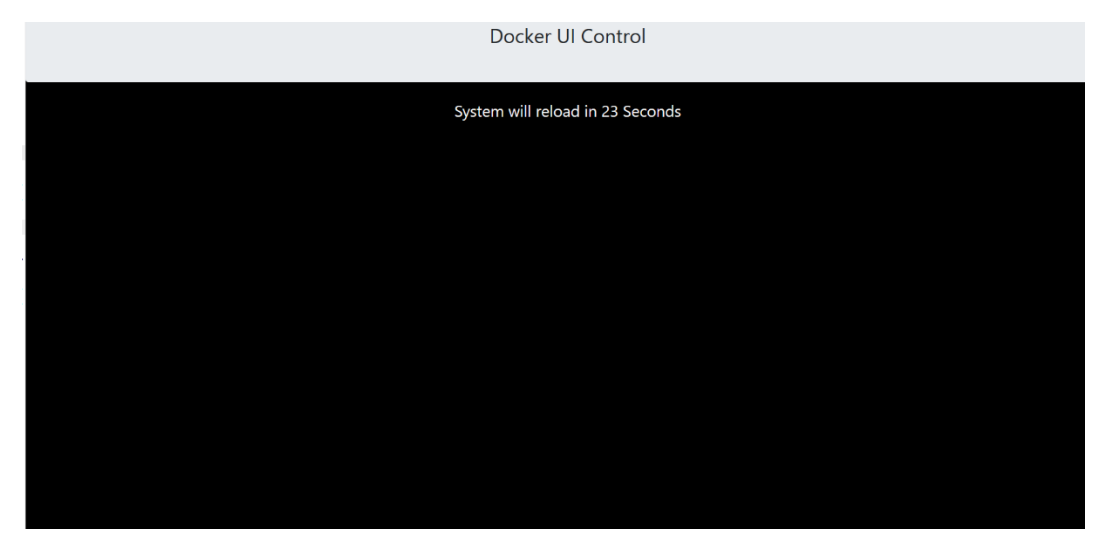

*Figure 63: System Reload*

The table below lists the description for the SYSTEM screen –Real Time Clock.

| <b>Field</b>                | <b>Description</b>                                       |
|-----------------------------|----------------------------------------------------------|
| SET NEW DATE - MM           | Allows the user to select the real time month            |
| SET NEW DATE - DD           | Allows the user to select the real time day              |
| <b>SET NEW DATE - YYYY</b>  | Allows the user to select the real time year             |
| SET NEW TIME - HR           | Allows the user to select the real time hour             |
| SET NEW TIME - MIN          | Allows the user to select the real time minute           |
| SET NEW TIME - AM/PM        | Allows the user to select whether it is am or pm         |
| SET NEW TIME - TIME ZONE    | Allows the user to select the time zone for the location |
| <b>Buttons</b>              |                                                          |
| <b>SAVE DATE &amp; TIME</b> | Allows the user to save the real date and time           |

*Table 26: SYSTEM Screen – Real Time Clock*

Perform the following to update the Real Time Clock.

1. From the SYSTEM screen – Real Time Clock screen, click on each drop-down list and select the current date and time.

**NOTE**: The time entered is in military time.

2. Click Save DATE & TIME to save the real time.

# **10 Inputs/Outputs**

Inputs and outputs (I/O) can be changed, added, removed, or moved if they are not fixed (inputs/outputs that cannot be changed due to safety issues). Any UNUSED input or output can be assigned a feature if additional features, moving an input, or moving an output is required.

Inputs can only be assigned to the 500's and outputs to the 600's.

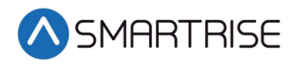

# **10.1 Machine Room**

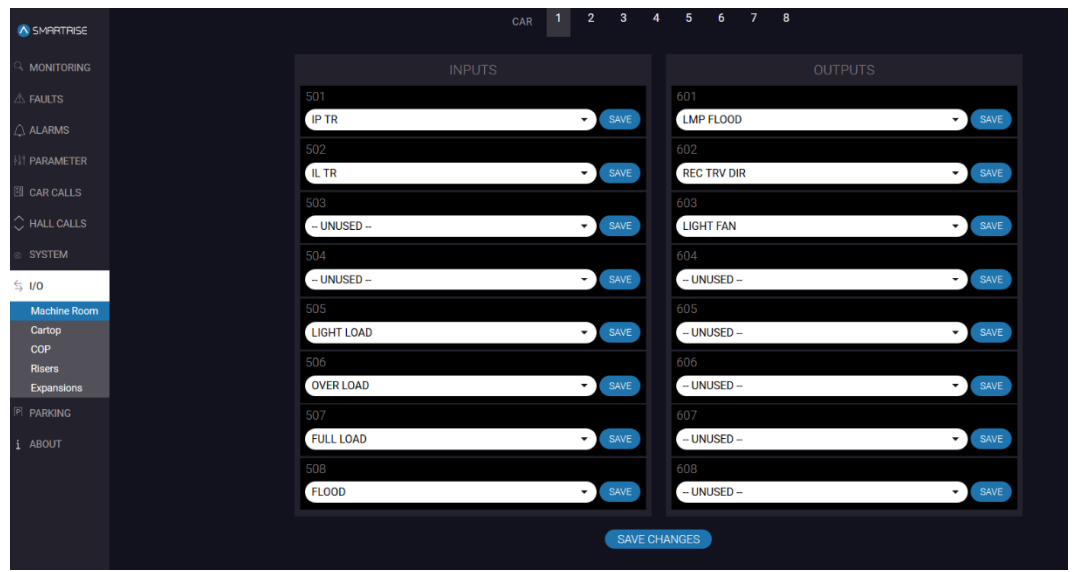

Each input and output on the Machine Room board is set.

*Figure 64: I/O Screen – Machine Room*

The table below lists the description for the I/O screen – Machine Room.

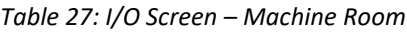

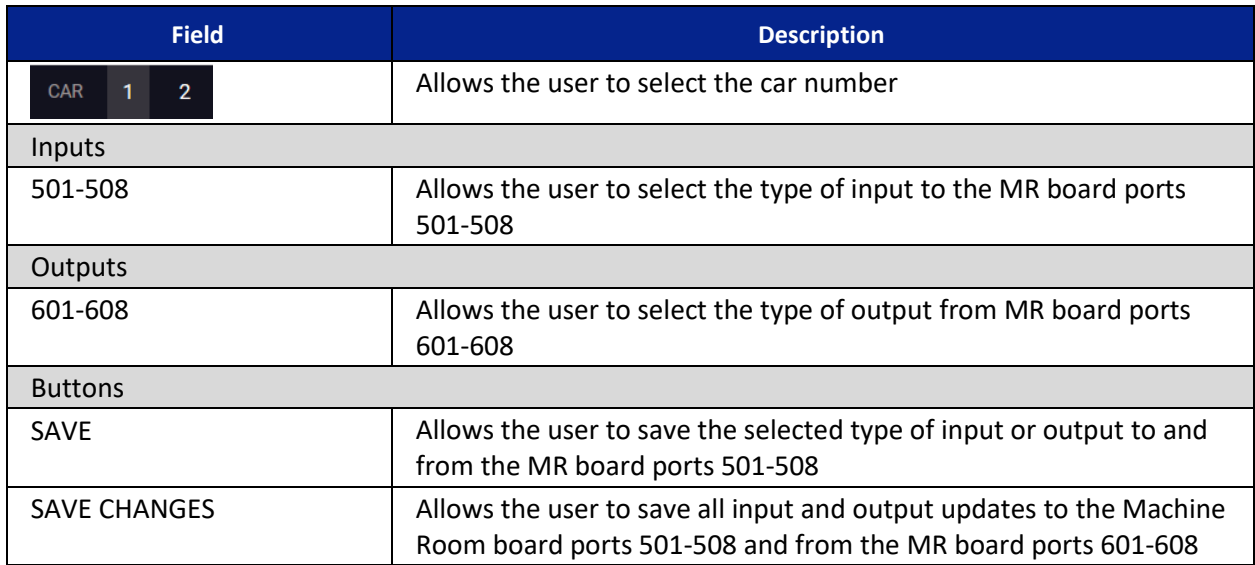

Perform the following to update the Machine Room Input/Output.

NOTE: Each of the Inputs and Outputs can be saved individually by clicking SAVE next to the type of input or output.

- 1. From the I/O screen Machine Room, click on each drop-down list and select the type of input and/or output.
- 2. Click SAVE CHANGES.

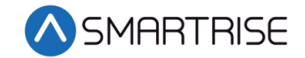

A SMARTRISE CAR TO LOBBY LMP FLOOD  $\overline{\phantom{0}}$  SAVE **INDP** REC TRV DIR SAVE  $-$  UNUSED  $-$ **LIGHT FAN**  $\sim$  SAVE  $\overline{\phantom{0}}$  SAVE  $-$  UNUSED  $-$  UNUSED  $\overline{\phantom{0}}$  SAVE  $\blacktriangleright$  SAVE  $\frac{1}{2}$  I/O LIGHT LOAD - UNUSED- $\bullet$  SAVE SAVE Car COP **Risers** OVER LOAD  $-$  UNUSED  $-$ J SAVE  $\overline{\phantom{a}}$  SAVE Expan **PARKING FULL LOAD** SAVE  $-$  UNUSED  $-$ SAVE **FLOOD**  $-$  UNUSED  $\bullet$  SAVE SAVE CHANGES

3. A green checkmark displays.

*Figure 65: I/O Screen – Machine Room – Save*

## <span id="page-59-0"></span>**10.2 Cartop**

Each input and output on the Cartop board is set.

| A SMARTRISE                                    |
|------------------------------------------------|
| <sup>Q</sup> MONITORING                        |
| $\mathbb A$ Faults                             |
| $\bigcirc$ ALARMS                              |
| <b><i>NI</i></b> PARAMETER                     |
| <b>EL CAR CALLS</b>                            |
| $\mathop{\bigcirc}\limits^{\wedge}$ HALL CALLS |
| <b>SYSTEM</b>                                  |
|                                                |
| $\leq$ 1/0                                     |
| <b>Machine Room</b><br>Cartop                  |
| COP                                            |
| <b>Risers</b><br>Expansions                    |
| P PARKING                                      |
|                                                |
| i ABOUT                                        |
|                                                |
|                                                |
|                                                |
|                                                |

*Figure 66: I/O Screen – Cartop Part 1 of 2*

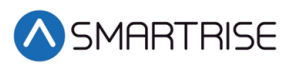

| A SMARTRISE           | <b>CT DN</b>                  | $\bullet$ SAVE | - UNUSED -<br>$\check{}$            | SAVE                       |
|-----------------------|-------------------------------|----------------|-------------------------------------|----------------------------|
|                       | 507                           |                | $-$ UNUSED $-$                      |                            |
| $\circ$ monitoring    | <b>CT EN</b>                  | $\bullet$ SAVE | <b>TRV UP</b>                       | SAVE                       |
| $\triangle$ Faults    |                               |                | <b>TRV DN</b>                       |                            |
|                       | 508                           |                | <b>UNUSED2</b>                      |                            |
| $\bigcirc$ ALARMS     | - UNUSED -<br>$\cdot$ 1       | SAVE           | <b>LMP PARKING</b><br><b>BUZZER</b> | SAVE                       |
| <b>II' PARAMETER</b>  | 509                           |                | bos                                 |                            |
| 图 CAR CALLS           | DPM R<br>$\cdot$ 1            | SAVE           | $-$ UNUSED $-$                      | SAVE<br>$\cdot$            |
|                       | 510                           |                | 610                                 |                            |
| $\Diamond$ HALL CALLS | PHE R<br>$\cdot$ 1            | SAVE           | DO R                                | SAVE<br>▾                  |
| <b>SYSTEM</b>         | 511                           |                | 611                                 |                            |
| $\frac{1}{2}$ I/O     | <b>DCLR</b><br>$\cdot$ )      | SAVE           | DC R                                | SAVE<br>$\cdot$ )          |
| <b>Machine Room</b>   | 512                           |                | 612                                 |                            |
| Cartop<br>COP         | DOL R                         | SAVE           | <b>NDGR</b>                         | SAVE<br>× 1                |
| <b>Risers</b>         | 513                           |                | 613                                 |                            |
| Expansions            | <b>DPMF</b><br>$\cdot$ )      | SAVE           | $-$ UNUSED $-$                      | $\bullet$ SAVE             |
| <b>P PARKING</b>      | 514                           |                | 614                                 |                            |
| i ABOUT               | PHE <sub>F</sub><br>$\cdot$ 1 | SAVE           | DO <sub>F</sub>                     | SAVE<br>× 1                |
|                       | 515                           |                | 615                                 |                            |
|                       | <b>DCLF</b>                   | $\bullet$ SAVE | DC F                                | SAVE<br>$\cdot$ 1          |
|                       | 516                           |                | 616                                 |                            |
|                       | DOL F                         | $\bullet$ SAVE | <b>NDGF</b>                         | $\blacktriangleright$ SAVE |
|                       |                               |                |                                     |                            |
|                       |                               | SAVE CHANGES   |                                     |                            |

*Figure 67: I/O Screen – Cartop Part 2 of 2*

The table below lists the description for the I/O screen – Cartop.

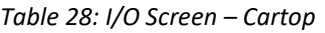

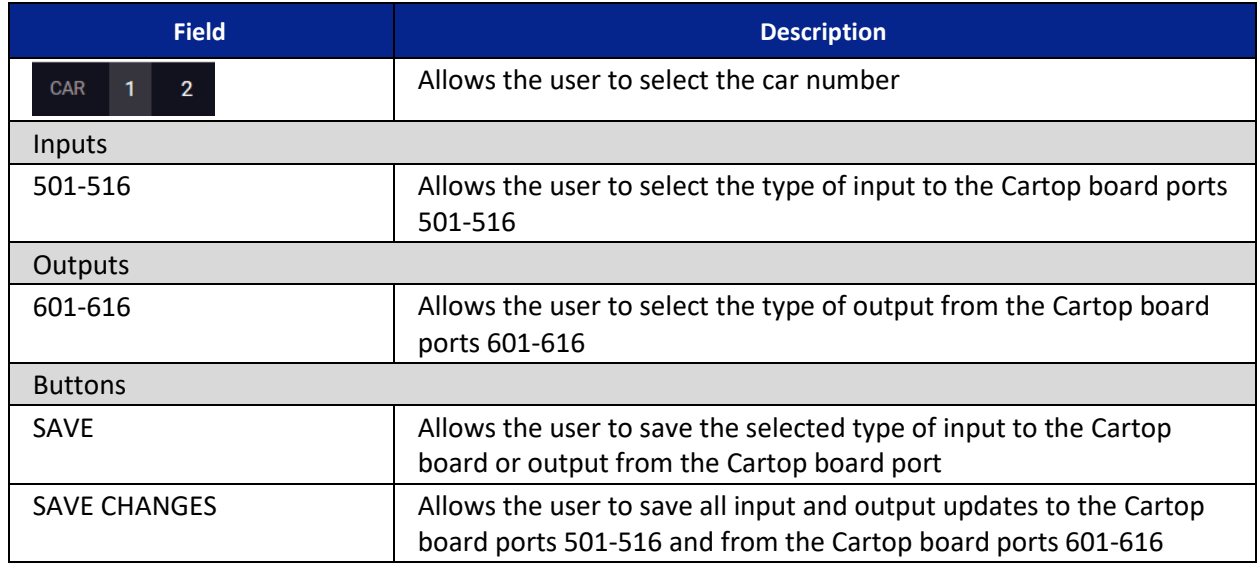

Perform the following to update the Cartop Input/Output.

NOTE: Each of the Inputs and Outputs can be saved individually by clicking SAVE next to the type of input or output.

- 1. From the I/O screen Cartop, click on each drop-down list and select the type of input and/or output.
- 2. Click SAVE CHANGES.
- 3. A green checkmark displays. See [Figure 65.](#page-59-0)

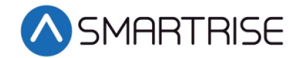

# **10.3 COP**

Each input and output on the COP board is set.

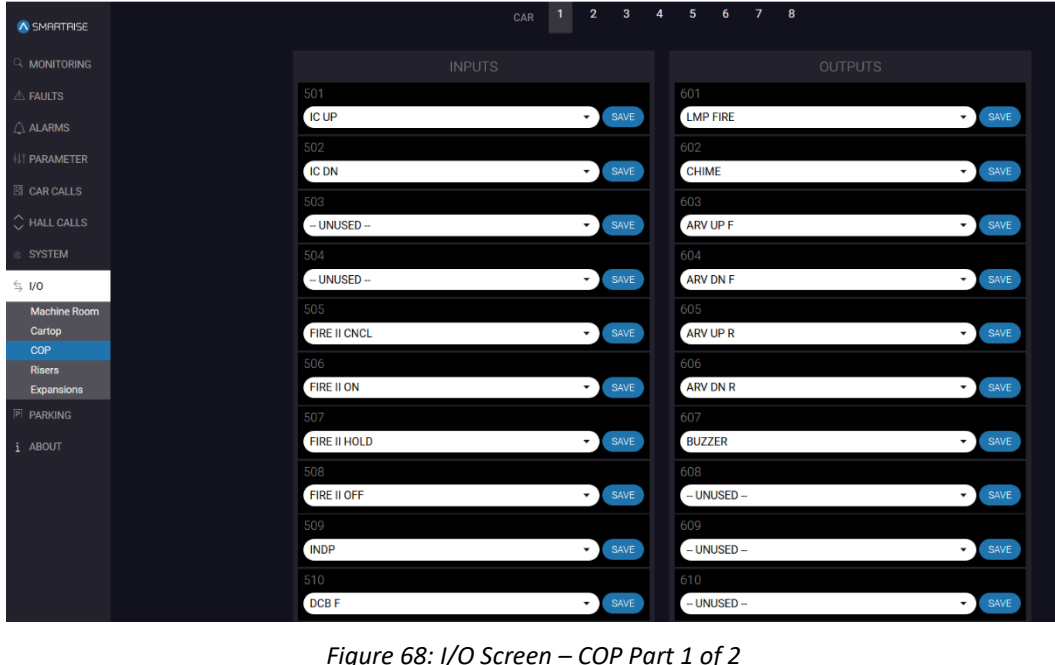

*Figure 68: I/O Screen – COP Part 1 of 2* FIRE II ON J ARV DN R ⊋ SMARTRISE FIRE II HOLD **BUZZER**  $SAVE$  $-$  UNUSED  $-$ FIRE II OFF SAVE SAVE **INDP** SAVE  $-$  UNUSED  $\bullet$  SAVE  $\rangle$  HALL CALLS DCB F  $-$  UNUSED  $SAVE$ SAVE  $\stackrel{\leftarrow}{\Rightarrow}$  I/O DOB F  $\bullet$  SAVE  $-$  UNUSED  $\overline{z}$  SAVE Carto DCB R  $\bullet$  SAVE  $-$  UNUSED  $\blacktriangleright$  SAVE DOB R  $-$  UNUSED  $-$ SAVE  $SAVE$ PARKIN CC Button Front 1 SAVE CC Lamp Front 1 SAVE CC Button Front 2 CC Lamp Front 2 SAVE SAVE

*Figure 69: I/O Screen – COP Part 2 of 2*

 $\bullet$  SAVE

SAVE CHANGES

CC Lamp Rear 3

CC Button Rear 3

SAVE

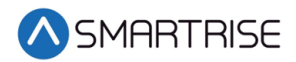

The table below lists the description for the I/O screen – COP.

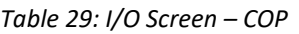

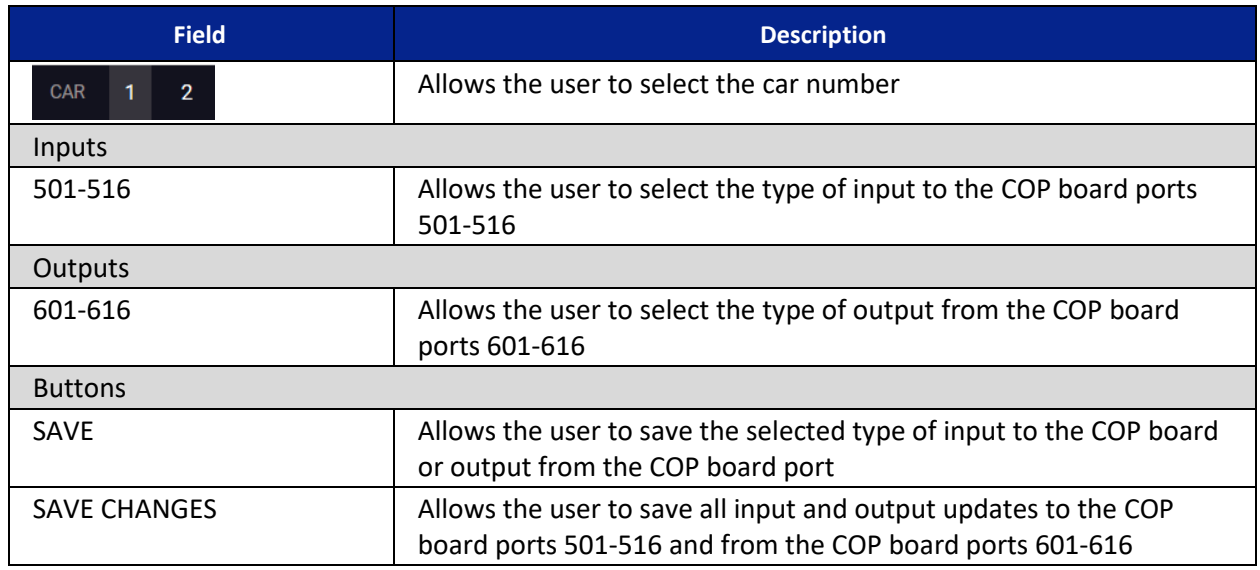

Perform the following to update the COP Input/Output.

NOTE: Each of the Inputs and Outputs can be saved individually by clicking SAVE next to the type of input or output.

- 1. From the I/O screen COP, click on each drop-down list and select the type of input and/or output.
- 2. Click SAVE CHANGES.
- 3. A green checkmark displays. See [Figure 65.](#page-59-0)

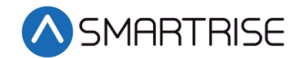

### **10.4 Risers**

The Riser board can be configured for fire service or emergency power connections, and hall network connections.

Up to four Riser boards can be used within the system.

| <b>A SMERTRISE</b>                             |                                          | $\overline{2}$<br>$\overline{\mathbf{3}}$<br>1<br>$\overline{4}$<br>CAR | $\mathcal{T}$<br>5<br>6<br>8 |                            |
|------------------------------------------------|------------------------------------------|-------------------------------------------------------------------------|------------------------------|----------------------------|
| <b>MONITORING</b>                              |                                          |                                                                         |                              |                            |
| $\triangle$ FAULTS                             | Riser 1                                  | Riser <sub>2</sub>                                                      | Riser <sub>3</sub>           | Riser 4                    |
| $\triangle$ ALARMS                             |                                          |                                                                         |                              |                            |
| <b><i>NT PARAMETER</i></b>                     | <b>INPUTS</b>                            |                                                                         |                              | <b>OUTPUTS</b>             |
| <b>EL CAR CALLS</b>                            | 501<br><b>SMOKE HA</b>                   | SAVE<br>۰                                                               | 601<br><b>LMP FIRE LOBBY</b> | SAVE<br>- T                |
| $\mathop{\bigcirc}\limits^{\wedge}$ HALL CALLS | $-$ UNUSED $-$                           |                                                                         | 602                          |                            |
| SYSTEM                                         | <b>INDP</b>                              | SAVE                                                                    | $-$ UNUSED $-$               | SAVE<br>$\cdot$ 1          |
| $\frac{1}{2}$ I/O                              | <b>CAR TO LOBBY</b><br><b>LIGHT LOAD</b> |                                                                         | 603                          |                            |
| <b>Machine Room</b>                            | <b>SABBATH</b>                           | SAVE                                                                    | $-$ UNUSED $-$               | $\blacktriangleright$ SAVE |
| Cartop                                         | <b>ENABLE ALL CC</b><br>Jur.             |                                                                         | 604                          |                            |
| COP<br>Risers                                  | <b>SMOKE OTHER</b>                       | SAVE<br>- 1                                                             | $-$ UNUSED $-$               | $\bullet$ SAVE             |
| Expansions                                     | 505                                      |                                                                         | 605                          |                            |
| <b>E PARKING</b>                               | FIRE RECALL OFF                          | SAVE<br>- 1                                                             | $-$ UNUSED $-$               | SAVE<br>$\cdot$ 1          |
| i ABOUT                                        | 506                                      | SAVE<br>- 1                                                             | 606                          | SAVE                       |
|                                                | FIRE RECALL RESET<br>507                 |                                                                         | - UNUSED -<br>607            | - 1                        |
|                                                | $-$ UNUSED $-$                           | SAVE<br>- 1                                                             | $-$ UNUSED $-$               | SAVE<br>۰I                 |
|                                                | 508                                      |                                                                         | 608                          |                            |
|                                                | $-$ UNUSED $-$                           | $\bullet$ SAVE                                                          | $-$ UNUSED $-$               | SAVE                       |
|                                                |                                          |                                                                         |                              |                            |
|                                                |                                          |                                                                         |                              |                            |
|                                                |                                          | SAVE CHANGES                                                            |                              |                            |

*Figure 70: I/O Screen – Risers*

The table below lists the description for the I/O screen – Risers.

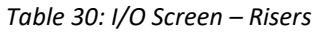

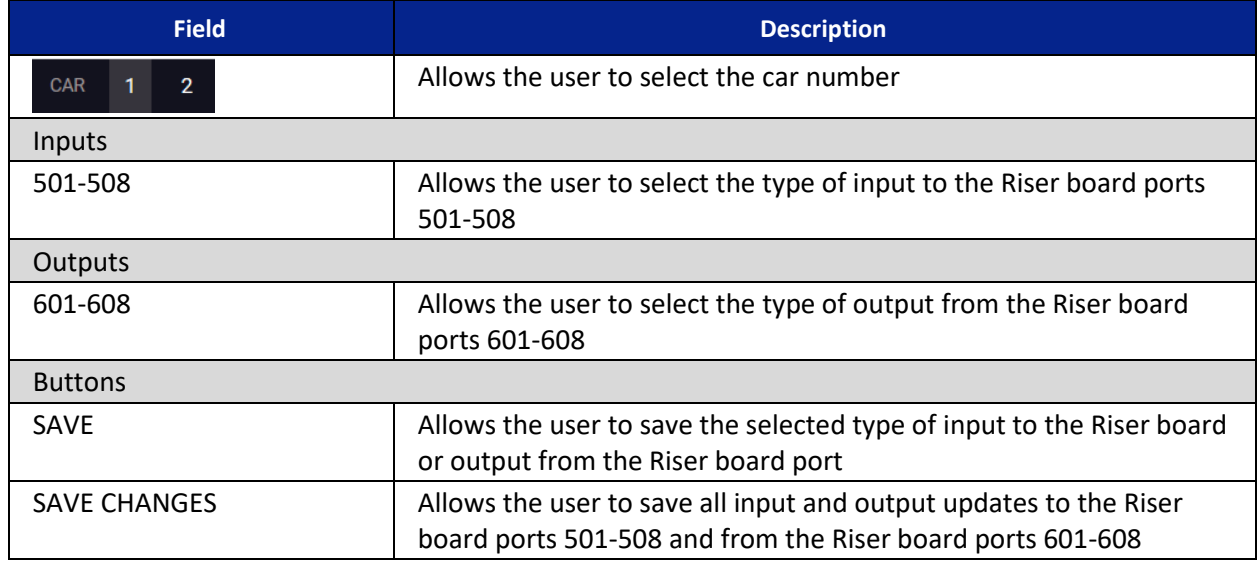

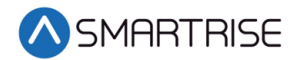

Perform the following to update the Riser Input/Output.

NOTE: Each of the Inputs and Outputs can be saved individually by clicking SAVE next to the type of input or output.

- 1. From the I/O screen Risers, click on the drop-down list and select the type of input and/or output.
- 2. Click SAVE CHANGES.
- 3. A green checkmark displays. See [Figure 65.](#page-59-0)

## **10.5 Expansions**

Expansion boards are additional boards used to add Inputs and Outputs. Each Expansion Board has 8 adjustable inputs and 8 adjustable outputs. Up to 40 Expansion boards can be used within the system.

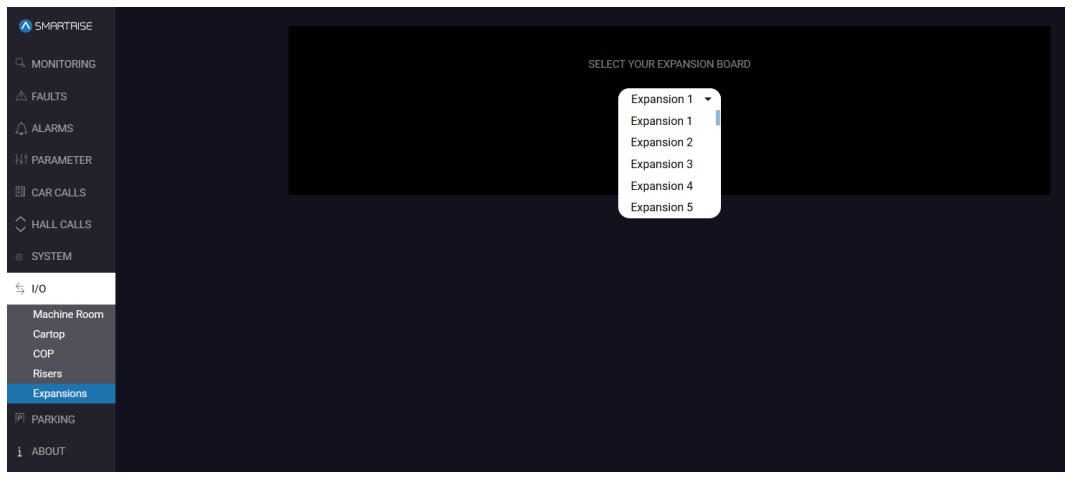

*Figure 71: I/O Screen – Expansion*

| A SMARTRISE                |                          |                             |                                  |                        |                                  |  |
|----------------------------|--------------------------|-----------------------------|----------------------------------|------------------------|----------------------------------|--|
|                            |                          | <b>INPUTS - EXPANSION 1</b> |                                  | OUTPUTS - EXPANSION 1  |                                  |  |
| <b>C. MONITORING</b>       | 501                      |                             |                                  | 601                    |                                  |  |
| $\triangle$ FAULTS         | <b>CC Button Front 1</b> |                             | SAVE<br>▾                        | CC Lamp Front 1        | SAVE<br>$\overline{\phantom{a}}$ |  |
| $\bigtriangleup$ ALARMS    | 502                      |                             |                                  | 602                    |                                  |  |
| <b><i>II</i></b> PARAMETER | <b>CC Button Rear 2</b>  |                             | SAVE<br>– '                      | CC Lamp Rear 2         | <b>SAVE</b><br>۰                 |  |
| <b>EN</b> CAR CALLS        | 503                      |                             |                                  | 603                    |                                  |  |
|                            | <b>CC Button Front 3</b> |                             | SAVE<br>٠                        | CC Lamp Front 3        | SAVE<br>$\overline{\phantom{a}}$ |  |
| $\Diamond$ HALL CALLS      | 504                      |                             |                                  | 604                    |                                  |  |
| ® SYSTEM                   | <b>CC Button Front 4</b> |                             | <b>SAVE</b><br>۰                 | <b>CC Lamp Front 4</b> | SAVE<br>$\cdot$                  |  |
| $\leq$ 1/0                 | 505                      |                             |                                  | 605                    |                                  |  |
| <b>Machine Room</b>        | <b>CC Button Front 5</b> |                             | SAVE<br>$\overline{\phantom{a}}$ | CC Lamp Front 5        | SAVE<br>$\checkmark$             |  |
| Cartop<br>COP              | 506                      |                             |                                  | 606                    |                                  |  |
| <b>Risers</b>              | <b>CC Button Front 6</b> |                             | SAVE<br>▾                        | CC Lamp Front 6        | SAVE<br>$\overline{\phantom{a}}$ |  |
| <b>Expansions</b>          | 507                      |                             |                                  | 607                    |                                  |  |
| <b>P PARKING</b>           | <b>CC Button Front 7</b> |                             | SAVE<br>۰                        | CC Lamp Front 7        | SAVE<br>$\cdot$                  |  |
| i ABOUT                    | 508                      |                             |                                  | 608                    |                                  |  |
|                            | <b>CC Button Front 8</b> |                             | <b>SAVE</b><br>$\checkmark$      | CC Lamp Front 8        | <b>SAVE</b><br>$\cdot$           |  |
|                            |                          |                             |                                  |                        |                                  |  |
|                            |                          |                             |                                  | <b>SAVE CHANGES</b>    |                                  |  |

*Figure 72: I/O Screen – Expansion – Input/Output*

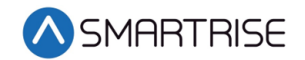

The table below lists the description for the I/O screen – Expansion.

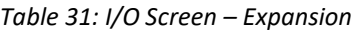

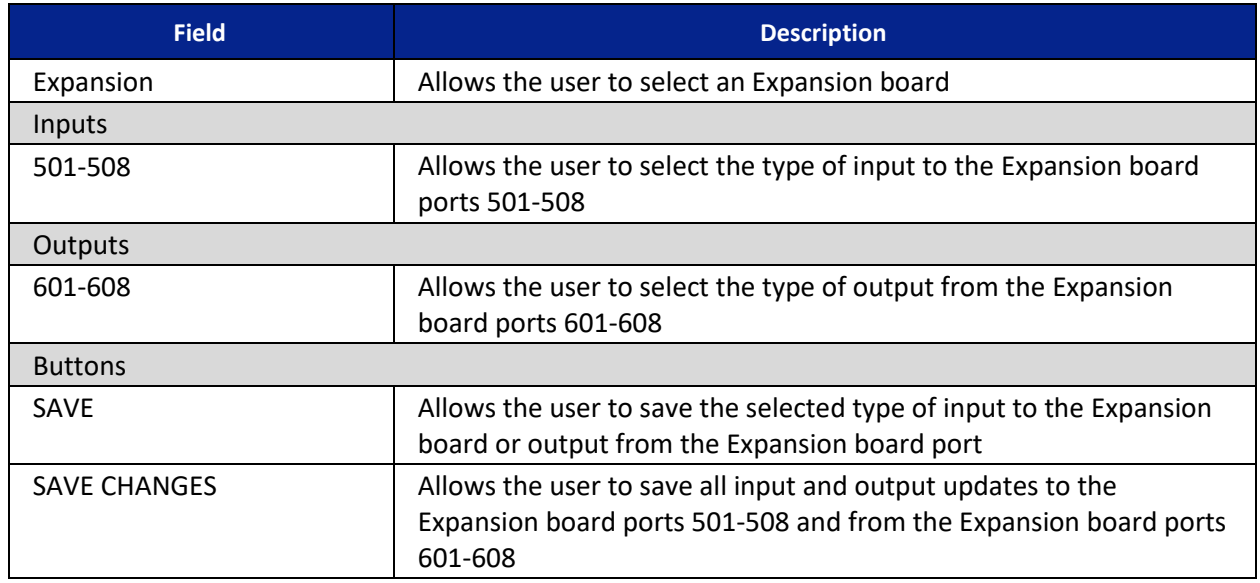

Perform the following to update the Expansion Input/Output.

NOTE: Each of the Inputs and Outputs can be saved individually by clicking SAVE next to the type of input or output.

- 1. From the I/O screen Expansion, click on the drop-down list and select the Expansion board that the inputs/outputs are assigned to.
- 2. Click SAVE CHANGES.
- 3. A green checkmark displays. See [Figure 65.](#page-59-0)

This procedure needs to be repeated for all expansion boards.

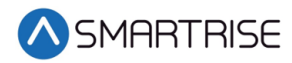

# **11 Parking**

Parking is used to move an idle car to a designated floor. The purpose of parking is to mitigate the time it takes to service traffic heavy floors. For example, if a car has completed all of its request, it will then return to the "parking" floor and stay there until another request is given to it.

# **11.1 Calendar**

The Calendar screen displays how a car or group of cars are going to park according to the rules for a specific time and day of the week. The rules also include if the doors are going to open or remain closed.

| A SMARTRISE                     | Legend          |                                                                                                    |                                                                                                    |                                                                                                    |                                                                                                    |     |                                                                                                    |                                                                                                    |
|---------------------------------|-----------------|----------------------------------------------------------------------------------------------------|----------------------------------------------------------------------------------------------------|----------------------------------------------------------------------------------------------------|----------------------------------------------------------------------------------------------------|-----|----------------------------------------------------------------------------------------------------|----------------------------------------------------------------------------------------------------|
| Q MONITORING                    |                 | Car Specific Rule Any Car Rule                                                                                                    |                                                                                                    | Historical Parking [] Park with doors open []] Park with doors closed                                                                                                    |                                                                                                    |     |                                                                                                    |                                                                                                    |
| $\triangle$ FAULTS              |                 | Mon                                                                                                    | Tue                                                                                                    | Wed                                                                                                    | Thu                                                                                                    | Fri | Sat                                                                                                    | Sun                                                                                                    |
| $\triangle$ ALARMS              | 0 <sub>am</sub> | $[] \centering \includegraphics[width=0.47\textwidth]{Figures/PD1.png} \caption{The 3D (black) model for the 3D (black) model. The left side is the same time. The right side is the same time.} \label{fig7}$<br>PRI 1   1<br>$[1] \centering% \includegraphics[width=1\textwidth]{Figures/PQ1.pdf} \caption{The 3D (black) model for the $Q_2$-error of the data with the $Q_2$-error of the data with the $Q$<br>PRI 2   1 |                                                                                                    | $\mathbf{u}$<br>PRI <sub>1</sub><br>$[ \, ] \,$<br>PRI $2 1$                                                                                                    |                                                                                                    |     | o<br><b>PRI 1</b><br>$\mathbf{1}$<br>$[] \centering \includegraphics[width=0.47\textwidth]{Figures/PD1.png} \caption{The number of different values of $D \sim 10^{-4}$~cm$^{2}$ (blue) and $D \sim 10^{-4}$ (blue) and $D \sim 10^{-4}$ (blue) and $D \sim 10^{-4}$ (blue) and $D \sim 10^{-4}$ (blue) and $D \sim 10^{-4}$ (blue) and $D \sim 10^{-4}$ (blue) and $D \sim 10^{-4}$ (blue) and $D \sim 10^{-4}$ (blue) and $D \sim 10^{-4}$ (blue) and $D \sim 10^{-4}$ (blue) and $D \sim 10^{-4}$ (blue) and $D \sim 10^{-4}$ (blue$<br>PRI <sub>2</sub>                                                                                                    | PRI 1   1<br>O<br>PRI $2 \mid 1$                                                                                                    |
| <b><i>III</i></b> PARAMETER     | 1 am            | PRI <sub>1</sub><br>$\mathbf{1}$<br>$[1]$                                                                                                    |                                                                                                    | U)<br>PRI <sub>1</sub>                                                                                                    |                                                                                                    |     | <sub>[1]</sub><br>PRI <sub>1</sub><br><b>PRI 2</b><br>$\mathbf{1}$                                                                                                    | PRI <sub>1</sub><br>$\vert$ 1                                                                                                    |
| <b>E</b> CAR CALLS              | 2 <sub>am</sub> | PRI $2 \mid 1$<br>m<br><b>PRI 1</b><br>$\mathbf{1}$                                                                                                    |                                                                                                    | $[] \centering \includegraphics[width=0.47\textwidth]{Figures/PD1.png} \caption{The number of different values of $D \sim 10^{-4}$~cm$^{2}$ (blue) and $D \sim 10^{-4}$ (blue) and $D \sim 10^{-4}$ (blue) and $D \sim 10^{-4}$ (blue) and $D \sim 10^{-4}$ (blue) and $D \sim 10^{-4}$ (blue) and $D \sim 10^{-4}$ (blue) and $D \sim 10^{-4}$ (blue) and $D \sim 10^{-4}$ (blue) and $D \sim 10^{-4}$ (blue) and $D \sim 10^{-4}$ (blue) and $D \sim 10^{-4}$ (blue) and $D \sim 10^{-4}$ (blue$<br>PRI 2 1<br>m<br>PRI <sub>1</sub>                                                                                                    |                                                                                                    |     | m<br><b>PRI 1</b>                                                                                                    | M)<br>PRI $2 \mid 1$<br>$[[]] \centering \subfloat[\centering \label{fig:ex1} \includegraphics[width=0.47\textwidth]{Figures/PD1.png} \subfloat[\centering \label{fig:ex1} \includegraphics[width=0.47\textwidth]{Figures/PD1.png} \subfloat[\centering \label{fig:ex1} \includegraphics[width=0.47\textwidth]{Figures/PD1.png} \subfloat[\centering \label{fig:ex1} \includegraphics[width=0.47\textwidth]{Figures/PD1.png} \subfloat[\centering \label{fig:ex1} \includegraphics[width=0.47\textwidth]{Figures/PD1.png} \subfloat[\centering \label{fig:ex1} \includegraphics[width=0.47\textwidth]{Figures/PD1.png} \subfloat[\$<br>PRI <sub>1</sub><br>$\vert$ 1 |
| $\hat{\mathcal{L}}$ HALL CALLS  | 3 am            | PRI $2 \mid 1$<br>$[] \centering \includegraphics[width=0.47\textwidth]{Figures/PD1.png} \caption{The number of different images in the left and right. The number of different images in the right, the number of different images in the right.} \label{fig7}$<br>PRI <sub>1</sub><br>$\mathbf{1}$                                                                                                    |                                                                                                    | $[]$<br>PRI $2 1$<br>$\blacksquare$<br>PRI <sub>1</sub>                                                                                                    |                                                                                                    |     | <b>PRI 2</b><br>1<br>O<br><b>PRI 1</b>                                                                                                    | <b>III</b><br><b>PRI 2 1</b><br>O<br>PRI <sub>1</sub>                                                                                                    |
| & SYSTEM                        | 4 am            | PRI $2 \mid 1$                                                                                                    |                                                                                                    | $[] \centering \includegraphics[width=0.47\textwidth]{Figures/PD1.png} \caption{The number of different values of $D \sim 10^{-4}$~cm$^{2}$ (blue) and $D \sim 10^{-4}$ (blue) and $D \sim 10^{-4}$ (blue) and $D \sim 10^{-4}$ (blue) and $D \sim 10^{-4}$ (blue) and $D \sim 10^{-4}$ (blue) and $D \sim 10^{-4}$ (blue) and $D \sim 10^{-4}$ (blue) and $D \sim 10^{-4}$ (blue) and $D \sim 10^{-4}$ (blue) and $D \sim 10^{-4}$ (blue) and $D \sim 10^{-4}$ (blue) and $D \sim 10^{-4}$ (blue$<br>PRI $2 \mid 1$                                                                                                    |                                                                                                    |     | $[] \centering \includegraphics[width=0.47\textwidth]{figs/fig_10002} \caption{The 3D (blue) and the 4D (blue) are shown in Fig.~\ref{fig:10}.} \label{fig:1000}$<br><b>PRI 2</b><br>$\mathbf{1}$                                                                                                    | $[] \centering \includegraphics[width=0.47\textwidth]{figs/fig_10002} \caption{The 1000 of the 1000 of the 1000$<br>PRI $2 \mid 1$                                                                                                    |
| $\leq$ 1/0                      |                 | PRI 1<br>$\mathbf{1}$<br>PRI $2 \mid 1$                                                                                                    |                                                                                                    | $[] \centering \subfloat[0]{{\includegraphics[width=0.25\textwidth]{figs/beta_000000.pdf} }}% \subfloat[0]{{\includegraphics[width=0.25\textwidth]{figs/beta_00000.pdf} }}% \subfloat[0]{{\includegraphics[width=0.25\textwidth]{figs/beta_00000.pdf} }}% \subfloat[0]{{\includegraphics[width=0.25\textwidth]{figs/beta_00000.pdf} }}% \subfloat[0]{{\includegraphics[width=0.25\textwidth]{figs/beta_00000.pdf} }}% \subfloat[0]{{\includegraphics[width=0.25\textwidth]{figs/beta_00000.pdf} }}% \subfloat[0$<br>PRI <sub>1</sub><br>$[] \centering \includegraphics[width=0.47\textwidth]{Figures/PD1.png} \caption{The number of different values of $D \sim 10^{-4}$~cm$^{2}$ (blue) and $D \sim 10^{-4}$ (blue) and $D \sim 10^{-4}$ (blue) and $D \sim 10^{-4}$ (blue) and $D \sim 10^{-4}$ (blue) and $D \sim 10^{-4}$ (blue) and $D \sim 10^{-4}$ (blue) and $D \sim 10^{-4}$ (blue) and $D \sim 10^{-4}$ (blue) and $D \sim 10^{-4}$ (blue) and $D \sim 10^{-4}$ (blue) and $D \sim 10^{-4}$ (blue) and $D \sim 10^{-4}$ (blue$<br>PRI 2 1 |                                                                                                    |     | $[] \centering \includegraphics[width=0.47\textwidth]{Figures/PD1.png} \caption{The 3D (black) model for the 3D (black) model. The left side is the same time. The right side is the same time. The right side is the same$<br>PRI 1<br>$[1] % \centering \includegraphics[width=0.45\textwidth]{images/TrDiS-Architecture.png} % \caption{The first two different values of $S$ and $S$ is the same as in Figure \ref{fig:10}. The first two different values of $S$ is the same as in Figure \ref{fig:10}. The second two different values of $S$ is the same as inFigure \ref{fig:10}.} \label{fig:TrDiS-Architecture}$<br><b>PRI 2</b><br>$\mathbf{1}$ | PRI 1   1<br>O<br>PRI $2 \mid 1$                                                                                                    |
| P<br><b>PARKING</b><br>Calendar | 5 am            | ω<br>PRI 1<br>PRI $2 1$                                                                                                    |                                                                                                    | O.<br>PRI <sub>1</sub><br>$[] \centering \includegraphics[width=0.47\textwidth]{Figures/PD1.png} \caption{The number of different values of $D \sim 10^{-4}$~cm$^{2}$ (black lines) and the number of different values of $D \sim 10^{-4}$~cm$^{2}$ (black lines) and the number of different values of $D \sim 10^{-4}$ (black lines) and the number of different values of $D \sim 10^{-4}$ (black lines) and the number of different values of $D \sim 10^{-4}$ (black lines) and the number of different values of $D \sim 10^{-4}$ (black lines) and the number of different values of $D \sim 10^{-4}$ (black lines) and the number of different values of $D \sim 10^{-4}$ (black lines) and the number of different values of $D \sim 1$<br>PRI 2 1                                                                                                    |                                                                                                    |     | O<br>PRI <sub>1</sub><br><b>PRI 2</b>                                                                                                    | PRI 1   1<br>PRI $2 \mid 1$                                                                                                    |
| <b>Rules</b>                    | 6 am            | O<br>PRI $1 \vert 1$<br>$\overline{w}$<br>PRI 2   1                                                                                                    |                                                                                                    | $[] \centering \includegraphics[width=0.47\textwidth]{Figures/PD1.png} \caption{The number of different values of $D \sim 10^{-4}$~cm$^{2}$ (blue) and $D \sim 10^{-4}$ (blue) and $D \sim 10^{-4}$ (blue) and $D \sim 10^{-4}$ (blue) and $D \sim 10^{-4}$ (blue) and $D \sim 10^{-4}$ (blue) and $D \sim 10^{-4}$ (blue) and $D \sim 10^{-4}$ (blue) and $D \sim 10^{-4}$ (blue) and $D \sim 10^{-4}$ (blue) and $D \sim 10^{-4}$ (blue) and $D \sim 10^{-4}$ (blue) and $D \sim 10^{-4}$ (blue$<br>PRI <sub>1</sub><br>$[]$<br>PRI $2 \mid 1$                                                                                                    |                                                                                                    |     | O<br>PRI 1<br>$\mathbb{I}$<br><b>PRI 2</b><br>$\mathbf{1}$                                                                                                    | $[] \centering \includegraphics[width=0.47\textwidth]{Figures/PD1.png} \caption{The 3D (blue) and 4D (blue) are shown in Fig. \ref{fig:10}.} \label{fig:10}$<br>PRI $1 \vert 1$<br>PRI 2 1                                                                                                    |
| <b>ABOUT</b><br>i.              | $7$ am          | PRI <sub>1</sub><br>$\mathbf{1}$                                                                                                    | PRI 1                                                                                                    | $\mathbf{m}$<br>PRI <sub>1</sub>                                                                                                    | $[] \centering \includegraphics[width=0.47\textwidth]{Figures/PD1.png} \caption{The number of different values of $D \sim 10^{-4}$~cm$^{2}$ (blue) and $D \sim 10^{-4}$ (blue) and $D \sim 10^{-4}$ (blue) and $D \sim 10^{-4}$ (blue) and $D \sim 10^{-4}$ (blue) and $D \sim 10^{-4}$ (blue) and $D \sim 10^{-4}$ (blue) and $D \sim 10^{-4}$ (blue) and $D \sim 10^{-4}$ (blue) and $D \sim 10^{-4}$ (blue) and $D \sim 10^{-4}$ (blue) and $D \sim 10^{-4}$ (blue) and $D \sim 10^{-4}$ (blue$<br><b>PRI 1</b><br>$\mathbf{1}$ |     | <b>PRI 1</b>                                                                                                    | PRI 1   1                                                                                                    |
|                                 | 8 am            | m<br>PRI $2 \mid 1$<br>ω<br>PRI 1<br>$\overline{1}$                                                                                                    | $[] \centering \includegraphics[width=0.47\textwidth]{Figures/PD1.png} \caption{The number of different values of $D \sim 10^{-4}$~cm$^{2}$ (blue) and $D \sim 10^{-4}$ (blue) and $D \sim 10^{-4}$ (blue) and $D \sim 10^{-4}$ (blue) and $D \sim 10^{-4}$ (blue) and $D \sim 10^{-4}$ (blue) and $D \sim 10^{-4}$ (blue) and $D \sim 10^{-4}$ (blue) and $D \sim 10^{-4}$ (blue) and $D \sim 10^{-4}$ (blue) and $D \sim 10^{-4}$ (blue) and $D \sim 10^{-4}$ (blue) and $D \sim 10^{-4}$ (blue$<br><b>PRI 2</b><br>O)<br>PRI <sub>1</sub> | m<br><b>PRI 2</b><br>PRI <sub>1</sub>                                                                                                    | $[1] % \centering \includegraphics[width=0.45\textwidth]{Figures/PQ1.png} % \caption{The figure shows the number of times on the right. The left is the number of times on the right.} \label{fig:QQ1} %$<br>PRI <sub>2</sub><br>$\mathbf{1}$<br>$[]$<br>PRI <sub>1</sub>                                                                                                    |     | m<br><b>PRI 2</b><br>O<br><b>PRI 1</b>                                                                                                    | O<br>PRI 2   1<br>PRI 1   1                                                                                                    |
|                                 |                 | PRI 2   1                                                                                                    | m<br>PRI <sub>2</sub>                                                                                                    | m<br><b>PRI 2</b>                                                                                                    | m<br>PRI 2<br>$\mathbf{1}$                                                                                                    |     | m<br><b>PRI 2</b><br>$\mathbf{1}$                                                                                                    | $[ \, ]$<br>PRI 2 1                                                                                                    |

*Figure 73: PARKING Screen – Calendar*

The table below lists the description for the PARKING screen – Calendar.

*Table 32: PARKING Screen – Calendar*

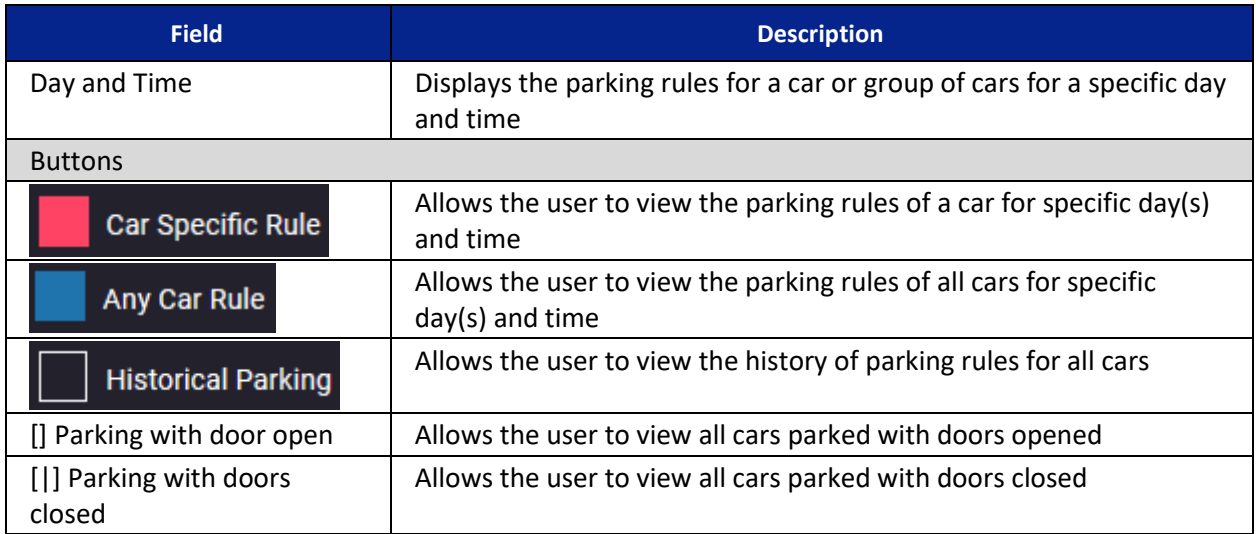

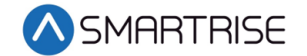

## **11.2 Rules**

Parking rules are created to instruct a car(s) to park at certain floors. For example, periods of high traffic. Doors can be set to open or remain closed upon parking.

| <b>A</b> SMARTRISE                          | <b>CREATE RULE</b>                                                                             |
|---------------------------------------------|------------------------------------------------------------------------------------------------|
| $Q$ monitoring                              | List of rules:                                                                                 |
|                                             | $\Box$ activate $\Box$<br>Set Car 1 - monday from 0 to 1                                       |
| $\triangle$ FAULTS                          | <b><i>C</i> i</b> deactivate<br>Park car for high traffic - monday from 8 to 10 - Priority : 1 |
| $\bigcirc$ ALARMS                           |                                                                                                |
| <b>If PARAMETER</b>                         |                                                                                                |
| <b>ED</b> CAR CALLS                         |                                                                                                |
| $\mathop{\bigcirc}\limits_{}$<br>HALL CALLS |                                                                                                |
| <b>SYSTEM</b>                               |                                                                                                |
| $\lesssim$ 1/0                              |                                                                                                |
| <b>P PARKING</b>                            |                                                                                                |
| Calendar                                    |                                                                                                |
| Rules                                       |                                                                                                |
| i ABOUT                                     |                                                                                                |
|                                             |                                                                                                |

*Figure 74: PARKING Screen – Rules* 

The table below lists the description for the PARKING screen – Rules.

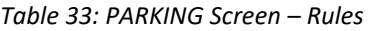

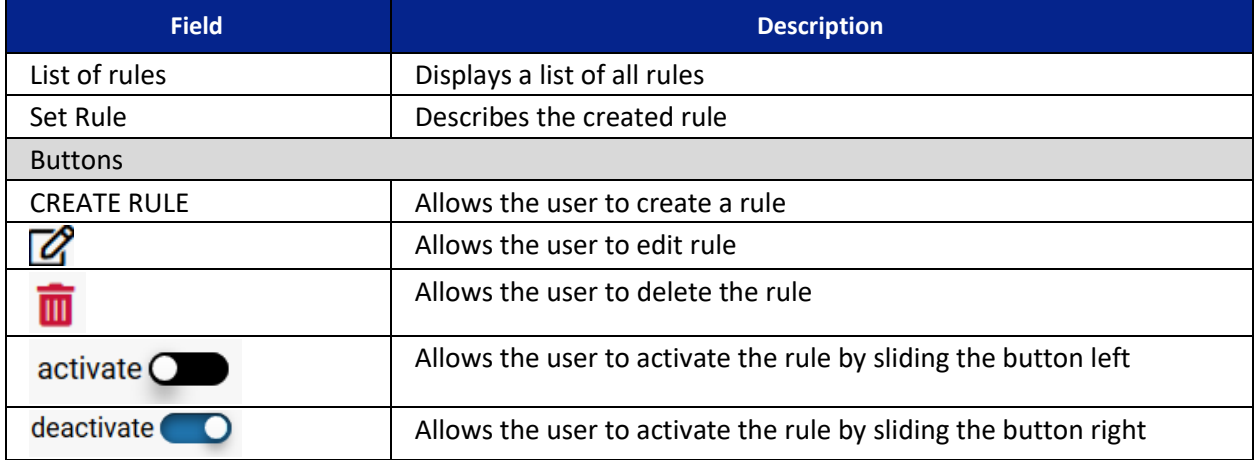

Perform the following to create parking rules.

- 1. From the PARKING screen Rules, click on CREATE RULE.
- 2. Is the rule being created for a specific car or floor?
	- a. If a rule is being created for a specific car, go to step 3.
	- b. If a rule is being created for a specific floor, go to step 5.

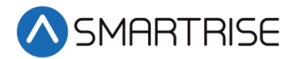

3. From the Create Rule – Car Specific pop-up (see [Table 34](#page-70-0) for field descriptions), select the following:

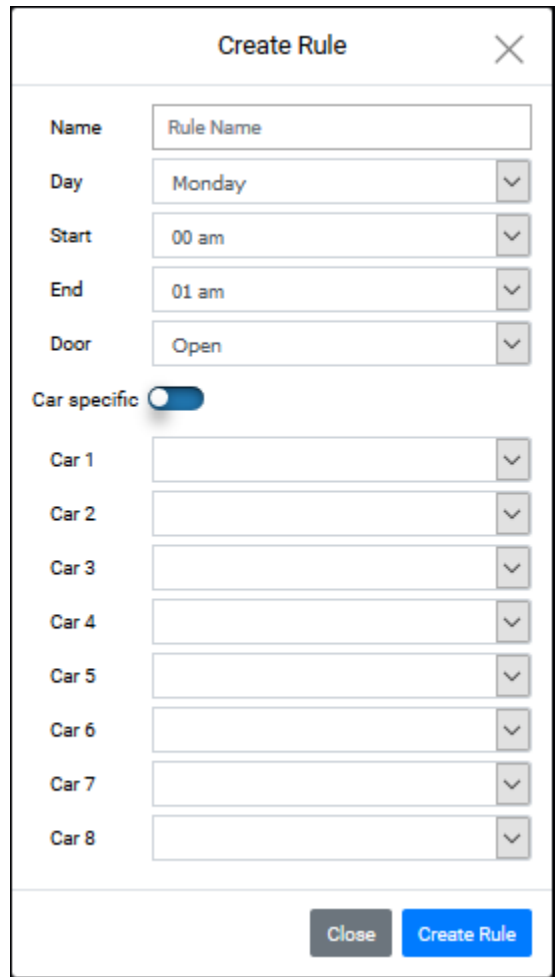

*Figure 75: Create Rule – Car Specific Pop-up*

- a. Name of the rule
- b. Day of the week the rule is set for
- c. Beginning time of day for the rule
- d. Ending time of day for the rule
- e. If the door is open or closed
- f. Car specific
- g. Created car or cars parking rule
- h. Which landing(s) a car(s) is parked

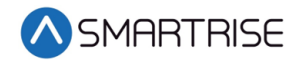

- 4. Click Create Rule and the rule displays on the PARKING Rules screen. The process ends.
- 5. From the Create Rule Floor Specific pop-up (see [Table 34](#page-70-0) for field descriptions), select the following:

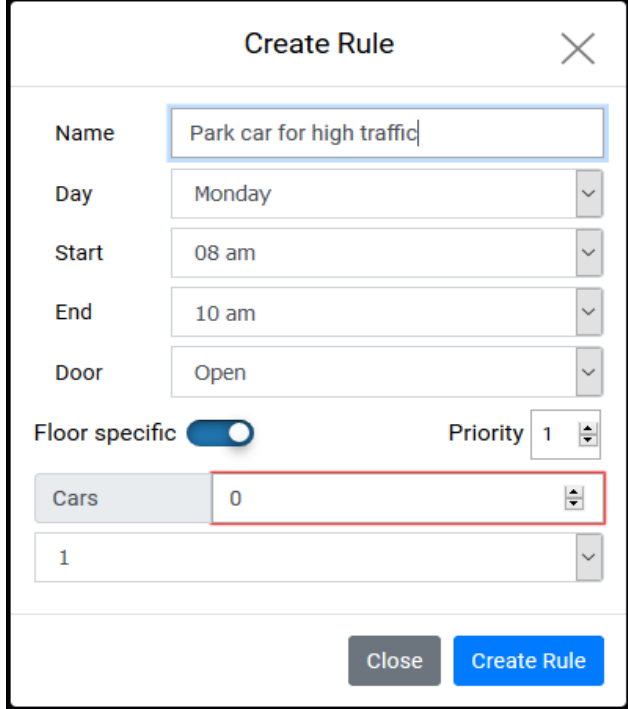

*Figure 76: Create Rule – Floor Specific Pop-up*

- a. Name of the rule
- b. Day of the week the rule is set for
- c. Beginning time of day for the rule
- d. Ending time of day for the rule
- e. If the door is open or closed
- f. Floor specific
- g. Priority of the rule
- h. Car
- i. Landing a car is going to park
- 6. Click Create Rule and the rule displays on the PARKING Rules screen.

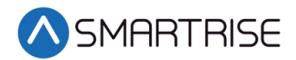

<span id="page-70-0"></span>The table below lists the description for the Create Rule pop-up.

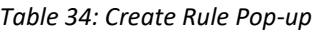

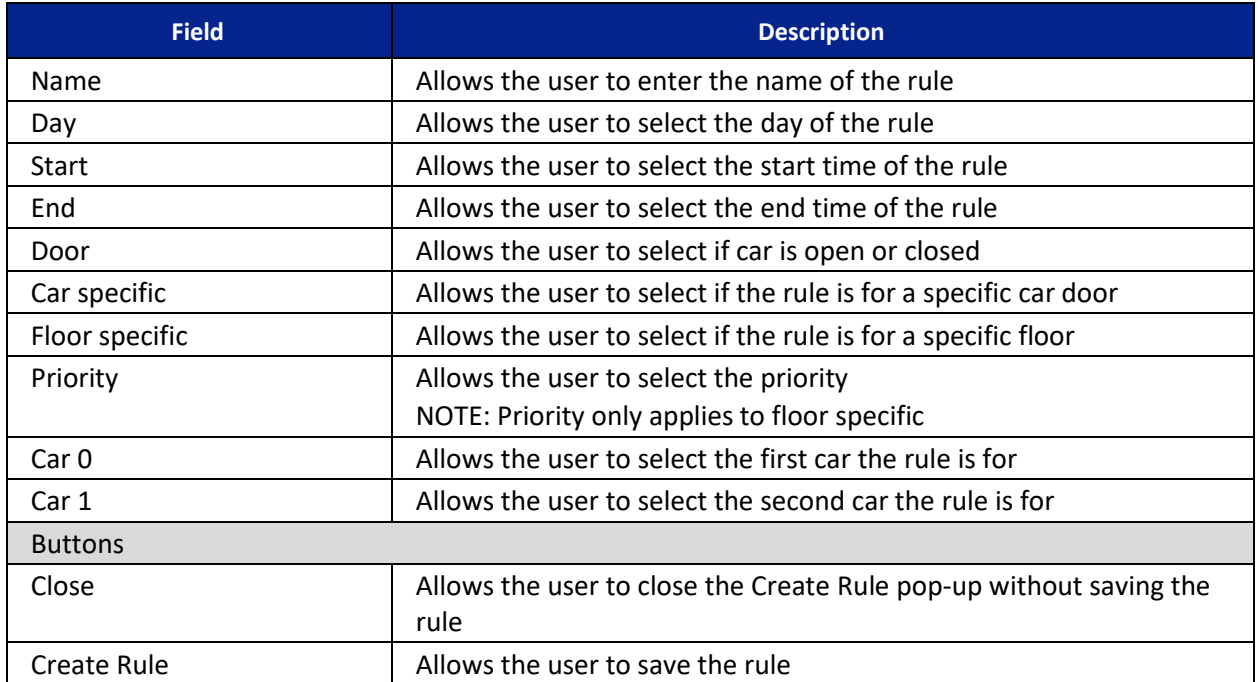

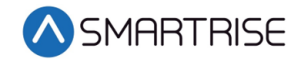

# **12 About**

The About screen displays the current software and validity of system files and database tables.

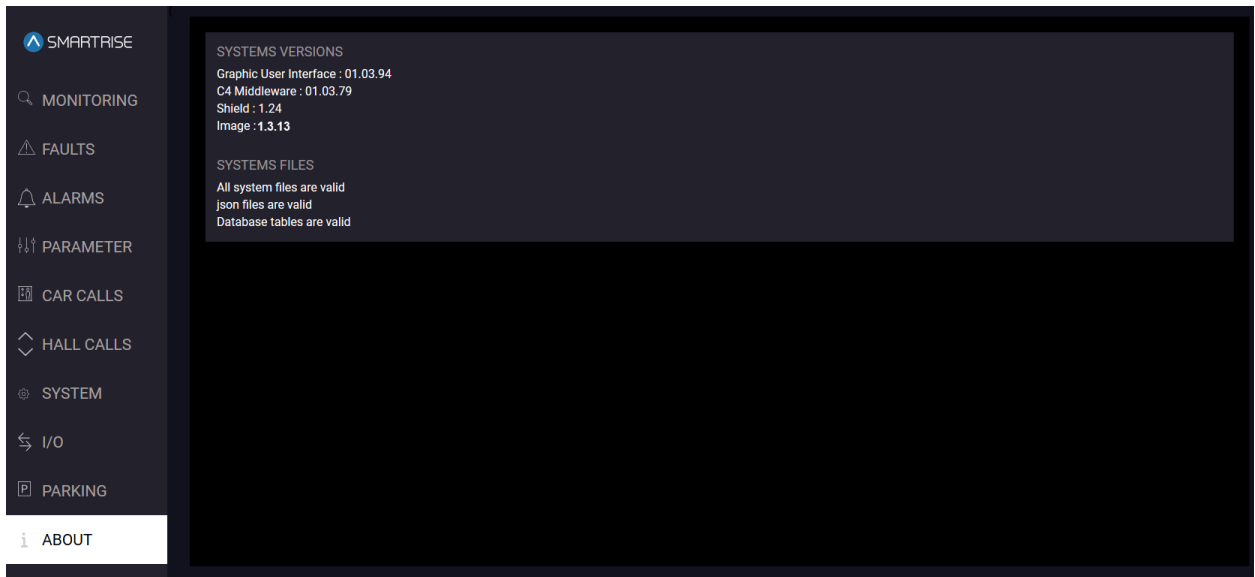

*Figure 77: ABOUT Screen*

The table below lists the description for the ABOUT screen.

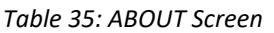

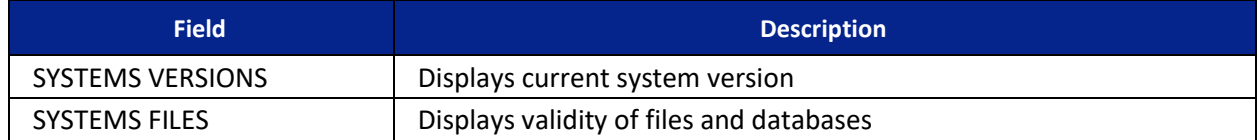